# **PV-S1600**

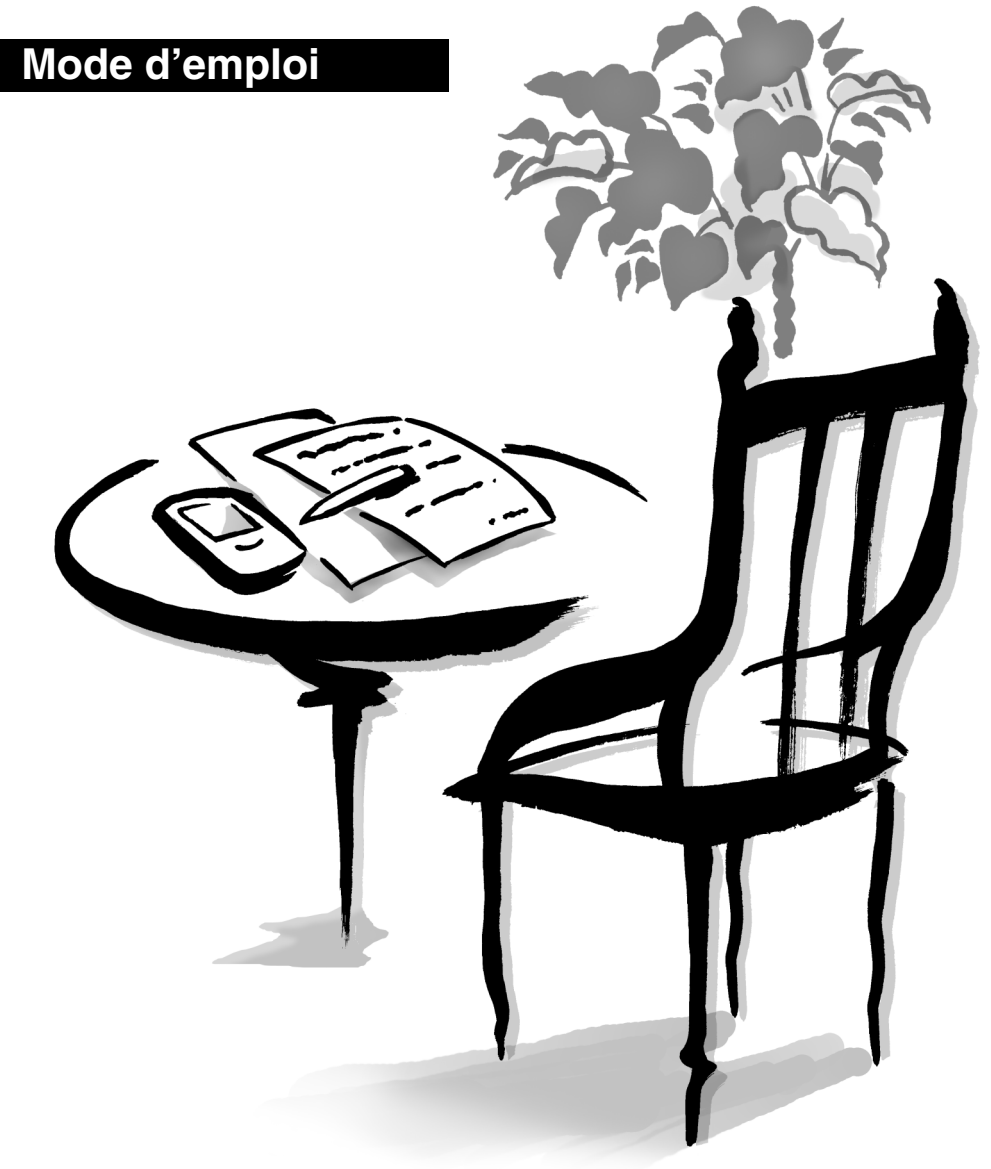

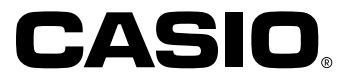

- CASIO COMPUTER CO., LTD. n'assume aucune responsabilité quant au dégât ou perte résultant de l'utilisation de ce manuel.
- CASIO COMPUTER CO., LTD. n'assume aucune responsabilité quant aux pertes ou réclamations émanant d'un tiers suite de l'utilisation de l'appareil PV.
- CASIO COMPUTER CO., LTD. n'assume aucune responsabilité quant aux dégâts ou pertes résultant de l'effacement de données à la suite d'un mauvais fonctionnement, de réparations ou du changement des piles. Faire des copies de toutes données importantes sur d'autres supports pour se protéger contre de telles pertes de données.
- Il est interdit de reproduire ce manuel, même partiellement, sous quelque forme que ce soit sans l'autorisation expresse et écrite du fabricant.

Microsoft et Windows sont des marques déposées de Microsoft Corporation, enregistrées aux Etats-Unis et/ou dans d'autres pays.

## **Avant d'utiliser le PV-S1600 pour la première fois...**

<span id="page-2-0"></span>Procédez de la manière suivante pour installer les piles avant d'utiliser votre appareil.

1. Mettez le sélecteur de piles situé à l'arrière de l'appareil PV en position REPLACE BATTERIES (remplacer les piles).

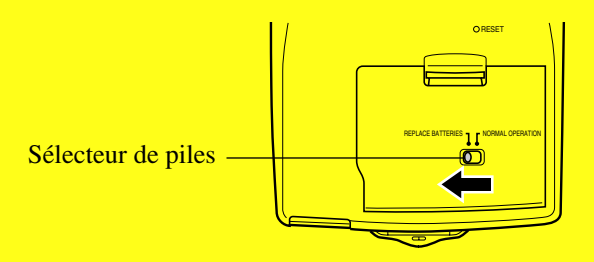

2. Tirez l'onglet du couvercle du logement des piles avec les doigts pour le libérer et ouvrez le couvercle.

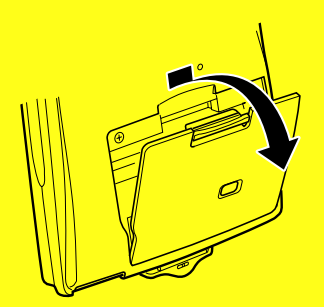

3. Installez deux piles neuves dans le logement en veillant à ce que les pôles positifs (+) et négatifs (–) soient dirigés dans le bon sens.

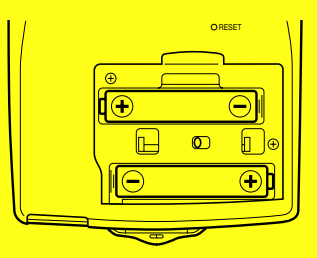

- 4. Replacez le couvercle du logement des piles sur l'appareil PV en veillant à ne pas abîmer les pattes.
- 5. Mettez le sélecteur de piles en position NORMAL OPERATION (utilisation normale).

#### **Important!**

- Veillez à ce que le sélecteur de piles soit toujours en position NORMAL OPERATION, sauf lorsque vous installez des piles.
- 6. Retirez le stylet de l'appareil PV.
- Tirez tout droit sur le stylet dans la direction indiquée par la flèche.

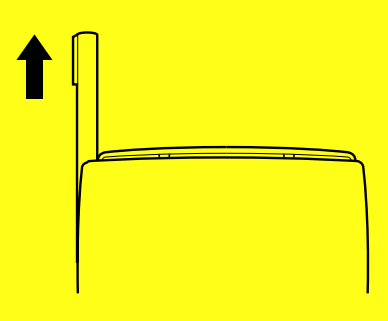

7. Tout en appuyant légèrement sur le centre du couvercle, tirez le bas du couvercle avec vers le haut et levez le couvercle pour le détacher.

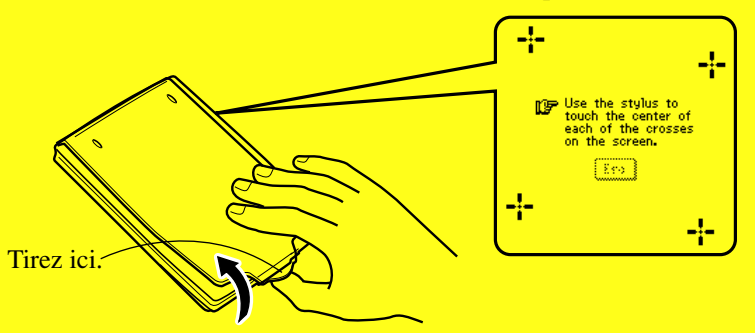

- Si l'écran ci-dessus n'apparaît pas, retirez les piles puis installez-les de nouveau dans l'appareil PV en veillant à procéder correctement.
- 8. Tapez au centre de chacune des quatre croix qui apparaissent à l'écran.
- L'écran de réglage du contraste s'affiche.
- 9. Tapez sur  $\triangleleft$  ou  $\triangleright$  pour régler le contraste de l'écran, puis tapez sur **OK**.
- L'écran de sélection de la langue apparaît.
- 10. Tapez sur le bouton juxtaposé à la langue que vous voulez utiliser, puis tapez sur **Set**.
- 11. En réponse au message qui s'affiche (**Check your home time setting and correct it if necessary!**), tapez sur **OK** pour passer à l'écran d'outils déroulants
- 12. Vérifiez le réglage de l'heure et corrigez-le au besoin [\(page 160\).](#page-161-0)
- 13. Tapez sur l'icône **Menu** pour afficher le menu d'icônes [\(page 26\).](#page-27-0)

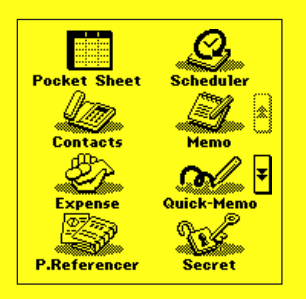

#### **A propos du rétroéclairage**

- L'appareil PV est équipé d'un rétroéclairage qui permet de voir facilement le contenu de l'écran dans un cinéma ou dans tout autre endroit faiblement éclairé.
- Tapez sur l'icône  $\mathcal{H}$  pour activer le rétroéclairage EL et éclairer l'écran.
- Vous pouvez procéder comme indiqué à la [page 23](#page-24-0) pour spécifier la durée d'éclairage (environ 15 ou 30 secondes).
- Le rétroéclairage EL consomme une grande quantité d'énergie et peut réduire sensiblement l'autonomie des piles.
- Notez que l'utilisation fréquente ou prolongée du rétroéclairage EL raccourcit l'autonomie des piles.

Le rétroéclairage affecte l'autonomie des piles selon les conditions de test\* de la façon suivante. A titre de comparaison, l'autonomie des piles est d'environ 80 heures avec 55 minutes d'affichage continu et 5 minutes d'utilisation des fonctions par heure en mode Relations.

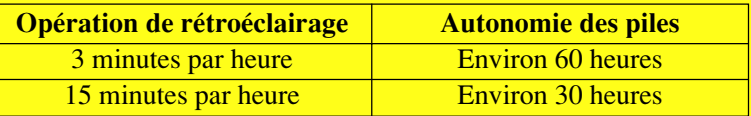

#### **\* Conditions de test**

- "L'autonomie des piles" désigne la durée d'utilisation de l'appareil jusqu'à épuisement des piles (pour une opération de 5 minutes et un affichage continu (sans opération) de 55 minutes par heure dans le mode Relations, plus le temps de rétroéclairage indiqué ci-dessous). Les valeurs indiquées ci-dessus présupposent une température de 20°C et un jeu de piles neuves.
- Une "Opération de rétroéclairage" désigne la durée en minutes de rétro-éclairage par heure pendant la période d'affichage seulement (sans opération).
- Veillez à utiliser des piles alcalines. Les piles au manganèse ont une autonomie trop courte.

#### **Si vous prévoyez de ne pas utiliser l'appareil PV pendant longtemps**

Retirez les piles. Les piles se vident en l'espace de six mois si vous les laissez dans l'appareil PV sans l'utiliser.

#### **Mise sous tension de l'appareil PV**

Vous pouvez mettre l'appareil PV sous tension en cliquant sur la touche centrale. Vous pouvez aussi configurer l'appareil PV pour qu'il soit mis sous tension par une frappe de l'écran avec le stylet (mise sous tension par frappe de l'écran).

#### **Remarque**

- Procédez comme indiqué dans "Pour activer et désactiver la mise sous tension par une frappe de l'écran" à la [page 21](#page-22-0) pour contrôler le réglage de mise sous tension de l'écran par une frappe de l'écran.
- La mise sous tension de l'appareil PV par une frappe de l'écran a été activée en usine.

## Sommaire

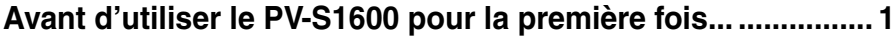

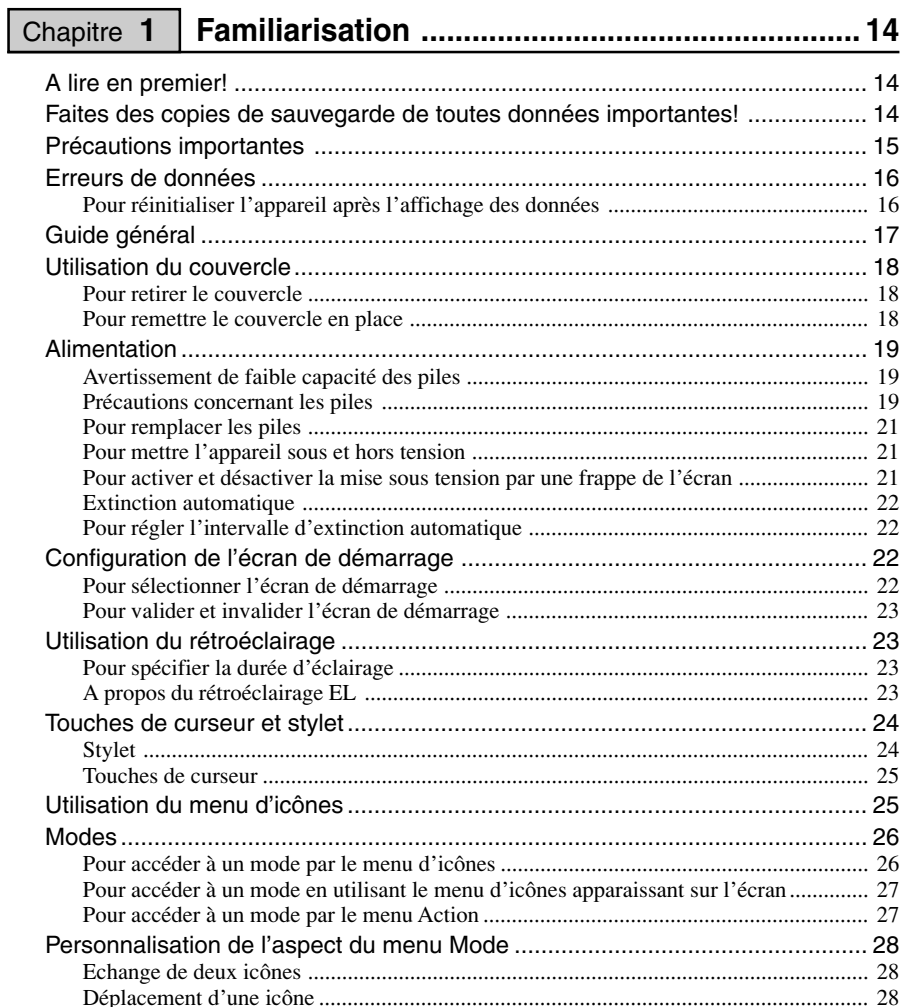

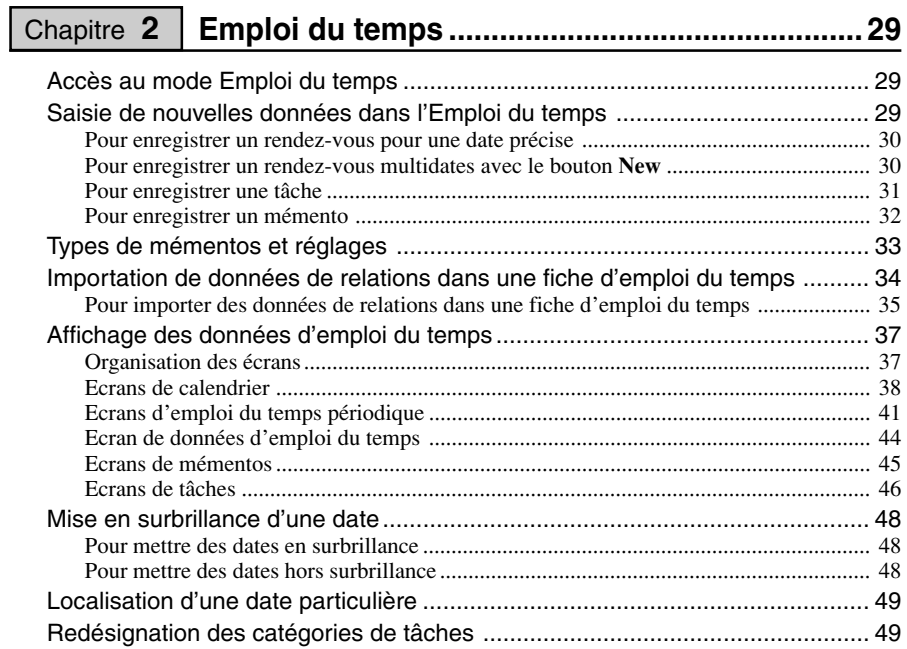

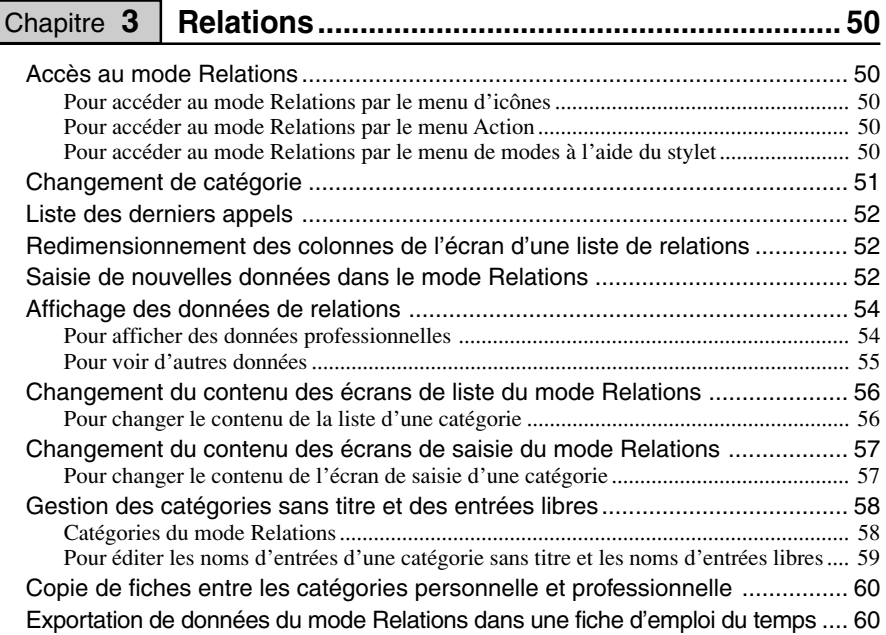

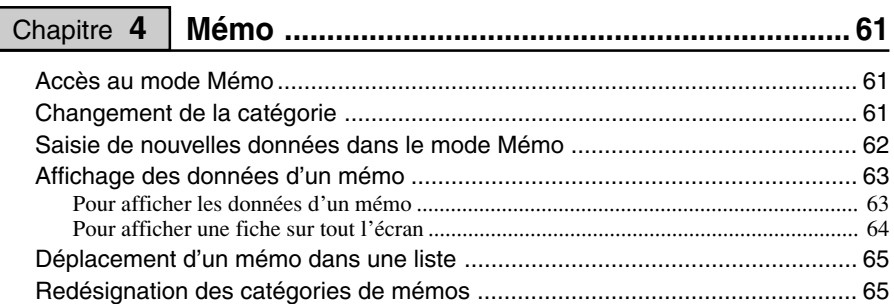

## Chapitre **5** | Gestionnaire de dépenses ................................. 66

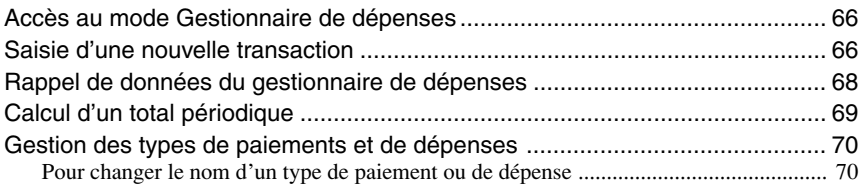

## **Convertisseur de devises .................................. 71** Chapitre **6**

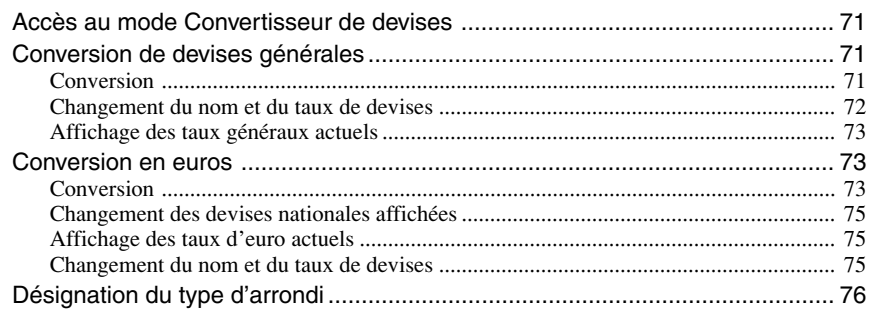

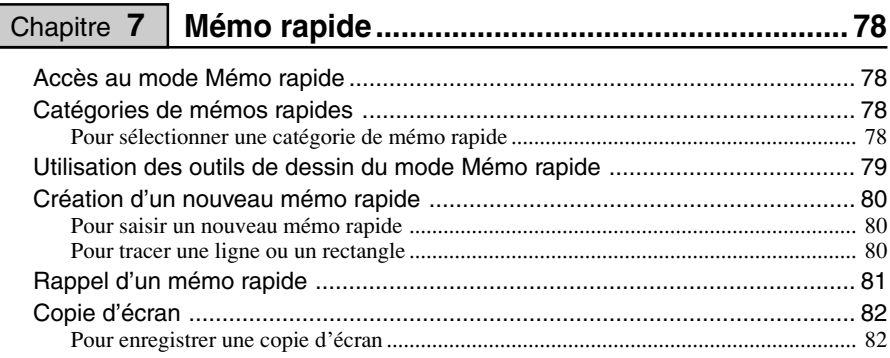

I

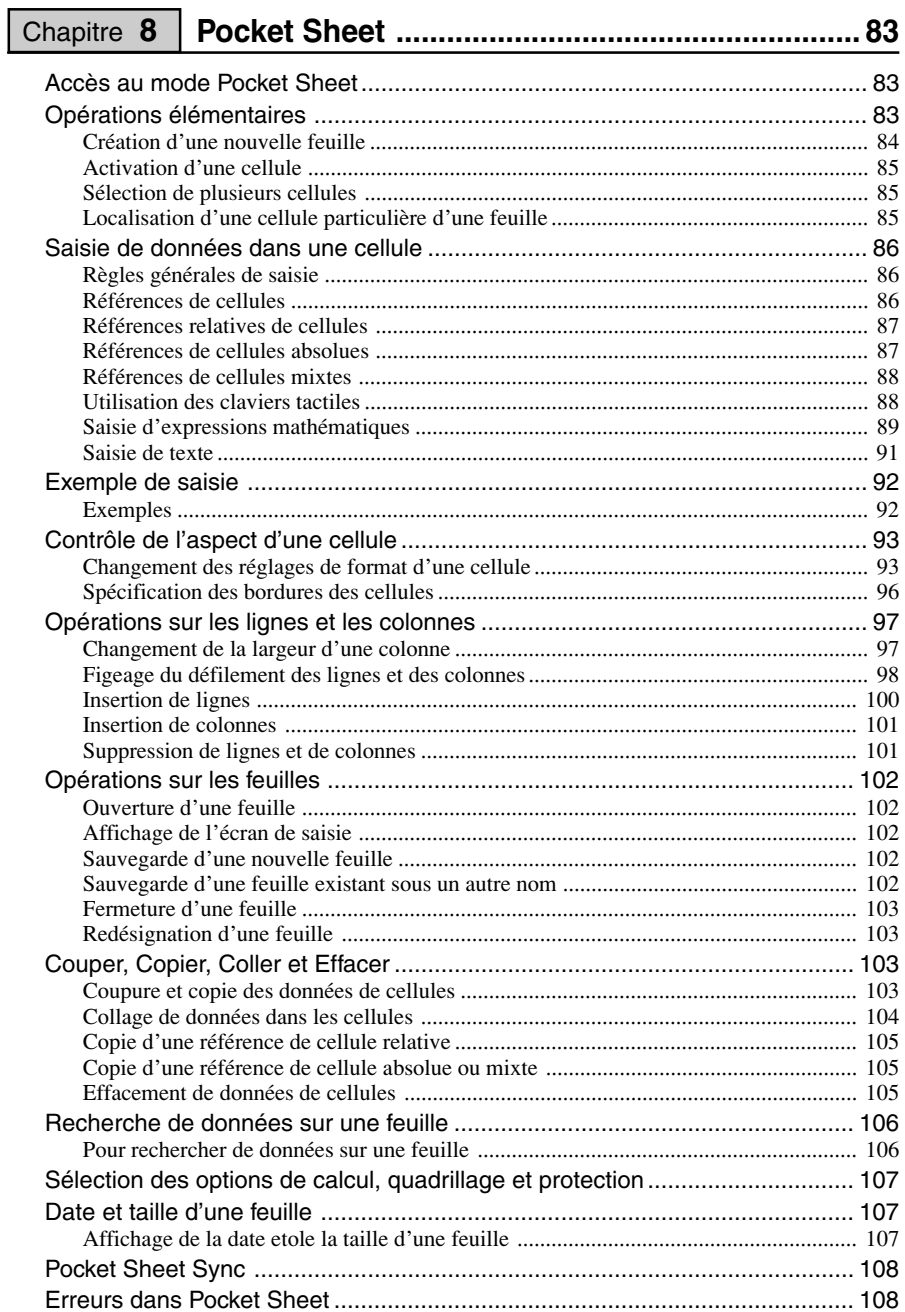

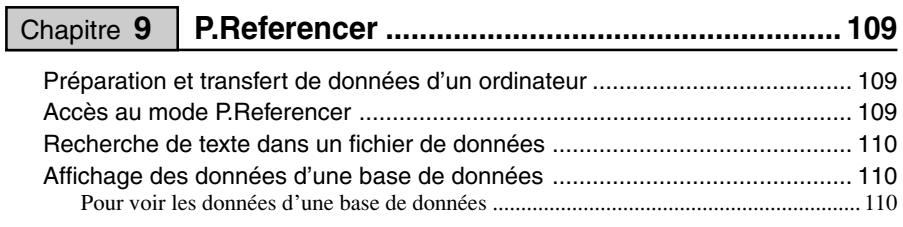

## **Fonction Confidentielle .................................... 112** Chapitre **10**

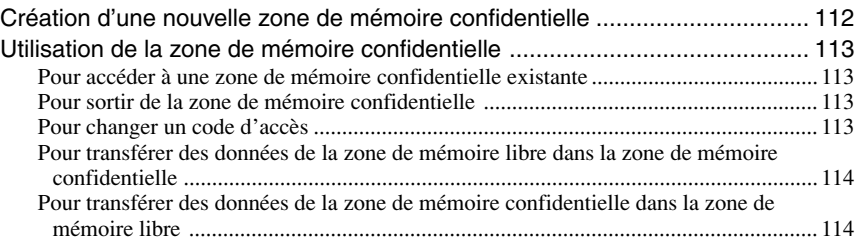

### **Outils déroulants .............................................. 115** Chapitre **11**

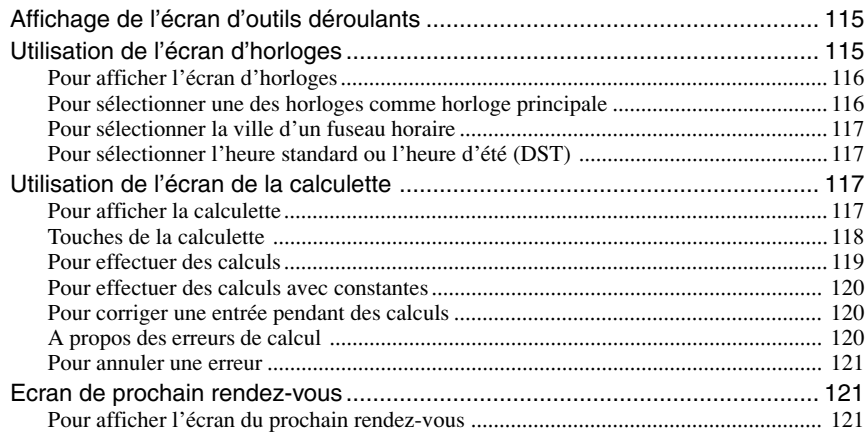

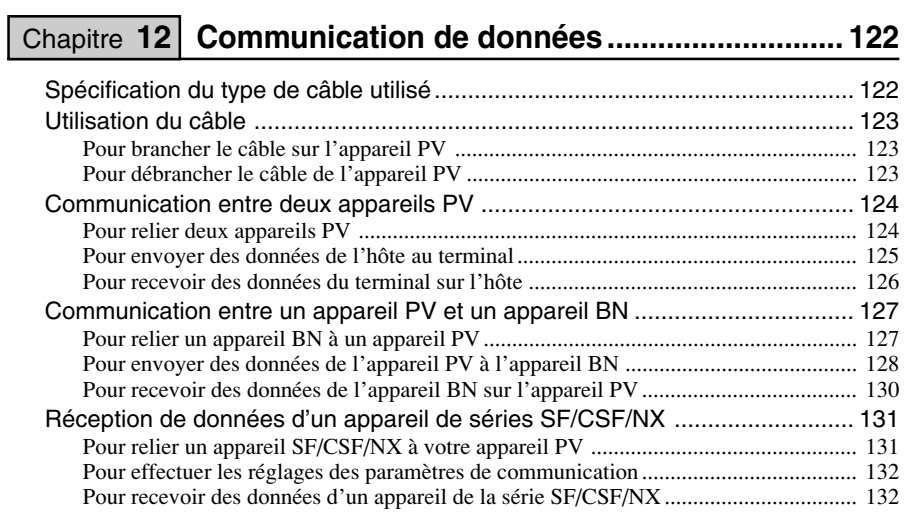

### **Applications PV et transfert de fichiers.......... 134** Chapitre **13**

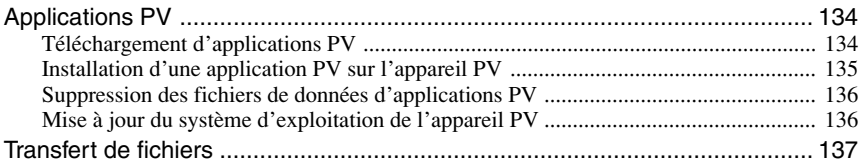

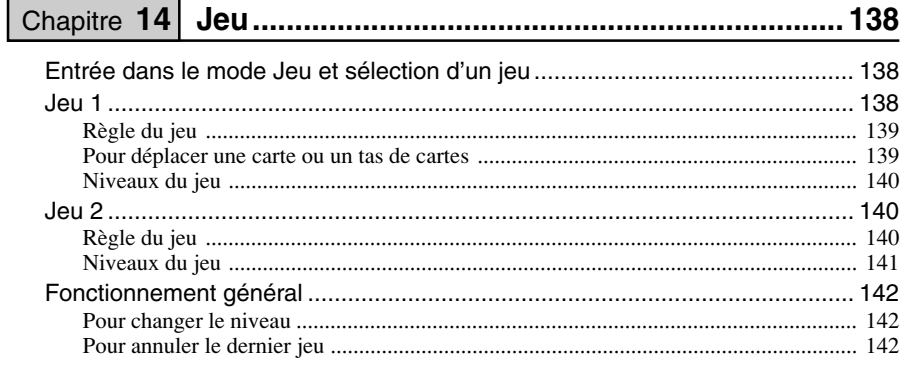

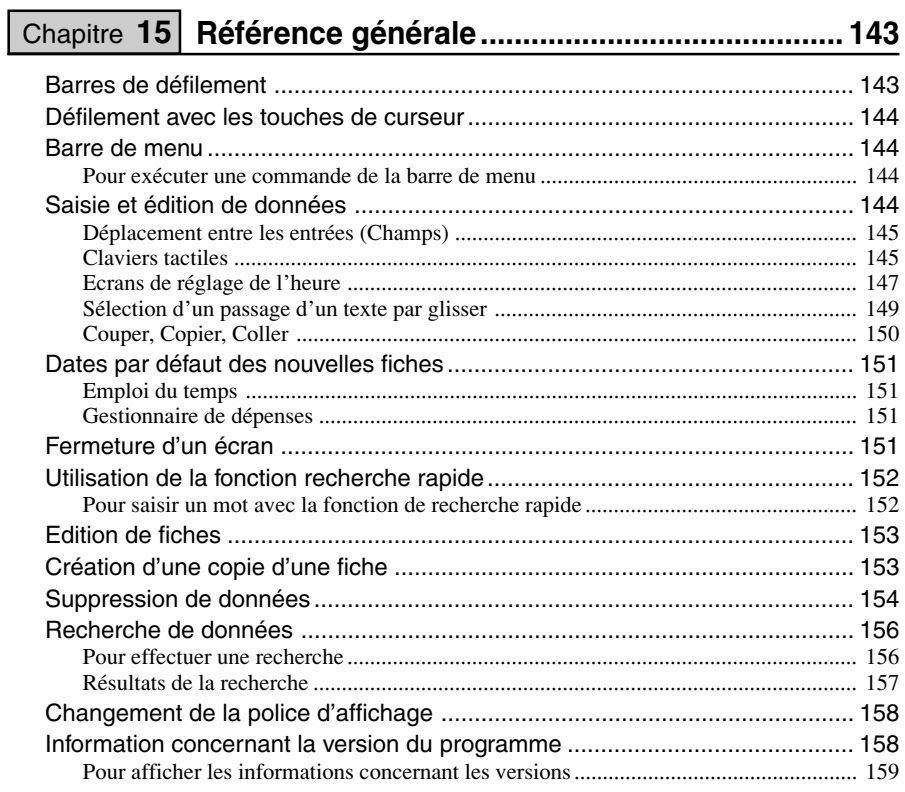

## Chapitre 16 Configuration de l'appareil .............................. 160

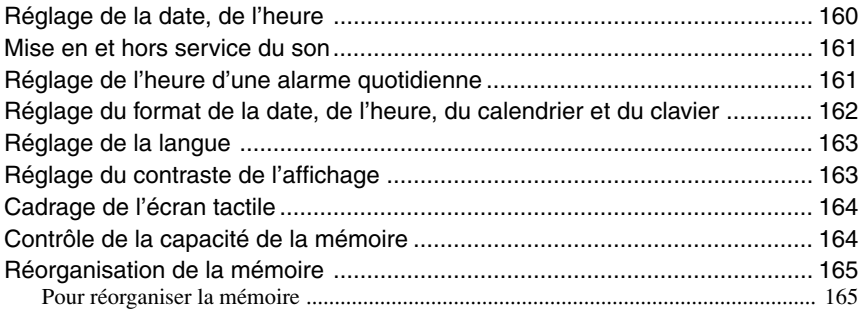

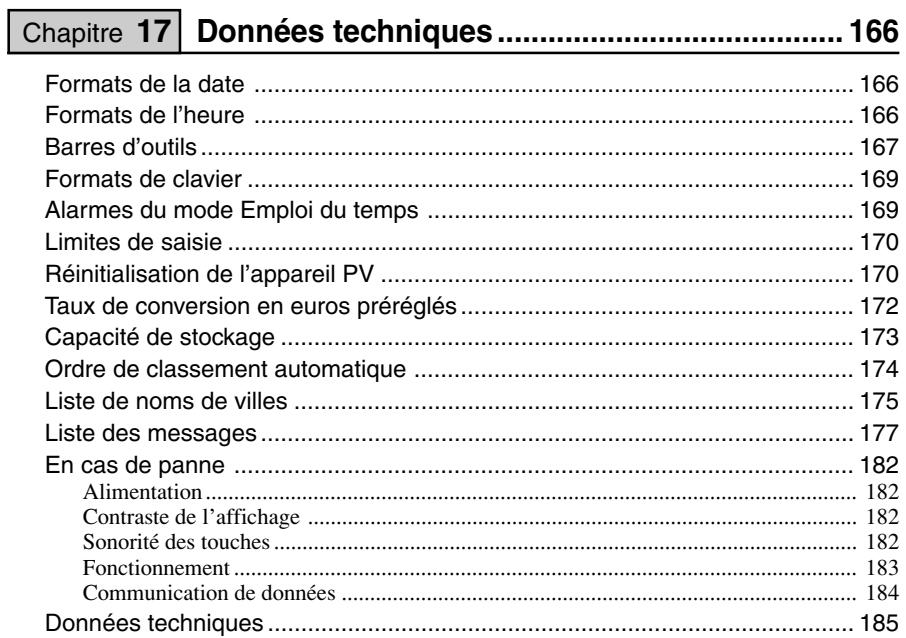

## **Chapitre**

## **1 Familiarisation**

## **A lire en premier!**

- *Veuillez lire attentivement cette partie du mode d'emploi avant toute chose!* Elle contient des informations importantes que vous devez connaître pour utiliser le PV-S1600 (appelé ci-dessous "l'appareil PV") correctement.
- Vous trouverez des informations détaillées sur le fonctionnement de l'appareil PV dans le "Chapitre 15 – Référence générale" à la [page 143](#page-144-0) et dans le "Chapitre 17 – Données techniques" à la [page 166.](#page-167-0)

#### **Important!**

Veuillez conserver ce mode d'emploi et toute autre information à portée de main pour vous y référer, si nécessaire.

#### **Remarque**

Les écrans illustrés dans le mode d'emploi peuvent être légèrement différents de ceux qui apparaissent sur l'appareil PV.

## **Faites des copies de sauvegarde de toutes données importantes!**

L'appareil PV utilise une mémoire flash qui permet le stockage d'une grande quantité de données et facilite le rappel des données. Les données sont retenues à la mise hors tension de l'appareil et même en cas d'épuisement des piles, mais elles peuvent être vérolées ou perdues à la suite d'une erreur d'utilisation ou d'un dysfonctionnement. En outre, une charge électrostatique trop importante, un choc violent ou une température et une humidité extrêmes peuvent aussi véroler ou effacer le contenu de la mémoire. Vous devriez toujours conserver des copies de sauvegarde de données importantes en les transférant sur un ordinateur ou en les inscrivant quelque part.

## **Précautions importantes**

Prenez les précautions suivantes chaque fois que vous utilisez votre appareil PV.

- Ne jamais exposer l'appareil PV au feu.
- Evitez les températures extrêmes. Ne pas laisser l'appareil PV en plein soleil, près d'une fenêtre ou à proximité d'un appareil de chauffage, etc.
- A très basse température, le temps de réponse de l'affichage ralentit ou l'affichage peut ne pas apparaître du tout. C'est temporaire, et l'appareil fonctionnera normalement dès qu'il sera exposé à une température normale.
- Evitez d'exposer l'appareil à une humidité, saleté ou poussière excessive.
- Evitez de laisser tomber l'appareil PV ou de l'exposer à des chocs violents.
- Ne jamais tordre ou courber l'appareil PV .
- Ne jamais essayer de démonter l'appareil PV .
- Veillez à ne rien coincer entre le couvercle rigide et l'écran tactile. L'écran pourrait non seulement être rayé, mais aussi les piles pourraient s'user si un objet entre en contact avec l'écran et met l'appareil sous tension.
- Ne pas toucher ou appuyer sur l'écran avec un crayon, un stylo ou un objet pointu.
- Pour nettoyer l'extérieur de l'appareil PV, essuyez-le avec un chiffon doux imprégné d'une solution faible de détergent neutre et d'eau. Essorez bien le chiffon pour en extraire tout l'excédent d'eau avant d'essuyer l'appareil PV. Ne jamais utiliser de benzène, diluant ou autre agent volatile pour nettoyer l'appareil. Les caractères imprimés pourraient être effacés ou le boîtier endommagé.
- Le contenu de ce mode d'emploi peut être modifié sans avis préalable.
- CASIO COMPUTER CO., LTD. n'assume aucune responsabilité en cas de perte ou de réclamation d'un tiers provenant de l'utilisation de ce produit.

## **Erreurs de données**

L'appareil PV effectue un autodiagnostic lorsque vous le mettez sous tension. Le message suivant apparaît si un problème est détecté parmi les données stockées en mémoire.

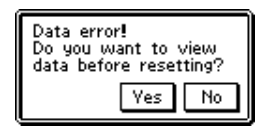

Les données qui ont été perdues à la suite d'une erreur de données ne peuvent pas être restituées. Les erreurs de données ont en général les origines suivantes.

- Interruption de l'alimentation
- Charge électrostatique importante, impact violent, changements de température ou changements d'humidité
- Problèmes de matériel

Lorsque le message d'erreur apparaît, il est impossible de saisir ou d'éditer des données. Pour rétablir le fonctionnement normal de la mémoire (et pouvoir saisir ou changer des données), vous devez effectuer un RESET (réinitialisation) pour supprimer toutes les données. Vous pouvez auparavant rappeler des données importantes et les inscrire quelque part (si vous ne l'aviez pas déjà fait).

De nouvelles données peuvent être enregistrées après la réinitialisation de la mémoire de l'appareil PV.

Des problèmes répétés après une réinitialisation peuvent indiquer un problème de matériel grave. Adressez-vous à votre revendeur CASIO si les problèmes persistent.

## **Pour réinitialiser l'appareil après l'affichage des données**

- 1. Après l'apparition du message **Data error**, tapez sur **Yes**.
- 2. En réponse au message qui apparaît (**Data error! Consult your User's Guide for correct procedure.**), tapez sur **OK**.
- L'écran d'outils déroulants apparaît.
- 3. Maintenant vous pouvez entrer dans d'autres modes pour rappeler des données et faire au besoin des copies écrites.
- 4. Après avoir rappelé les données souhaitées, effectuez l'opération RESET mentionnée dans "Réinitialisation de l'appareil PV" à la [page 170.](#page-171-0)

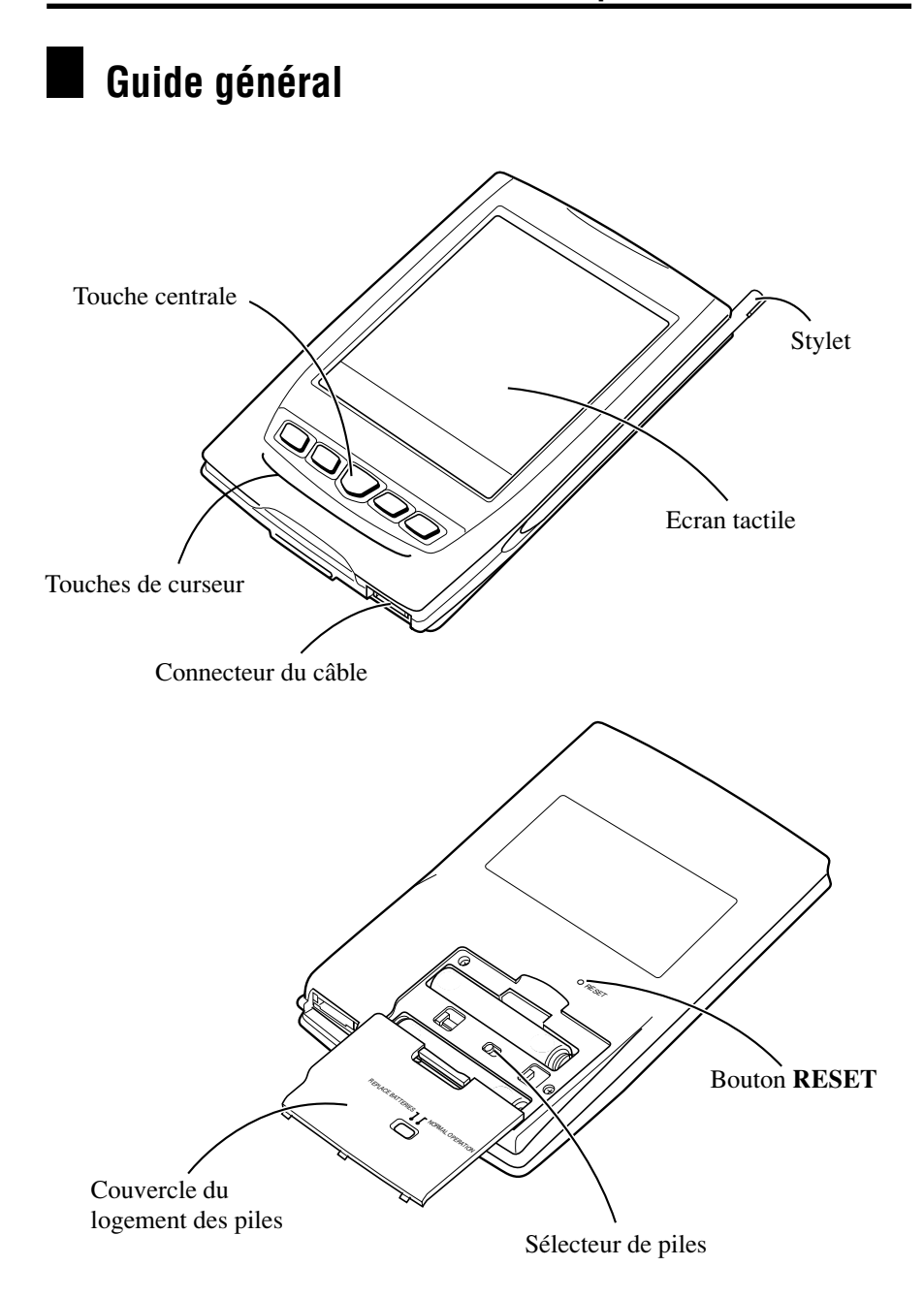

## **Utilisation du couvercle**

#### **Pour retirer le couvercle**

Tout en appuyant légèrement sur le centre du couvercle, tirez le bas du couvercle avec vers le haut et levez le couvercle pour le détacher.

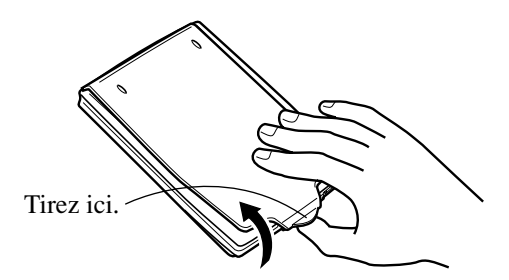

#### **Pour remettre le couvercle en place**

1. Insérez les onglets au haut du couvercle dans les rainures de l'appareil PV.

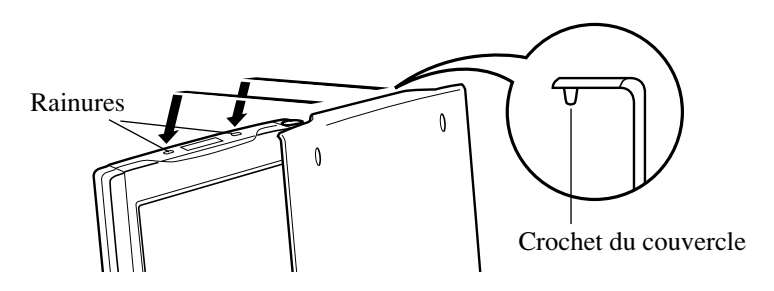

2. Rabattez le couvercle et appuyez sur le bas de l'appareil PV de sorte que le couvercle s'enclenche.

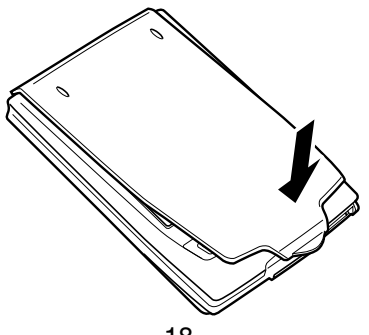

## **Alimentation**

L'appareil PV peut être alimenté par deux piles alcalines de taille AAA.

#### **Important!**

• Normalement la mémoire flash de l'appareil PV retient les données même après l'extinction de l'appareil et l'épuisement des piles. Toutefois, les données peuvent être vérolées ou effacées à la suite d'une erreur d'utilisation ou d'un autre problème. Conservez toujours des copies séparées de données jugées importantes.

## **Avertissement de faible capacité des piles**

Le message indiqué ci-dessous apparaît quand la capacité des piles descend en dessous d'un certain niveau. Lorsque le message **Batteries are getting weak! Replace them as instructed in the User's Guide.** apparaît, remplacez immédiatement les piles.

#### **Important!**

- Si vous continuez d'utiliser l'appareil PV quand le message de faible capacité des piles apparaît, l'alimentation risque d'être coupée subitement ou l'écran de réglage du contraste d'apparaître. Le cas échéant, remplacez immédiatement les piles.
- Veillez à utiliser des piles alcalines. Les piles au manganèse ont une autonomie très courte.

### **Précautions concernant les piles**

Des piles mal installées peuvent exploser ou fuir, et éventuellement détériorer l'intérieur de l'appareil PV. Notez les points suivants.

- N'utilisez que des piles alcalines pour alimenter cet appareil PV.
- Assurez-vous que la face positive  $(+)$  de chaque pile est dirigée dans le bons sens.

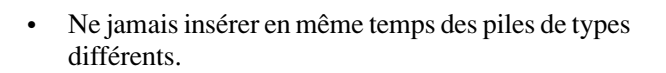

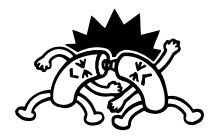

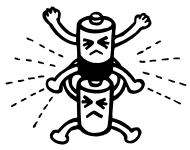

• Ne jamais insérer en même temps une pile usée et une pile neuve.

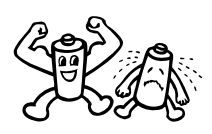

• Ne pas exposer les piles à une chaleur directe, les court-circuiter ni les ouvrir.

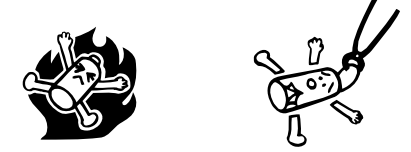

Ne jamais laisser de piles usées dans le logement des piles.

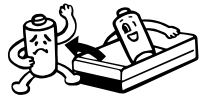

- Enlevez les piles si vous ne comptez pas utiliser l'appareil PV pendant un certain temps. Les piles se vident en l'espace de six mois si vous les laissez dans l'appareil PV sans l'utiliser.
- Remplacez les piles au moins une fois tous les ans, quel que soit l'usage que vous faites de l'appareil PV pendant cette période.
- Une fois par mois environ, mettez l'appareil PV sous tension et vérifiez la charge des piles. Si l'avertisseur de faible charge des piles apparaît ou si rien n'apparaît à l'écran, remplacez les piles dès que possible.
- Ne jamais essayer de recharger les piles fournies avec l'appareil PV.

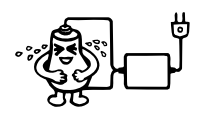

• Si une pile fuit, nettoyez immédiatement le logement des piles de l'appareil PV en prenant soin de ne pas toucher le liquide avec les doigts.

#### *Gardez les piles hors de portée des enfants en bas âge. En cas d'ingestion, consultez immédiatement un médecin.*

- Une synchronisation fréquente des données avec le câble série SB-305 en option réduit l'autonomie des piles.
- Les piles fournies avec cet appareil se déchargent lentement durant l'expédition et le stockage. Elles devront éventuellement être remplacées plus rapidement car leur autonomie peut être inférieure à la normale.

#### <span id="page-22-0"></span>**Pour remplacer les piles**

#### **Important!**

- Veillez à ce que le sélecteur de piles soit toujours en position NORMAL OPERATION, sauf lorsque vous remplacez les piles.
- 1. Mettez l'appareil PV hors tension.
- 2. Enlevez les deux piles usées et remplacez-les par des neuves en suivant les instructions des [pages 1 à 3.](#page-2-0)

#### **Pour mettre l'appareil sous et hors tension**

- 1. Touchez n'importe où sur l'écran de l'appareil PV ou appuyez sur la touche centrale pour mettre l'appareil sous tension.
- 2. Pour le mettre hors tension, tapez sur **Off** avec le stylet.
- Vous pouvez désactiver la fonction de mise sous tension par une frappe de l'écran (pour que l'appareil soit mis sous tension seulement par une pression de la touche centrale) de la façon suivante.

#### **Pour activer et désactiver la mise sous tension par une frappe de l'écran**

1. Pendant que le menu Mode ou le menu Action est à l'écran, tapez sur **Menu Bar** pour afficher la barre de menu, puis sur **Option** – **Screen Options**.

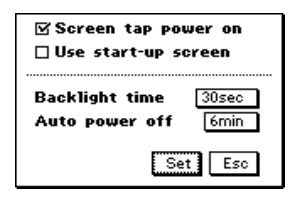

- 2. Tapez sur la case à cocher juxtaposée à "Screen tap power on" pour activer (cocher) ou désactiver (non cocher) cette option.
- Lorsque cette option est activée, vous pouvez mettre l'appareil PV sous tension en touchant l'écran ou en appuyant sur la touche centrale. Lorsqu'elle est désactivée, vous pouvez mettre l'appareil PV sous tension en appuyant sur la touche centrale seulement.
- 3. Tapez sur **Set** pour enregistrer votre sélection.
- La fonction de mise sous tension par une frappe de l'écran est activée lors du remplacement des piles ou de la réinitialisation de l'appareil PV.

### **Extinction automatique**

L'extinction automatique met l'appareil hors tension si vous n'effectuez aucune opération pendant un certain temps. Vous pouvez spécifier un délai de 1, 3 ou 6 minutes.

Procédez comme indiqué dans "Pour mettre l'appareil sous et hors tension" ci-dessus pour rétablir l'alimentation.

### **Pour régler l'intervalle d'extinction automatique**

- 1. Lorsque le menu de modes ou le menu d'actions est affiché, tapez sur **Menu Bar** pour afficher la barre de menu, puis tapez sur **Option** – **Screen Options**.
- 2. Tapez sur la valeur juxtaposée à **Auto power off**.
- La valeur change à chaque tape dans l'ordre suivant :  $1 \rightarrow 3 \rightarrow 6 \rightarrow 1$ , etc.
- La valeur spécifiée désigne le temps qui doit s'écouler sans opération pour que l'appareil s'éteigne automatiquement. L'appareil PV s'éteint lorsque les minutes spécifiées se sont écoulées sans aucune opération.
- 3. Tapez sur **Set** pour valider le réglage.

## **Configuration de l'écran de démarrage**

Vous pouvez sélectionner un mémo rapide [\(page 78\)](#page-79-0) pour l'utiliser comme écran de démarrage. Vous pouvez aussi utiliser des images que vous transférerez d'un ordinateur dans le mémo rapide à l'aide de PC sync for Windows.

### **Pour sélectionner l'écran de démarrage**

- 1. Accédez au mode Mémo rapide.
- 2. Sélectionnez le mémo dont vous voulez utiliser les données comme écran de démarrage.
- Vous pouvez sélectionner un mémo en affichant son écran de données.
- 3. Tapez sur **Menu Bar** pour afficher la barre de menu et tapez sur **Option** – **Start-Up Screen**.
- Les données du mémo sélectionné sont spécifiées comme écran de démarrage et l'écran de démarrage est désormais validé.

### <span id="page-24-0"></span>**Pour valider et invalider l'écran de démarrage**

- 1. Lorsque le menu de modes ou le menu d'actions est affiché, tapez sur l'icône **Menu Bar** pour afficher la barre de menu, puis tapez sur **Option** – **Screen Options**.
- 2. Sur l'écran de configuration qui apparaît, tapez sur la case à cocher juxtaposée à l'option "Use start-up screen" pour valider (cocher) ou invalider (non cocher) cette option.
- 3. Tapez sur **Set** pour enregistrer le réglage.

## **Utilisation du rétroéclairage**

En tapant sur l'icône  $\ast$  sous l'écran de l'appareil PV, vous pouvez éclairer l'écran pour voir les données dans l'obscurité. La durée d'éclairage peut être de 15 ou 30 secondes environ.

## **Pour spécifier la durée d'éclairage**

- 1. Après avoir affiché le menu de modes ou le menu d'actions, tapez sur **Menu Bar** pour afficher la barre de menu, puis sur **Option** – **Screen Options**.
- 2. Sur l'écran de configuration qui apparaît, tapez sur la case juxtaposée à "Backlight time" pour sélectionner 15sec (15 secondes) ou 30sec (30 secondes).
- 3. Tapez sur **Set** pour enregistrer ce réglage.

## **A propos du rétroéclairage EL**

- Lorsque le rétroéclairage est allumé il suffit d'appuyer sur l'icône  $*$ pour l'éteindre.
- Le rétroéclairage peut ne pas s'allumer si la charge des piles est faible et pendant la communication de données.
- L'emploi fréquent du rétroéclairage réduit l'autonomie des piles. Le rétroéclairage affecte l'autonomie des piles selon les conditions de test\* de la façon suivante. A titre de comparaison, l'autonomie des piles est d'environ 80 heures avec 55 minutes d'affichage continu et 5 minutes d'utilisation des fonctions par heure en mode Relations.

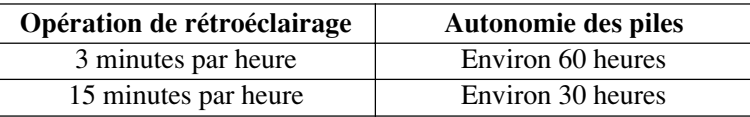

#### **\* Conditions de test**

- "L'autonomie des piles" désigne la durée d'utilisation de l'appareil jusqu'à épuisement des piles (pour une opération de 5 minutes et un affichage continu (sans opération) de 55 minutes par heure dans le mode Relations, plus le temps de rétroéclairage indiqué ci-dessous). Les valeurs indiquées ci-dessus présupposent une température de 20°C et un jeu de piles neuves.
- Une "Opération de rétroéclairage" désigne la durée en minutes de rétro-éclairage par heure pendant la période d'affichage seulement (sans opération).
- Veillez à utiliser des piles alcalines. Les piles au manganèse ont une autonomie trop courte.

## **Touches de curseur et stylet**

Un grand nombre d'opérations peuvent être effectuées avec le stylet ou les touches de curseur au bas de l'écran. Vous pouvez effectuer les opérations suivantes avec chacun d'eux.

### **Stylet**

Le stylet remplace la souris d'un ordinateur. Vous pouvez effectuer toutes les opérations avec le stylet. Dans ce mode d'emploi, toutes les opérations de saisie décrites emploient le stylet.

Vous pouvez effectuer les opérations suivantes en utilisant le stylet.

#### • **Taper**

Tapez l'écran avec la pointe du stylet pour activer un bouton, sélectionner un paramètre, un champ de saisie de données, etc.

#### • **Double-taper**

Pour un double-taper, tapez assez vite deux fois de suite.

#### • **Glisser**

Touchez l'écran avec la pointe du stylet et faites-la glisser sur l'écran pour sélectionner un passage d'un texte, tracer une ligne, etc.

#### **Touches de curseur**

Les touches de curseur au bas de l'écran permettent d'effectuer certaines opérations d'une seule main. Dans ce manuel, de nombreuses opérations de rappel utilisent les touches de curseur.

Vous pouvez effectuer les opérations suivantes avec les touches de curseur.

#### • **Cliquer**

Appuyez sur la touche centrale, comme pour cliquer avec un souris d'ordinateur. La commande sélectionnée ou la fonction affectée au bouton dont le nom est entouré d'une ligne pointillée (ex. [set]) est exécutée. Un clic de la touche centrale permet aussi de commuter les listes et les écrans de données.

#### • **Défilement gauche/droit**

Appuyez sur la touche de curseur *H* ou *J* pour bouger dans le sens correspondant. Vous pouvez utiliser ces touches pour déplacer le curseur, sélectionner une cellule, etc.

#### • **Défilement haut/bas**

Appuyez sur la touche de curseur  $\triangle$  ou  $\nabla$  pour bouger dans le sens correspondant. Vous pouvez utiliser ces touches pour déplacer le curseur d'une ligne à l'autre, sélectionner une cellule, revenir en arrière ou avancer, etc.

## **Utilisation du menu d'icônes**

Un menu d'icônes se trouve au bas de l'écran. Vous pouvez taper sur ces icônes pour effectuer diverses fonctions, quel que soit le mode que vous utilisez.

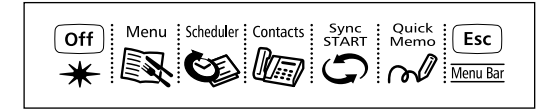

<span id="page-27-0"></span>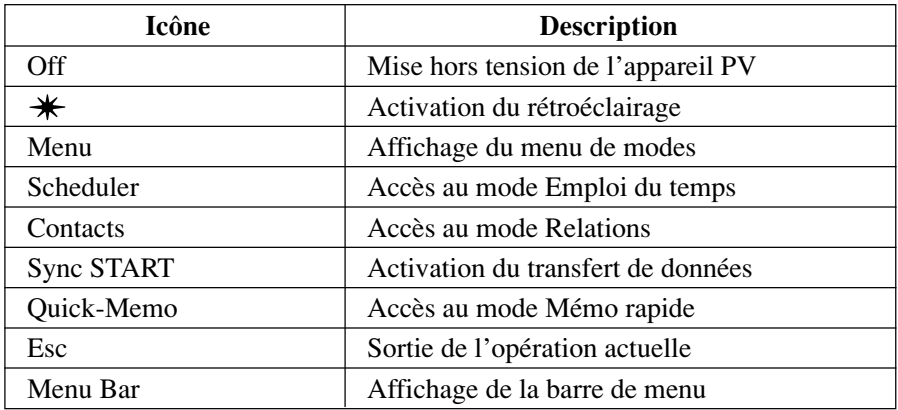

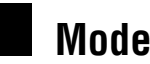

## **Modes**

Pour accéder à la plupart des opérations, vous devez entrer dans un mode avant de pouvoir saisir ou voir des données. Pour entrer dans un mode vous pouvez utiliser une des méthodes suivantes.

- Taper sur une icône dans le menu d'icônes au bas de l'écran.
- Taper sur une icône dans le menu Mode.
- Sélectionner un mode sur le menu Action avec le stylet ou les touches de curseur.

#### **Remarque**

• Toutes les procédures mentionnées dans le mode d'emploi utilisent dans la mesure du possible le menu d'icônes.

### **Pour accéder à un mode par le menu d'icônes**

Utilisez le stylet pour taper sur l'icône correspondant au mode souhaité.

#### **Pour accéder à un mode en utilisant le menu d'icônes apparaissant sur l'écran**

1. Sur le menu d'icônes, utilisez le stylet pour taper sur l'icône **Menu** et afficher le menu d'icônes.

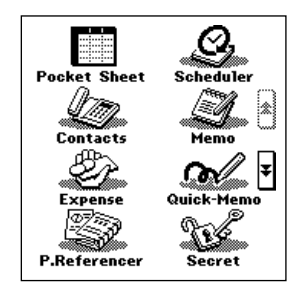

2. Tapez sur les boutons  $\uparrow$  et  $\downarrow$  sur le côté droit de l'écran pour changer de page de menu et afficher l'icône du mode souhaité. Tapez ensuite sur l'icône.

### **Pour accéder à un mode par le menu Action**

1. Appuyez sur la touche centrale pour mettre l'appareil PV sous tension et afficher le menu Action.

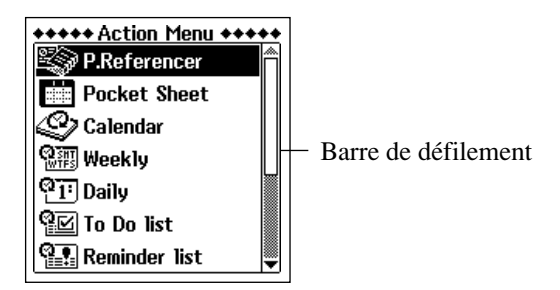

- 2. Si le mode souhaité n'est pas affiché, faites défiler le menu vers le haut ou le bas.
- Voir "Barres de défilement" à la [page 143](#page-144-0) pour les détails sur l'utilisation de la barre de défilement.
- 3. Entrez dans le mode souhaité.
- Vous pouvez accéder à un mode en utilisant une des méthodes suivantes.
	- Taper sur le nom du mode dans le menu Action.
	- Utilisez les touches de curseur  $\triangle$  et  $\nabla$  pour sélectionner le nom du mode souhaité, puis appuyez sur la touche centrale.

## **Personnalisation de l'aspect du menu Mode**

Vous pouvez réarranger le menu Mode et mettre les icônes dans l'ordre souhaité. La façon dont il faut procéder pour échanger la position de deux icônes et déplacer une icône est indiquée ci-dessous.

Il n'est pas possible de changer la position des icônes sur le menu Action.

### **Echange de deux icônes**

Procédez de la façon suivante pour échanger la position de deux icônes.

- 1. Sur le menu Mode, tapez sur **Menu Bar** pour afficher la barre de menu et tapez sur **Option** – **Menu edit**.
- 2. Sur le menu qui apparaît, tapez sur **Swap**.
- 3. Tapez sur la première des deux icônes dont vous voulez échanger la position pour la sélectionner.
- 4. Tapez sur la seconde icône pour revenir à la première.

### **Déplacement d'une icône**

Procédez de la façon suivante pour déplacer une icône et la mettre à un autre endroit sur l'écran du menu Mode.

- 1. Sur le menu Mode, tapez sur **Menu Bar** pour afficher la barre de menu, puis tapez sur **Option** – **Menu edit**.
- 2 Sur le menu qui apparaît, tapez sur **Move**.
- 3. Tapez sur l'icône que vous voulez déplacer pour la sélectionner.
- 4. Tapez à la position où vous voulez mettre l'icône tapée à l'étape 3.

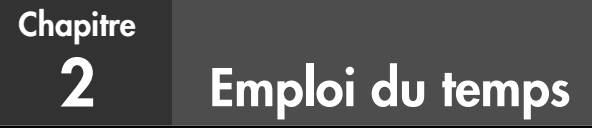

Le mode Emploi du temps vous propose un certain nombre d'outils perfectionnés qui vous permettront d'être toujours à l'heure. Outre les outils des modes Emploi du temps, Mémento et Tâches, vous pouvez sélectionner différents écrans pour voir vos rendez-vous de la journée, de la semaine ou du mois. Vous pouvez même prérégler des alarmes qui vous avertiront des rendez-vous ou événements importants à ne pas manquer.

## **Accès au mode Emploi du temps**

Sur le menu d'icônes au bas de l'écran, tapez sur l'icône **Scheduler**. L'appareil se met en mode Emploi du temps et un calendrier d'un mois apparaît.

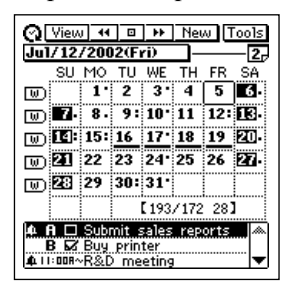

Maintenant, vous pouvez vous servir de ce mode pour saisir ou rappeler des données.

## **Saisie de nouvelles données dans l'Emploi du temps**

Ce paragraphe indique comment saisir des données d'Emploi du temps, Tâches et Mémento. Vous pouvez saisir des données d'Emploi du temps pour un seul jour (un rendez-vous qui débute et se termine le même jour) ou pour plusieurs jours (un rendez-vous qui s'étend sur plusieurs jours). Vous pouvez enregistrer un rendez-vous multidates avec le bouton **New** ou sur l'écran du calendrier.

#### **Pour enregistrer un rendez-vous pour une date précise**

- 1. Lorsqu'un écran de données du mode Emploi du temps est affiché, tapez sur **New**.
- 2. Sur le menu qui apparaît, tapez sur **Schedule**.

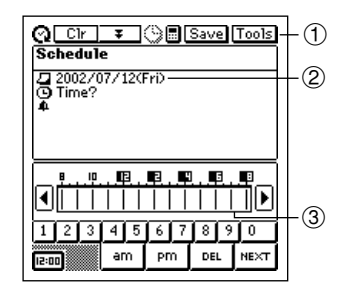

- 1 Barre d'outils de saisie de données
- 2 Date
- 3 Barre horaire

- 3. Si vous voulez changer la date du rendez-vous, tapez sur la date affichée et changez-la en utilisant le clavier de dates qui apparaît. Tapez ensuite sur **NEXT** pour passer à l'heure du rendez-vous.
- 4. Indiquez l'heure initiale et l'heure finale, si nécessaire, en utilisant le clavier horaire et tapez sur **NEXT** pour passer à l'heure de l'alarme.
- 5. Indiquez l'heure de l'alarme d'emploi du temps, si nécessaire, en utilisant le clavier horaire et tapez sur **NEXT** pour passer à la description.
- 6. Utilisez le clavier alphabétique pour décrire votre rendez-vous.
- 7. Quand la fiche est comme vous voulez, tapez sur **Save** pour la stocker.
- Outre la date, vous *devez* écrire un texte de description ou indiquer l'heure à laquelle commence votre rendez-vous, sinon l'appareil PV ne stockera pas la fiche du rendez-vous.

#### **Pour enregistrer un rendez-vous multidates avec le bouton New**

- 1. Lorsqu'un écran de données du mode Emploi du temps est affiché, tapez sur **New**.
- 2. Sur le menu qui apparaît, tapez sur **Multi-date item**.
- Si vous faites glisser le stylet sur plusieurs jours d'un calendrier d'un mois [\(page 38\)](#page-39-0), vous créerez un rendez-vous multidates pour la période sélectionnée.
- 3. Tapez sur la date que vous voulez changer et indiquez l'année, le mois et le jour.
- 4. Tapez sur **NEXT** pour passer à l'écran de saisie du texte de description.
- 5. Saisissez le texte qui décrit votre rendez-vous.
- 6. Quand la fiche est comme vous voulez, tapez sur **Save** pour la stocker.
- Vous *devez* indiquer une date de début, une date de fin et une description, sinon l'appareil PV ne stockera pas la fiche.

### **Pour enregistrer une tâche**

- 1. Lorsque l'écran de données du mode Emploi du temps est affiché, tapez sur **New**.
- 2. Sur le menu qui apparaît, tapez sur **To Do**.

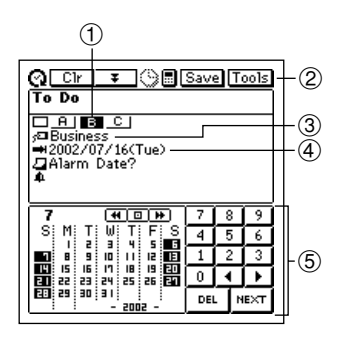

- 1 Priorité
- 2 Barre d'outils de saisie de données
- 3 Catégorie
- 4 Date due
- 5 Clavier de dates
- 3. Changez au besoin la priorité.
- Une nouvelle tâche a automatiquement la priorité B. Tapez sur la priorité que vous voulez.
- 4. Si vous voulez changer la catégorie, tapez sur le réglage actuel de catégorie.
- 5. Sur l'onglet qui apparaît, tapez sur la catégorie qui doit être affectée (professionnel, personnel ou libre), puis tapez sur **NEXT** pour passer à la date due.
- 6. Utilisez le clavier de dates qui apparaît pour indiquer la date due, si nécessaire, puis tapez sur **NEXT** pour passer à la date de l'alarme.
- La date due initiale est celle qui était sélectionnée (clignotait) lorsque vous avez tapé sur **New**.
- 7. Utilisez le clavier de dates qui apparaît pour indiquer la date d'alarme, si nécessaire, puis tapez sur **NEXT** pour passer à l'heure de l'alarme.
- 8. Utilisez le clavier horaire qui apparaît pour indiquer l'heure d'alarme.
- Si vous indiquez une heure d'alarme, n'oubliez pas d'indiquer aussi une date d'alarme, sinon l'appareil ne pourra pas stocker la fiche.
- 9. Tapez sur **NEXT** pour saisir le texte de description.
- 10. Utilisez le clavier alphabétique pour décrire la tâche.
- 11. Quand la fiche est comme vous voulez, tapez sur **Save** pour la stocker.
- Outre la date due, vous *devez* saisir un texte de description sinon, l'appareil PV ne stockera pas la fiche.

#### **Pour enregistrer un mémento**

- 1. Lorsque l'écran de données du mode Emploi du temps est affiché, tapez sur **New**.
- 2. Sur le menu qui apparaît, tapez sur **Reminder**.

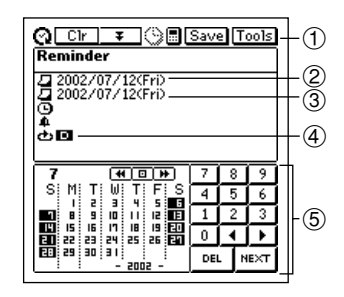

- 1 Barre d'outils de saisie de données
- 2 Date de début
- 3 Date de fin
- 4 Type de mémento
- 5 Clavier de dates
- 3. Si vous voulez changer la date initiale et la date finale du mémento, tapez sur la date affichée et utilisez le clavier de dates qui apparaît pour effectuer les changements nécessaires. Tapez sur **NEXT** pour passer à l'heure du mémento.
- 4. Utilisez le clavier horaire qui apparaît pour indiquer l'heure initiale et l'heure finale, puis tapez sur **NEXT** pour passer à l'heure de l'alarme.

5. Utilisez le clavier horaire pour indiquer l'heure de l'alarme de mémento, si nécessaire, puis tapez sur **NEXT** pour passer à l'écran du type de mémento.

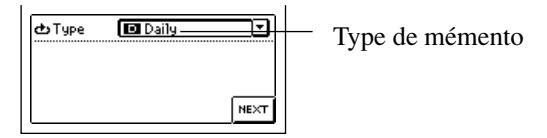

- 6. Saisissez les données nécessaires pour le type de mémento sélectionné et tapez sur **NEXT** pour passer au texte de description.
- Si vous ne saisissez pas correctement les données (une date de Mémento qui ne tombe pas entre la date de début et la date de fin, par exemple), l'appareil PV ne stockera pas la fiche lorsque vous taperez ensuite sur **Save**.
- 7. Utilisez le clavier alphabétique pour écrire votre mémento.
- 8. Quand la fiche est comme vous voulez, tapez sur **Save** pour la stocker.
- Outre la date de début et la date de fin, vous *devez* enregistrer un texte de description ou une heure de début. L'appareil PV refusera de sauvegarder la fiche si elle ne contient pas la date de début et la date de fin plus la description ou l'heure de début.

## **Types de mémentos et réglages**

Le paragraphe suivant décrit les divers types de mémentos et les réglages requis par chacun.

### **Quotidien**

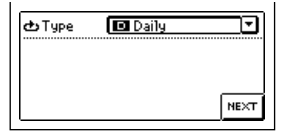

Ce mémento se répète chaque jour. Aucun autre réglage n'est nécessaire.

## **Hebdomadaire**

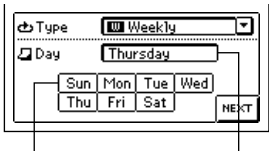

Ce mémento se répète le même jour chaque semaine. Vous devez désigner le jour de la semaine en tapant sur le bouton correspondant.

Boutons Jour de la semaine sélectionné

### **Mensuel 1**

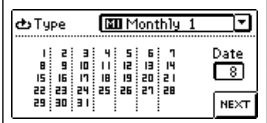

## **Mensuel 2**

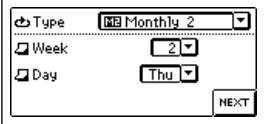

## **Annuel 1**

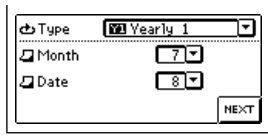

## **Annuel 2**

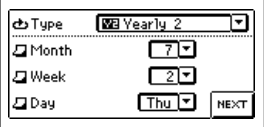

Ce mémento se répète le même jour chaque mois. Vous devez désigner le jour du mois en tapant dessus dans le calendrier.

Ce mémento se répète le même jour de la semaine d'une semaine particulière chaque mois. Tapez sur les flèches *L*à côté des cases **Week** et **Day** pour afficher les menus d'options, puis tapez sur les options souhaitées.

Ce mémento se répète à la même date chaque année. Tapez sur les flèches *L*à côté des cases **Month** et **Date** pour afficher les menus d'options, puis tapez sur les options souhaitées.

Ce mémento se répète le même jour de la semaine d'une semaine particulière et d'un mois particulier chaque année. Tapez sur les flèches *L*à côté des cases **Month**, **Week** et **Day** pour afficher les menus d'options, puis tapez sur les options souhaitées.

#### **Important!**

• Veillez à effectuer les réglages corrects pour chaque type de mémento spécifié.

## **Importation de données de relations dans une fiche d'emploi du temps**

Les instructions suivantes vous indiquent comment importer certaines entrées (champs) du mode Relations dans la **Description** d'une fiche du mode Emploi du temps, pour avoir à disposition les informations nécessaires au sujet de la personne avec qui vous avez rendez-vous. Les entrées (champs) qui sont importées sont différentes selon qu'il s'agit de données professionnelles ou de données personnelles.
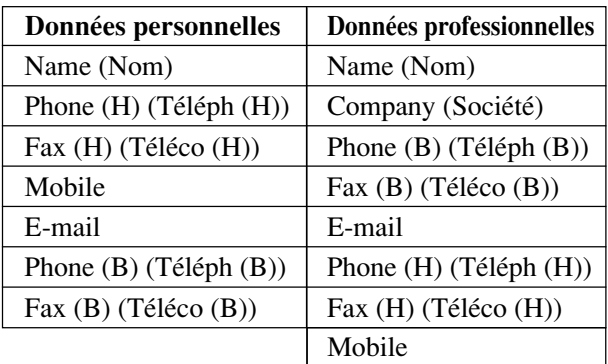

• Les entrées (champs) qui ne contiennent aucune donnée sont ignorées (elles ne sont pas importées).

### **Pour importer des données de relations dans une fiche d'emploi du temps**

- 1. Lorsqu'un écran de données du mode Emploi du temps est affiché, tapez sur **New** – **Appointment**.
- 2. Sur l'écran qui apparaît, indiquez la date, l'heure et l'heure de l'alarme.
- Voir "Pour enregistrer un rendez-vous pour une date précise" à la [page](#page-31-0) [30](#page-31-0) pour les détails.
- Pour faire apparaître l'écran suivant, il suffit de taper sur le bouton **NEXT** après la saisie des données.

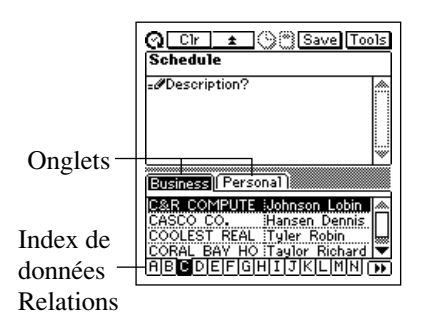

3. Tapez sur un onglet pour accéder aux données professionnelles ou personnelles, puis utilisez l'index pour localiser le nom dont vous voulez importer les données. Mettez en surbrillance ce nom en tapant dessus et tapez une nouvelle fois pour accéder aux données.

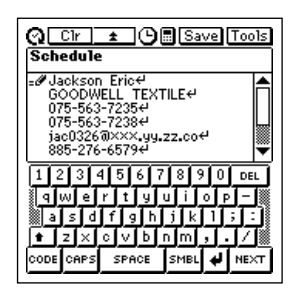

- 4. Ajoutez un texte de description, au besoin, et tapez sur **Save** pour sauvegarder la fiche.
- Les entrées (champs) appropriées de la fiche de relations que vous avez spécifiée sont importées dans la fiche d'emploi du temps. Voir [page 34](#page-35-0) pour les détails sur le type d'entrées importées.
- Vous pouvez déplacer le curseur sur les données importées et changez celles que vous voulez.
- Les données de relations ne peuvent être importées que lorsque vous créez une nouvelle fiche d'emploi du temps. Vous ne pouvez pas importer de données dans une fiche d'emploi du temps préexistante.

# **Affichage des données d'emploi du temps**

Le mode Emploi du temps dispose d'un certain nombre d'écrans que vous pouvez afficher pour voir les données des modes Emploi du temps, Tâches et Mémento. Ce paragraphe décrit les différents écrans de rappel de données disponibles dans le mode Emploi du temps et indique comment passer d'un écran à l'autre.

### **Organisation des écrans**

Les écrans utilisés pour le rappel de données dans le mode Emploi du temps sont ordonnés comme indiqué dans le tableau suivant.

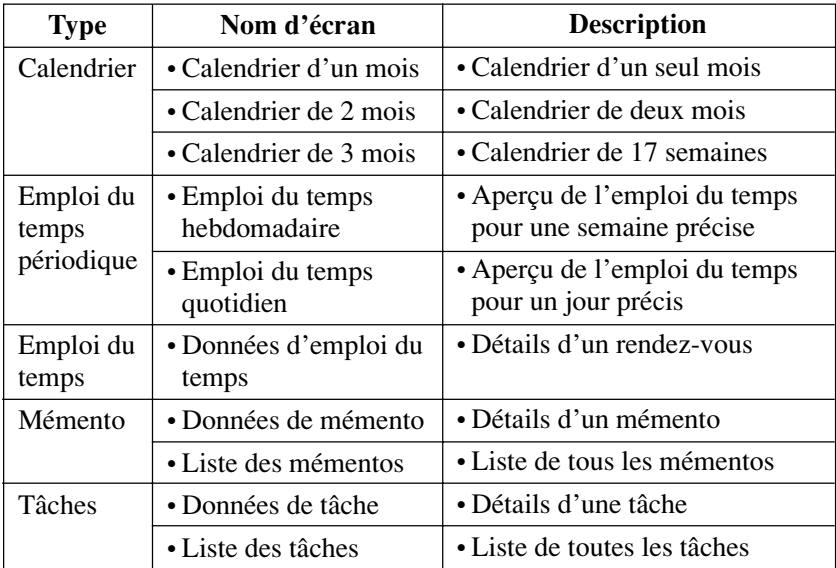

#### **Pour sélectionner l'écran du mode Emploi du temps**

- 1. Dans le mode Emploi du temps, tapez sur le bouton **View** pour afficher une liste des types d'écran disponibles.
- Sur la liste **View**, vous avez le choix entre les options suivantes : Calendrier d'un mois, Calendrier de deux mois, Calendrier de trois mois, Emploi du temps hebdomadaire, Emploi du temps journalier, Liste de tâches et Liste de mémentos.
- 2. Tapez sur le type d'écran souhaité.

### **Ecrans de calendrier**

Utilisez les écrans de calendrier pour localiser rapidement une date précise et afficher votre emploi du temps.

### **Calendrier d'un mois**

Le calendrier du mois contenant la date actuelle (telle qu'indiquée par l'horloge de l'appareil PV) apparaît d'abord lorsque vous accédez au mode Emploi du temps.

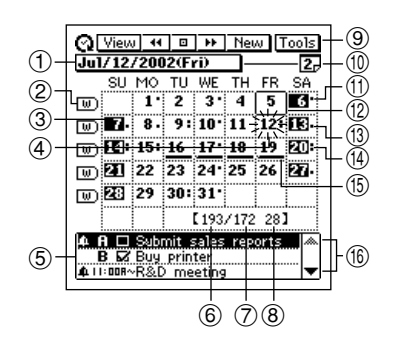

- 1 Bouton de localisation de date [\(page 49\)](#page-50-0)
- 2 Boutons d'emploi du temps hebdomadaire
- 3 Date en surbrillance
- 4 Date sélectionnée (clignote)
- 5 Zone d'affichage des données
- 6 Jours écoulés dans l'année
- 7 Jours restants dans l'année
- 8 Numéro de semaine dans l'année
- 9 Barre d'outils d'affichage de données
- 0 Bouton de calendrier de 2 mois
- *(1)* Indique un rendez-vous le matin.
- 12 Date actuelle (telle qu'indiquée par l'horloge de l'appareil PV)
- e Indique un rendez-vous l'aprèsmidi.
- **14** Indique un rendez-vous le matin et l'après-midi ou un rendez non fixé dans le temps.
- (15) Fiche multidates
- (6) Boutons de défilement

#### **Pour afficher l'écran d'emploi du temps quotidien pour une date précise**

- 1. Tapez sur une date pour la sélectionner. La date sélectionnée clignote dans le calendrier.
- 2. Tapez sur la date clignotante pour passer à l'écran d'emploi du temps quotidien correspondant.
- 3. Sur l'écran d'emploi du temps quotidien, tapez sur **Esc** pour revenir à l'écran du calendrier d'un mois.

### **Pour afficher l'écran d'un calendrier de 2 mois**

- 1. Tapez sur le bouton de calendrier de 2 mois pour passer à l'écran correspondant.
- 2. Sur l'écran de calendrier de 2 mois, tapez sur **Esc** pour revenir à l'écran de calendrier d'un mois.

### **Pour afficher l'écran d'emploi du temps hebdomadaire**

- 1. Tapez sur le bouton  $\boxed{0}$  à la gauche de la semaine dont vous voulez voir l'écran d'emploi du temps hebdomadaire.
- 2. Sur l'écran d'emploi du temps hebdomadaire, tapez sur **Esc** pour revenir à l'écran de calendrier d'un mois.

### **Utilisation de la zone d'affichage des données**

- Cette zone montre un aperçu des données de trois fiches d'emploi du temps au maximum pour la date sélectionnée (clignotante). Elle montre les rendez-vous, les tâches et les mémentos.
- Utilisez les boutons de défilement pour faire défiler toutes les données vers le haut ou le bas.
- Pour afficher l'écran de données d'une fiche, il suffit de taper sur la fiche en surbrillance.

### **Calendrier de 2 mois**

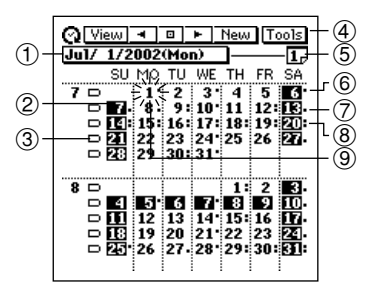

- 1 Bouton de localisation de date [\(page 49\)](#page-50-0)
- 2 Date en surbrillance
- 3 Boutons d'emploi du temps hebdomadaire
- 4 Barre d'outils d'affichage de données
- 6 Indique un rendez-vous le matin. 7 Indique un rendez-vous l'après-
- midi. 8 Indique un rendez-vous le matin et
- l'après-midi, un rendez non fixé dans le temps ou une fiche multidates.
- 5 Bouton de calendrier d'un mois 9 Date sélectionnée (clignote)

### **Pour afficher l'écran d'emploi du temps quotidien d'une date précise**

- 1. Tapez sur une date pour la sélectionner. La date sélectionnée clignote dans le calendrier.
- 2. Tapez sur la date clignotante pour passer à l'écran d'emploi du temps quotidien correspondant.

### **Pour afficher l'écran d'un calendrier d'un mois**

Tapez sur le bouton de calendrier d'un mois pour passer à l'écran de calendrier d'un mois.

### **Pour afficher l'écran d'emploi du temps hebdomadaire**

Tapez sur le bouton  $\Box$  à la gauche de la semaine dont vous voulez voir l'écran d'emploi du temps hebdomadaire.

### **Calendrier de 3 mois**

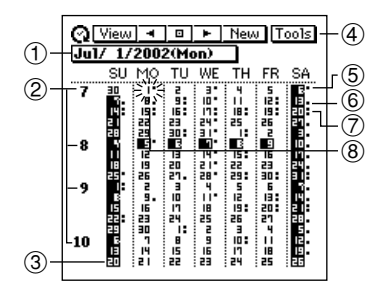

- 1 Bouton de localisation de date [\(page 49\)](#page-50-0)
- 2 Numéros de mois
- 3 Date en surbrillance
- 4 Barre d'outils d'affichage de données
- 5 Indique un rendez-vous le matin.
- 6 Indique un rendez-vous l'aprèsmidi.
- 7 Indique un rendez-vous le matin et l'après-midi, un rendez non fixé dans le temps ou une fiche multidates.
- 8 Date sélectionnée (clignote)

### **Pour afficher l'écran d'emploi du temps quotidien d'une date**

- 1. Tapez sur une date pour la sélectionner. La date sélectionnée clignote dans le calendrier.
- 2. Tapez sur la date clignotante pour passer à l'écran d'emploi quotidien correspondant.

### **Pour afficher un écran de calendrier d'un mois**

Tapez sur le numéro du mois pour afficher l'écran de calendrier correspondant.

### **Ecrans d'emploi du temps périodique**

Les écrans d'emploi du temps périodique vous donnent un bref aperçu de vos rendez-vous. Vous pouvez voir tous vos rendez-vous pour un jour particulier de la semaine.

#### **Ecran d'emploi du temps hebdomadaire**

L'écran d'emploi du temps hebdomadaire montre votre emploi du temps pour une semaine complète, avec rendez-vous, tâches et mémentos.

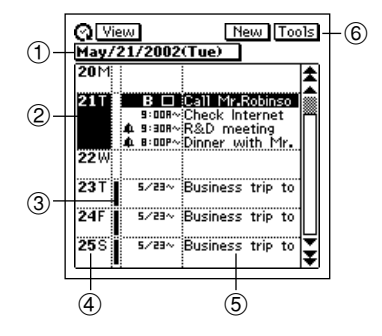

- 1 Bouton de localisation de date [\(page 49\)](#page-50-0)
- 2 Date en surbrillance
- 3 Fiche multidates
- 4 Colonne des dates
- 5 Texte de description
- 6 Barre d'outils d'affichage de données

#### **Pour afficher l'écran d'emploi du temps quotidien pour une date précise**

- 1. Tapez sur une date dans la colonne de dates pour la sélectionner (mettre en surbrillance).
- 2. Tapez sur la date sélectionnée pour afficher l'écran d'emploi du temps quotidien correspondant.

### **Pour afficher l'écran de données d'une fiche**

- 1. Tapez sur une fiche pour la sélectionner (mettre en surbrillance).
- 2. Tapez sur la fiche sélectionnée pour afficher l'écran de données correspondant.

### **Ecran d'emploi du temps quotidien**

L'écran d'emploi du temps quotidien donne un aperçu des fiches contenues dans l'emploi du temps (rendez-vous, mémentos, tâches) pour une date précise avec une liste des tâches non cochées.

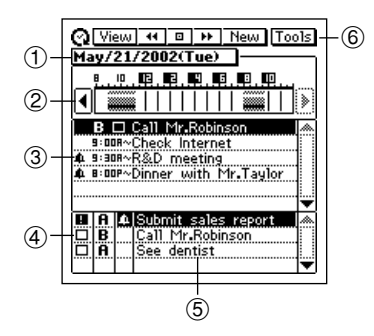

- 1 Bouton de localisation de date
- 2 Barre horaire
- 3 Zone d'emploi du temps
- 4 Zone des tâches
- 5 Texte de description
- 6 Barre d'outils d'affichage de données

#### **Pour décaler la barre horaire**

Tapez sur les boutons de défilement *H* et *J* pour décaler la barre horaire vers la gauche ou la droite.

La partie grise de la barre horaire indique une période pendant laquelle un rendez-vous est enregistré. Des horaires (rendez-vous) qui se superposent sont indiqués en noir sur la barre.

### **Zone d'emploi du temps**

- Cette zone indique six fiches d'emploi du temps pour la date actuelle (rendez-vous, mémentos, tâches).
- Tout changement de date se répercute dans la zone d'emploi du temps et les données sont remplacées par les données d'emploi du temps de la nouvelle date.
- Vous ne pouvez pas cocher ou changer la priorité d'une tâche dans la zone d'emploi du temps.

### **Zone des tâches**

- Cette zone indique quatre tâches non cochées.
- Vous ne pouvez pas utiliser cet écran pour changer le statut coché/non coché des tâches.
- Les données dans cette zone ne changent pas même si vous changez de date.
- Vous pouvez cocher une tâche dans la zone des tâches en tapant sur la case à cocher correspondante. La fiche disparaît automatiquement de la zone des tâches dès qu'elle est cochée (mais elle reste dans le mode Tâches).
- Vous pouvez changer la priorité d'une tâche dans la zone des tâches en tapant sur le réglage de priorité actuel pour afficher successivement les différentes priorités:  $A \rightarrow B \rightarrow C \rightarrow A$ , etc.

### **Pour afficher l'écran de données d'une fiche**

- 1. Tapez sur une fiche pour la sélectionner (mettre en surbrillance).
- 2. Tapez sur la fiche sélectionnée pour afficher l'écran de données correspondant.

### **Ecran de données d'emploi du temps**

L'écran de données de l'emploi du temps montre les détails de la fiche sélectionnée.

### **Ecran de données d'emploi du temps (Unidate)**

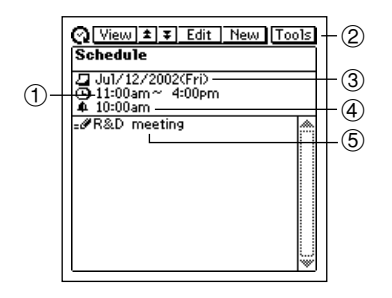

- 1 Heure de début (et heure de fin)
- 2 Barre d'outils d'affichage de données
- 3 Date
- 4 Heure d'alarme
- 5 Description
- Pour passer à l'écran d'emploi du temps quotidien il suffit de taper sur **Esc**.

### **Ecran de données d'emploi du temps (Multidate)**

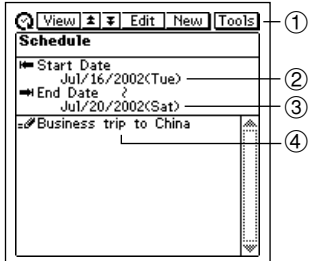

- 1 Barre d'outils d'affichage de données
- 2 Heure de début
- 3 Heure de fin
- 4 Description
- Pour passer à l'écran d'emploi du temps quotidien il suffit de taper sur **Esc**.

### **Ecrans de mémentos**

Les deux écrans de mémentos montrent les mémentos actuellement enregistrés. L'écran de données de mémento montre le contenu de chaque mémento, tandis que la liste de mémentos montre la première ligne de chaque mémento. Vous pouvez utiliser cette liste pour localiser rapidement un mémento.

#### **Ecran de liste de mémentos**

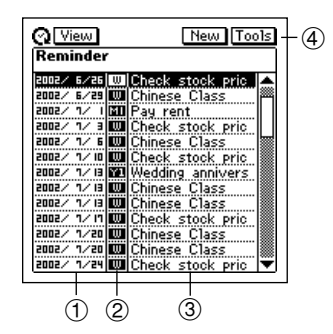

- 1 Dates des mémentos
- 2 Types de mémentos
- 3 Descriptions
- 4 Barre d'outils d'affichage de données

### **Pour afficher l'écran de données d'un mémento**

- 1. Sur l'écran où figure la liste de mémentos, tapez sur un mémento pour le sélectionner (mettre en surbrillance).
- 2. Tapez une nouvelle fois sur le mémento pour afficher l'écran de données correspondant.

#### **Ecran de données de mémento**

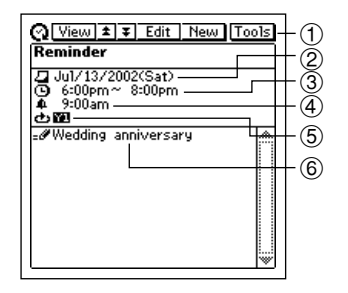

- 1 Barre d'outils d'affichage de données
- 2 Date du mémento
- 3 Heure de début (et heure de fin)
- 4 Heure d'alarme
- 5 Type de mémento
- 6 Description
- Pour revenir à la liste de mémentos il suffit de taper sur **Esc**.

### **Ecrans de tâches**

Les deux écrans de tâches montrent les tâches actuellement enregistrées. L'écran de données des tâches montre le contenu de chaque tâche, tandis que la liste de tâches montre la première ligne de chaque tâche. Vous pouvez utiliser cette liste pour localiser rapidement une tâche particulière.

### **Ecran de liste de tâches**

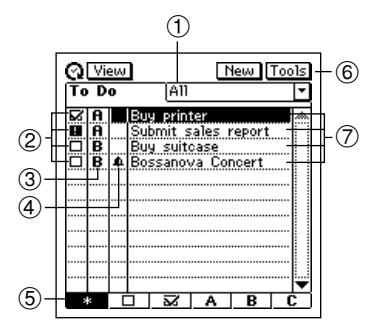

- 1 Catégorie
- 2 Cases à cocher
- 3 Priorités
- 4 Indicateur d'alarme
- 5 Boutons de types de tâches
- 6 Barre d'outils d'affichage de données
- 7 Descriptions

### **Pour spécifier la catégorie**

- 1. Tapez sur la case de catégories pour ouvrir un menu de catégories.
- 2. Tapez sur la catégorie dont vous voulez afficher les données.

### **Pour spécifier le type de tâches**

Tapez sur le bouton correspondant au type de fiche (tâches) que vous voulez afficher.

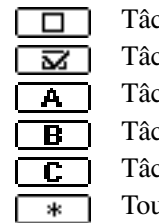

ches non cochées seulement

ches cochées seulement

ches de priorité A seulement

ches de priorité B seulement

ches de priorité C seulement

ttes les tâches

### **Pour cocher ou enlever la coche d'une tâche**

Tapez sur la case à cocher d'une tâche pour mettre une coche ou l'enlever.

Les cases à cocher de toutes les tâches non cochées dont la date due est déjà passée sont remplacées par des points d'exclamation  $(\blacksquare)$ .

### **Pour changer la priorité d'une tâche**

Tapez sur la priorité actuelle d'une tâche pour afficher successivement les différentes priorités:  $A \rightarrow B \rightarrow C \rightarrow A$ , etc.

### **Pour afficher l'écran de données d'une tâche**

- 1. Sur l'écran où figure la liste de tâches, tapez sur une tâche pour la sélectionner (mettre en surbrillance).
- 2. Tapez une nouvelle fois sur la tâche sélectionnée pour afficher l'écran de données correspondant.

### **Ecran de données d'une tâche**

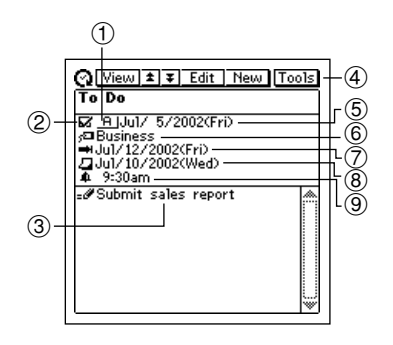

- 1 Priorité
- 2 Case à cocher
- 3 Description
- 4 Barre d'outils d'affichage de données
- 5 Date cochée
- 6 Catégorie
- 7 Date due
- 8 Date d'alarme
- 9 Heure d'alarme
- Pour revenir à la liste de tâches tapez sur **Esc**.

### **Pour cocher et enlever la coche de la tâche**

Tapez sur la case à cocher de la tâche pour mettre une coche ou l'enlever. La tâche cochée est automatiquement ajoutée à la liste.

Les cases à cocher de toutes les tâches non cochées dont la date due est déjà passée sont remplacées par des points d'exclamation  $(\blacksquare)$ .

### **Pour changer la priorité**

Tapez sur la priorité actuelle d'une tâche pour afficher successivement les différentes priorités:  $A \rightarrow B \rightarrow C \rightarrow A$ , etc.

# **Mise en surbrillance d'une date**

Vous pouvez mettre des dates en surbrillance sur l'écran de calendrier d'un mois ou de 2 mois pour marquer des vacances ou d'autres événements spéciaux.

### **Pour mettre des dates en surbrillance**

- 1. Lorsque le calendrier d'un mois ou de 2 mois est affiché, tapez sur **Menu Bar** pour afficher la barre de menu, puis tapez sur **Option** – **Highlight**.
- Vous pouvez passer du calendrier d'un mois au calendrier de 2 mois quand vous voulez au cours des étapes suivantes.
- 2. Tapez sur les dates que vous voulez mettre en surbrillance, ou faites glisser le stylet sur la période que vous voulez mettre en surbrillance.
- Si vous faites une erreur et mettez la mauvaise date en surbrillance, tapez simplement sur la date ou faites glisser le stylet sur la période pour enlever la surbrillance.
- 3. Si vous voulez mettre des dates d'un autre mois en surbrillance, tapez sur les boutons **(***H*) et **(***J*) de la barre d'outils pour changer de mois et répétez l'étape 2.
- Vous pouvez mettre des dates en surbrillance seulement pour l'année contenant le mois où le curseur de date se trouve au début de cette procédure.
- 4. Lorsque toutes les dates ont été mises en surbrillance comme vous vouliez, tapez sur **Save** pour valider l'opération.

### **Pour mettre des dates hors surbrillance**

- 1. Lorsque le calendrier d'un mois ou de 2 mois est affiché, tapez sur **Menu Bar** pour afficher la barre de menu, puis tapez sur **Option** – **Unhighlight**.
- 2. Indiquez le premier mois et le dernier mois de la période que vous voulez mettre hors surbrillance.
- Vous ne pouvez mettre que la période hors surbrillance. Vous ne pouvez pas mettre hors surbrillance des dates individuelles.
- 3. Lorsque toutes les dates sont comme vous voulez, tapez sur **Exe**.
- 4. En réponse au message qui apparaît, tapez sur **Yes** pour mettre toutes les dates de la période spécifiée hors surbrillance.

# <span id="page-50-0"></span>**Localisation d'une date particulière**

Vous pouvez utiliser la procédure suivante lorsqu'un écran de calendrier, d'emploi du temps quotidien ou d'emploi du temps hebdomadaire est affiché pour sélectionner une date et afficher les données correspondantes.

1. Lorsque l'écran de calendrier d'un mois, de 2 mois, de 3 mois, d'emploi du temps hebdomadaire ou d'emploi du temps quotidien est affiché, tapez sur le bouton de localisation de date.

Bouton de localisation de date

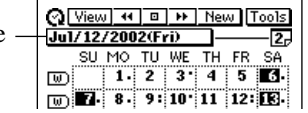

2. Utilisez le clavier de dates qui apparaît pour indiquer la date que vous voulez localiser, puis tapez sur **NEXT**.

# **Redésignation des catégories de tâches**

Utilisez la procédure suivante pour changer le nom d'une catégorie de tâches.

- 1. Dans le mode Tâches, affichez l'écran où figure la liste de tâches ou l'écran de données.
- 2. Tapez sur **Menu Bar** pour afficher la barre de menu et tapez sur **Option** – **Name edit**.
- 3. Tapez les noms pour désigner les catégories, puis sur **Save** pour les sauvegarder.
- Vous pouvez taper un nom de 14 caractères au maximum pour chaque catégorie.
- Les noms de catégories préréglés par défaut sont rétablis lorsque vous réinitialisez l'appareil PV.

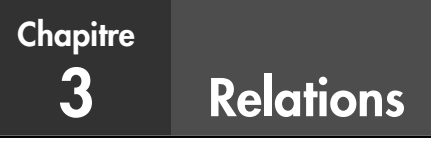

Le mode Relations est un moyen pratique de classer, stocker et gérer toutes les données de vos relations professionnelles ou personnelles. Une fiche contient des champs pour l'enregistrement d'un nom, d'une adresse, d'un numéro de téléphone, d'un numéro de télécopie, d'une adresse e-mail, etc. Les données professionnelles sont regroupées sous le nom de société, si bien que vous avez immédiatement un aperçu des personnes qui travaillent dans la même société.

# **Accès au mode Relations**

Vous pouvez utiliser une des trois méthodes suivantes pour accéder au mode Relations. L'écran qui apparaît en premier dépend de la méthode que vous utilisez.

### **Pour accéder au mode Relations par le menu d'icônes**

Tapez sur l'icône **Contacts** au bas de l'écran de l'appareil PV pour accéder au mode Relations. L'écran où figure la liste des fiches contenues dans la catégorie qui était affichée la dernière fois que vous êtes sorti du mode Relations apparaît.

### **Pour accéder au mode Relations par le menu Action**

- 1. Appuyez sur la touche centrale pour allumer l'appareil PV.
- 2. Utilisez les touches curseur **▲** et ▼ pour sélectionner le nom de la liste souhaitée du mode Relations.
- Vous pouvez sélectionner **Latest calls**, **Business** ou **Personal**.
- 3. Appuyez sur la touche centrale.

### **Pour accéder au mode Relations par le menu de modes à l'aide du stylet**

- 1. Sur le menu d'icônes au bas de l'écran de l'appareil PV, tapez sur **Menu** pour afficher le menu d'icônes sur l'écran.
- 2. Tapez sur **Contacts**.
- La liste des fiches figurant dans la catégorie qui était affichée la dernière fois que vous êtes sorti du mode Relations apparaît.

### **Changement de catégorie**

1. Affichez l'écran où figure la liste de relations.

Case de nom de catégorie

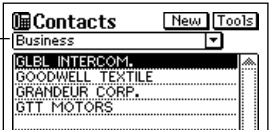

- Notez que vous pouvez changer de catégorie seulement depuis l'écran où figure la liste de relations.
- 2. Tapez sur la flèche ▼ à droite de la case de nom de catégorie pour ouvrir la liste des catégories, puis tapez sur la catégorie que vous voulez sélectionner.

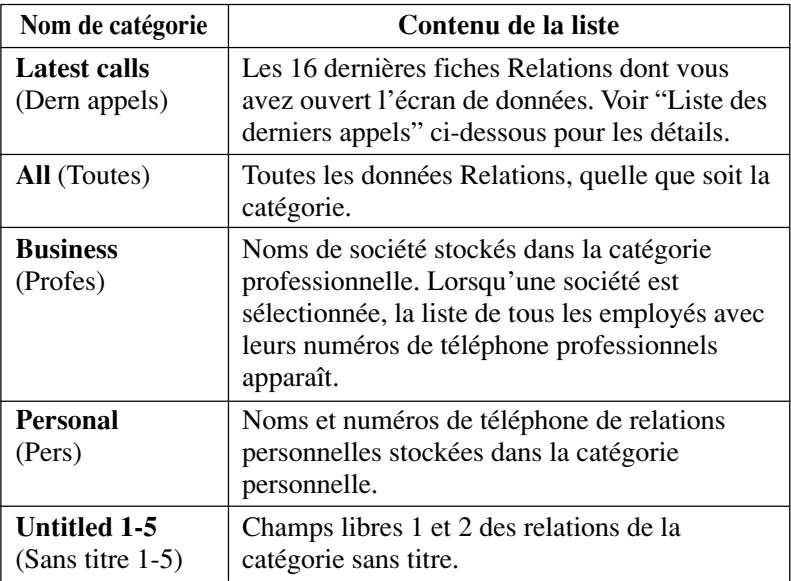

• Le tableau ci-dessus décrit le contenu des écrans de liste par défaut. Vous pouvez changer le contenu des listes des catégories personnelle et sans titre et de la liste d'employés qui apparaît quand vous sélectionnez un nom une société sur la liste de la catégorie professionnelle. Voir "Changement du contenu des écrans de liste du mode Relations" à la [page 56](#page-57-0) pour les détails.

# **Liste des derniers appels**

Lorsqu'une fiche est sélectionnée dans la liste de relations puis le détail de ses données affiché, cette fiche est ajoutée à liste des derniers apppels. Une fiche n'est pas ajoutée à cette liste si vous affichez son écran de données depuis un autre écran de données, en faisant simplement défiler les écrans.

### **Remarque**

Le contenu de la liste des derniers appels est supprimé lorsque vous effectuez une synchronisation de données avec l'ordinateur, lorsque vous supprimez toutes les fiches d'une catégorie ou toutes les fiches.

### **Redimensionnement des colonnes de l'écran d'une liste de relations**

Vous pouvez utiliser le stylet pour tirer la ligne de séparation sur l'écran d'une liste vers la gauche ou la droite pour changer la dimension des colonnes.

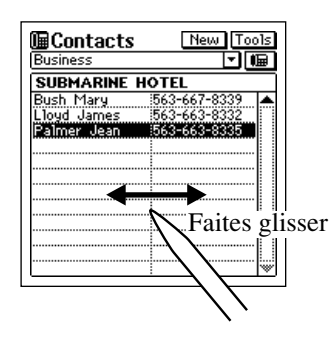

### **Saisie de nouvelles données dans le mode Relations**

Les instructions suivantes indiquent comment saisir de nouvelles données dans la catégorie professionnelle. La méthode est la même pour la saisie de données dans la catégorie personnelle ou sans titre.

- 1. Lorsque l'écran où figure la liste ou les données du mode Relations est affiché, tapez sur le bouton **New**.
- 2. Sur le menu qui apparaît, tapez sur la catégorie où vous voulez saisir les données.
- Dans cet exemple, tapez sur **Business**.

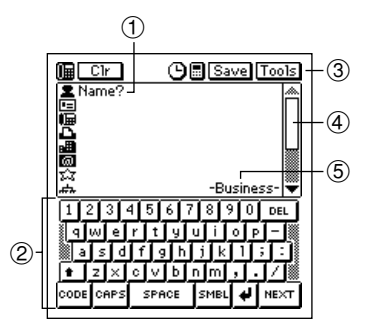

- 1 Message
- 2 Clavier alphabétique
- 3 Barre d'outils de saisie de données
- 4 Barre de défilement
- 5 Nom de la catégorie
- 3. Indiquez le nom de la personne. Les données professionnelles et personnelles sont automatiquement classées par le nom, il est donc préférable d'indiquer en premier le nom de famille.
- Notez que vous *devez* enregistrer un nom pour une fiche personnelle, un nom et les données de la société pour une fiche professionnelle et des données dans le premier champ (entrée) d'une fiche sans titre. L'appareil PV ne stockera pas la fiche lorsque vous tapez sur **Save**, si la fiche ne contient pas le minimum de données requises.
- 4. Tapez sur les autres champs de la fiche et saisissez les données souhaitées.
- 5. Lorsque vous avez fini, tapez sur **Save** pour stocker toutes les données.

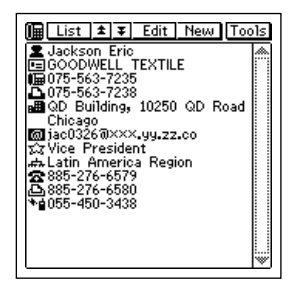

# **Affichage des données de relations**

Utilisez une des méthodes suivantes pour afficher les données de relations souhaitées.

### **Pour afficher des données professionnelles**

- 1. Sur l'écran où figure la liste de relations, tapez sur la flèche ▼ à la droite de la case du nom de catégorie pour ouvrir la liste de catégories.
- 2. Tapez sur **Business** pour passer à la catégorie professionnelle.

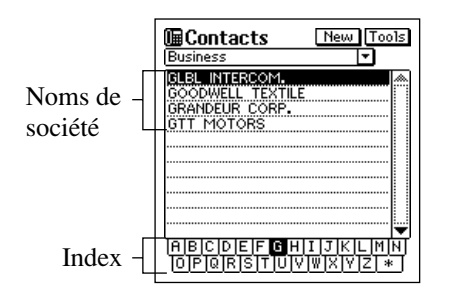

- 3. Utilisez les touches de curseur *H* et *J* pour aller vers la gauche ou la droite et déplacer la surbrillance sur l'index au bas de l'écran pour sélectionner la lettre par laquelle le nom de la société dont vous voulez voir les données commence.
- 4. Double-tapez sur le nom de société pour afficher une liste (nom et numéro de téléphone professionnel) de toutes les entrées correspondant au nom de cette société.

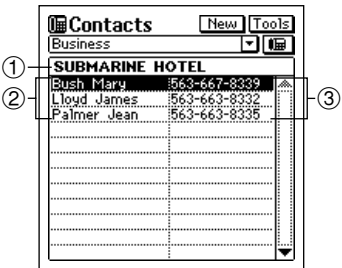

- 1 Nom de société
- 2 Noms
- 3 Numéros de téléphone

5. Utilisez les touches de curseur **▲** et ▼ pour sélectionner le nom de la personne dont vous voulez voir les données, puis appuyez sur la touche centrale pour afficher l'écran de données correspondant.

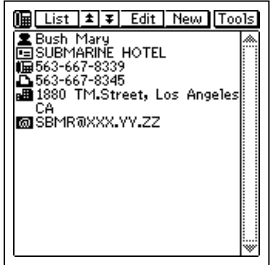

### **Pour voir d'autres données**

- 1. Sur l'écran où figure la liste de relations, tapez sur la flèche ▼ à droite de la case du nom de catégorie pour ouvrir la liste de catégories.
- 2. Tapez sur le nom de la catégorie (sauf **Business**) dont vous voulez voir les données.
- 3. Utilisez les touches de curseur *H* et *J* pour aller vers la gauche ou la droite et déplacer la surbrillance sur l'index au bas de l'écran pour sélectionner la lettre par laquelle commencent les données qui apparaissent dans la colonne gauche de la liste.
- Les données qui apparaissent dans la colonne de gauche dépendent de la catégorie sélectionnée.
- 4. Double-tapez sur la fiche dans la liste pour afficher l'écran de données correspondant.

### <span id="page-57-0"></span>**Changement du contenu des écrans de liste du mode Relations**

Vous pouvez spécifier une des entrées (champs) qui apparaissent sur les écrans de liste de la catégorie personnelle et des cinq catégories sans titre, et de l'écran de liste d'employés qui apparaît lorsque vous sélectionnez une société sur la liste de la catégorie professionnelle. Le tableau suivant montre les entrées (champs) de chaque écran de liste qui sont fixes. Toutes les autres peuvent être sélectionnées.

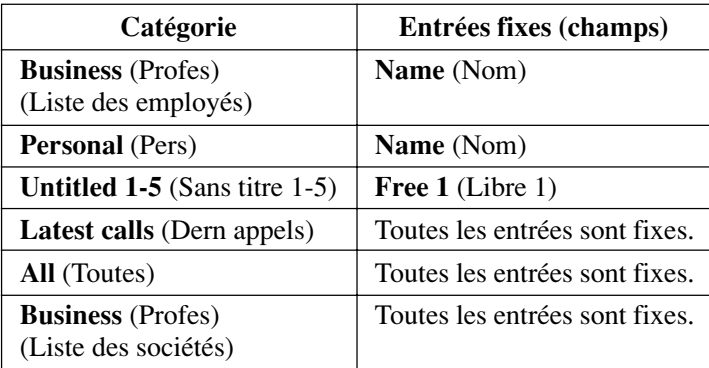

• Vous pouvez faire des réglages séparés pour chacune des cinq catégories sans titre.

### **Pour changer le contenu de la liste d'une catégorie**

- 1. Affichez la liste de relations de la catégorie dont vous voulez changer le contenu.
- 2. Tapez sur le bouton sous le bouton **Tools** pour afficher une liste des entrées (champs) qui peuvent être affichées dans la liste.
- 3. Tapez sur le nom de l'entrée que vous voulez afficher dans la liste avec l'entrée fixe.
- Vous pouvez spécifier un seul champ par liste.
- Pour fermer l'écran de sélection d'entrée d'une liste et afficher la liste dont vous avez sélectionné l'entrée, il suffit de taper sur un nom d'entrée.

### **Changement du contenu des écrans de saisie du mode Relations**

Procédez de la façon suivante pour changer le contenu de l'écran de saisie de données du mode Relations pour chaque catégorie. Le tableau suivant indique les entrées (champs) de chaque écran de saisie qui sont fixes. Toules les autres peuvent être sélectionnées.

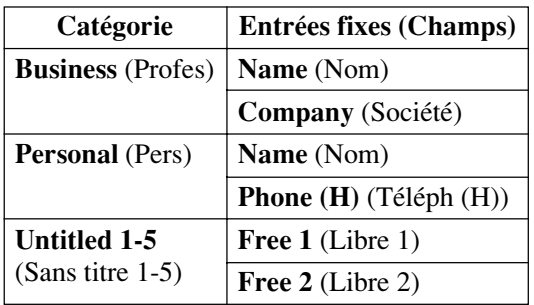

• Vous pouvez faire des réglages indépendants pour chacune des cinq catégories sans titre.

### **Pour changer le contenu de l'écran de saisie d'une catégorie**

- 1. Affichez la liste de relations de la catégorie dont vous voulez changer le contenu de l'écran de saisie.
- 2. Tapez sur **Menu Bar** pour afficher la barre de menu, puis tapez sur **Option** – **Prompt edit** pour afficher une liste des entrées (champs) qui peuvent être affichées sur l'écran de saisie de cette catégorie.

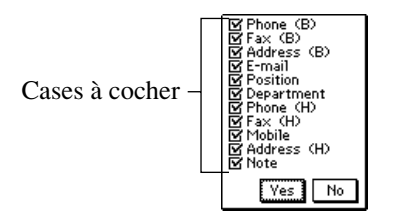

• Cet écran est l'écran de sélection d'entrées pour la catégorie professionnelle.

- 3. Tapez sur la case à cocher à côté d'une entrée pour la cocher (afficher l'entrée) ou enlever la coche (ne pas afficher l'entrée).
- Vous pouvez cocher ou non n'importe quelle entrée apparaissant sur l'écran.
- 4. Lorsque vous avez effectué tous les réglages souhaités, tapez sur **Yes** pour les sauvegarder et fermer l'écran de sélection d'entrées.

### **Gestion des catégories sans titre et des entrées libres**

Vous pouvez procédez de la façon suivante pour changer le nom de chacune des cinq catégories sans titre et le nom de chacune des 13 entrées (champs) de chaque catégorie sans titre.

### **Catégories du mode Relations**

Il existe sept catégories dans le mode Relations: les deux catégories prédéfinies Professionnelle et Personnelle et cinq catégories non définies, intitulées Sans titre 1 à 5.

Les catégories professionnelle et personnelle contiennent des entrées (champs) identiques. Seul l'ordre où les champs apparaissent sur l'écran et le classement des données les différencient.

Les catégories sans titre contiennent des entrées que vous pouvez configurer.

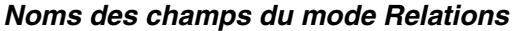

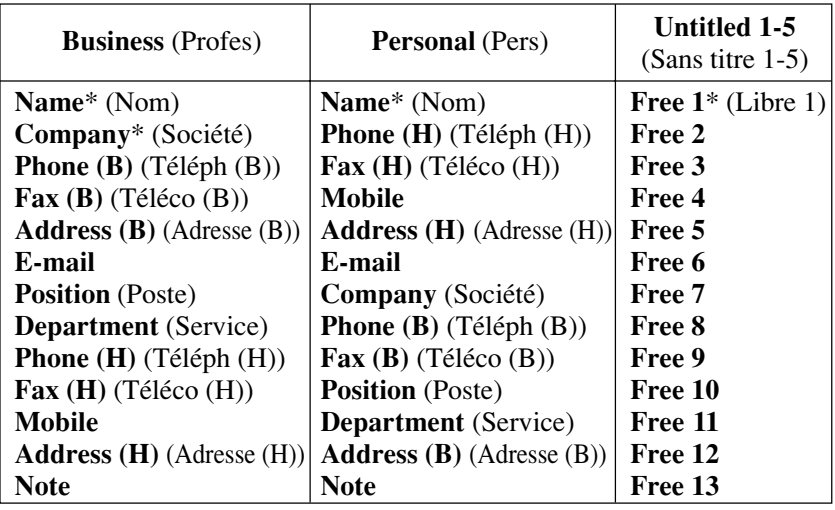

\* Indique les entrées d'après lesquelles les fiches sont classées.

- (B): Professionnel
- (H): Personnel

### **Pour éditer les noms d'entrées d'une catégorie sans titre et les noms d'entrées libres**

- 1. Dans le mode Relations, affichez l'écran de liste de la catégorie sans titre que vous voulez éditer.
- 2. Tapez sur **Menu Bar** pour afficher la barre de menu, puis tapez sur **Option** – **Name edit**.
- 3. Sur l'écran qui apparaît, tapez sur le nom de catégorie ou sur un des noms d'entrées et effectuez les changements nécessaires. Répétez cette étape pour tous les noms que vous voulez changer.
- Vous pouvez affecter aux catégories des noms de 14 caractères et aux entrées des noms de 10 caractères au maximum.
- 4. Lorsque tout est comme vous voulez, tapez sur **Save** pour sauvegarder les données.

### **Copie de fiches entre les catégories personnelle et professionnelle**

Vous pouvez sélectionner une fiche de données personnelles et la copier pour créer une fiche de données professionnelles, et inversement. D'autre part, vous pouvez effectuer toutes les corrections souhaitées dans la copie.

- 1. Dans la catégorie professionnelle et personnelle, sélectionnez la fiche que vous voulez copier.
- Vous pouvez sélectionner une fiche en affichant son écran de données ou en tapant sur la fiche dans la liste.
- 2. Tapez sur **Menu Bar** pour afficher la barre de menu, puis tapez sur **Option** – **Business**  $\leftrightarrow$  **Personal**.
- Une copie de la fiche sélectionnée à l'étape 1 est créée.
- 3. Sur l'écran qui apparaît, effectuez les changements souhaités.
- 4. Lorsque vous avez terminé, tapez sur **Save** pour sauvegarder les données copiées dans une nouvelle fiche.

### **Exportation de données du mode Relations dans une fiche d'emploi du temps**

La procédure suivante vous permet d'exporter des données du mode Relations dans le texte de description d'une fiche d'emploi du temps pour avoir à disposition toutes les coordonnées de la personne que vous devez rencontrer.

- 1. Affichez la fiche que vous voulez exporter.
- 2. Tapez sur **New Appointment**.
- 3. Sur l'écran qui apparaît, indiquez la date, l'heure, l'heure de l'alarme et la description souhaitée.
- 4. Tapez sur **Save** pour sauvegarder la fiche.
- Les entrées (champs) appropriées de la fiche Relations sont exportées dans la fiche d'emploi du temps. Voir "Importation de données de relations dans une fiche d'emploi du temps" à la [page 34](#page-35-0) pour les détails sur les entrées qui sont exportées.
- Notez que les données Relations peuvent être exportées pour créer une nouvelle fiche d'emploi du temps seulement. Vous ne pouvez pas utiliser cette procédure pour les exporter dans une fiche déjà existante.

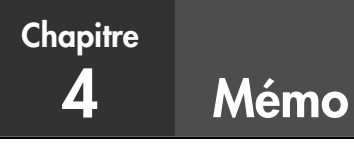

Le mode Mémo fonctionne un peu comme un traitement de texte. Il vous permet de créer et de sauvegarder des fichiers de texte que vous pouvez rappeler lorsque vous en avez besoin.

# **Accès au mode Mémo**

Accédez au mode Mémo en tapant sur **Menu** pour afficher le menu de modes, puis en sélectionnant **Memo**.

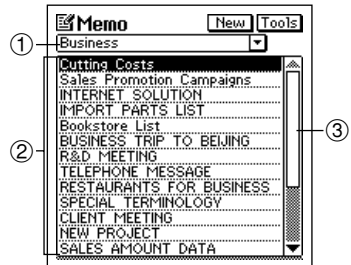

- 1 Case du nom de catégorie
- 2 Titres des mémos
- 3 Barre de défilement

- C'est l'écran de liste de mémos qui apparaît quand vous accéder au mode Mémo.
- La catégorie est celle qui était sélectionnée la dernière fois que vous êtes sorti du mode Mémo.

### **Changement de la catégorie**

- 1. Affichez l'écran où figure la liste de mémos.
- Notez que vous pouvez changer la catégorie seulement depuis l'écran de liste de mémos.
- 2. Tapez sur la flèche ▼ à la droite de la case du nom de catégorie pour ouvrir une liste de catégories et tapez sur le nom souhaité.
- La liste du mode Mémo change pour indiquer tous les mémos enregistrés dans la catégorie sélectionnée.
- Toutes les catégories du mode Mémo sont initialement intitulées "Sans titre" (1 à 5). Voir "Redésignation des catégories de mémos" à la [page](#page-66-0) [65](#page-66-0) pour les détails sur les noms de catégories du mode Mémo.

### **Saisie de nouvelles données dans le mode Mémo**

Les méthodes de saisie sont les mêmes pour toutes les catégories.

- 1. Lorsque l'écran où figure la liste de mémos est affiché, tapez sur le bouton **New**.
- 2. Sur le menu qui apparaît, tapez sur la catégorie où vous voulez saisir les données.
- Dans cet exemple, tapez sur **Business**.

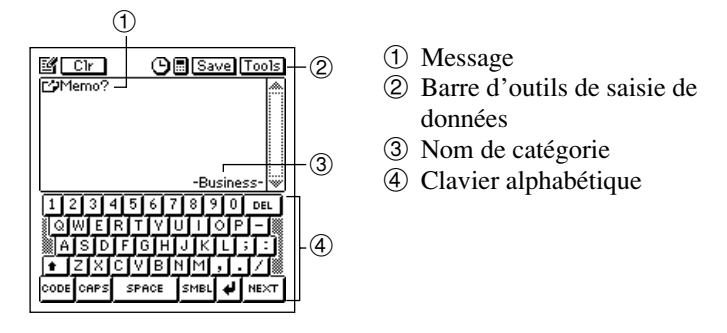

- 3. Saisissez le texte du mémo. Comme la première ligne du mémo apparaît sur l'écran où figure la liste des mémos, il est conseillé d'enregistrer un titre descriptif sur la première ligne.
- 4. Lorsque vous avez saisi toutes les données dont vous avez besoin, tapez sur **Save** pour les sauvegarder.

# **Affichage des données d'un mémo**

Les instructions suivantes indiquent comment rappeler une fiche (un mémo) et comment agrandir l'affichage pour que cette fiche remplisse tout l'écran.

### **Pour afficher les données d'un mémo**

- 1. Affichez l'écran où figure la liste de mémos.
- Notez que vous pouvez changer la catégorie seulement depuis l'écran de liste de mémos.
- 2. Tapez sur la flèche ▼ à la droite de la case du nom de catégorie pour ouvrir la liste des catégories et tapez sur le nom qui contient les données que vous voulez voir.

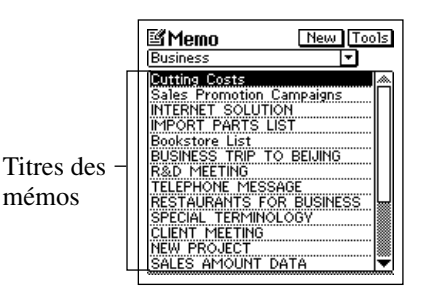

3. Utilisez les touches de curseur  $\triangle$  et  $\nabla$  pour sélectionner le titre du mémo que vous voulez voir, puis appuyez sur la touche centrale pour afficher le contenu du mémo.

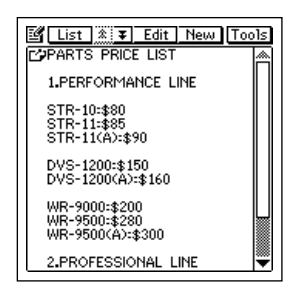

### **Pour afficher une fiche sur tout l'écran**

- 1. Sélectionnez le mémo dont vous voulez afficher le contenu sur tout l'écran.
- Vous pouvez sélectionner un mémo en le mettant en surbrillance sur l'écran où figure la liste de mémos ou en affichant l'écran de données.
- 2. Tapez sur **Menu Bar** pour afficher la barre de menu, puis tapez sur **Option** – **Full screen**.

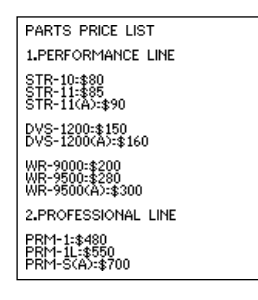

- Pour faire défiler les pages, tapez sur les touches de curseur  $\triangle$  et  $\nabla$ .
- Tapez sur **Esc** pour revenir à l'affichage normal.

# <span id="page-66-0"></span>**Déplacement d'un mémo dans une liste**

Procédez de la façon suivante pour déplacer un mémo et le mettre à un autre endroit à l'intérieur d'une liste de même catégorie.

- Vous ne pouvez pas mettre un mémo dans une autre catégorie.
	- 1. Affichez l'écran où figure la liste qui contient le mémo que vous voulez déplacer et tapez sur le titre du mémo pour le mettre en surbrillance.
	- 2. Tapez sur **Menu Bar** pour afficher la barre de menu, puis tapez sur **Option** – **Move**.

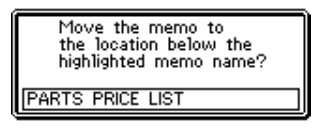

- 3. Tapez sur le mémo au dessus duquel vous voulez mettre le mémo sélectionné à l'étape 1.
- 4. Tapez sur **Exe** pour déplacer le mémo.

### **Redésignation des catégories de mémos**

Procédez de la façon suivante pour changer le nom d'une catégorie de mémos.

- 1. Dans le mode Mémo, affichez l'écran où figure la liste de la catégorie dont vous voulez changer le nom.
- 2. Tapez sur **Menu Bar** pour afficher la barre de menu, puis tapez sur **Option** – **Name edit**.
- 3. Sur l'écran qui apparaît, tapez le nom que vous voulez donner à la catégorie, puis tapez sur **Save** pour le sauvegarder.
- Vous pouvez utiliser jusqu'à 14 caractères par nom de catégorie.
- Les noms de catégorie préréglés par défaut sont rétablis lorsque vous réinitialisez l'appareil PV.

**Chapitre**

# **5 Gestionnaire de dépenses**

Le gestionnaire de dépenses fait office de comptable. Mais vous l'avez toujours à disposition et pouvez donc enregistrer vos transactions instantanément. Plus tard, vous pourrez calculer des totaux périodiques. Ainsi vous pouvez garder trace de toutes vos transactions, jour par jour.

# **Accès au mode Gestionnaire de dépenses**

Accédez au mode Gestionnaire de dépenses en tapant sur **Menu** pour afficher l'écran de menu de modes, puis en sélectionnant **Expense**. Une liste de transactions apparaît pour la date actuelle, telle qu'indiquée par l'horloge de l'appareil PV.

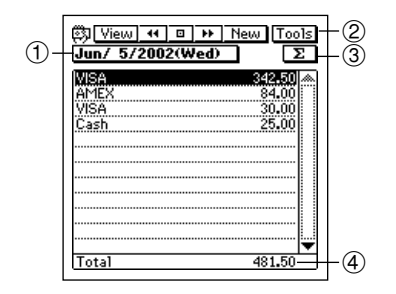

- 1 Bouton de localisation de date
- 2 Barre d'outils d'affichage de données
- 3 Bouton de total périodique
- 4 Total pour une date

# **Saisie d'une nouvelle transaction**

1. Sur l'écran de liste du mode Gestionnaire de dépenses ou sur l'écran de données, tapez sur **New** pour afficher l'écran de saisie de nouvelle transaction.

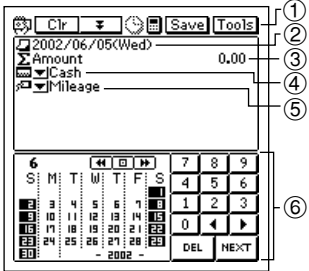

- 1 Barre d'outils de saisie de données
- 2 Date de la transaction
- 3 Montant de la transaction
- 4 Type de paiement
- 5 Type de dépense
- 6 Clavier de dates
- 2. Si vous voulez changer la date de la transaction, tapez sur la date affichée et utilisez le clavier de dates qui apparaît pour effectuer les changements nécessaires. Tapez sur **NEXT** pour passer au montant.
- 3. Indiquez le montant de la transaction et tapez sur **NEXT**.
- Une fiche du gestionnaire de dépenses doit contenir au moins une date et un montant, sinon l'appareil PV ne stocke pas les données lorsque vous tapez sur **Save**.
- 4. Tapez sur la flèche ▼ à la gauche du type de paiement pour ouvrir la liste des types de paiements proposés, et sélectionnez celui que vous voulez affecter à la transaction.
- Vous pouvez aussi utiliser le clavier alphabétique pour indiquer le type de paiement ou changer les types de paiements à l'intérieur de la liste. Les noms de types de paiements peuvent contenir 14 caractères au maximum.
- 5. Tapez sur **NEXT**.
- 6. Tapez sur la flèche ▼ à la gauche du type de dépense pour ouvrir une liste des types de dépenses disponibles, et sélectionnez celui que vous voulez affecter à la transaction.
- Vous pouvez aussi utiliser le clavier alphabétique pour indiquer le type de dépense ou pour changer les types de paiements à l'intérieur de la liste. Les noms des types de paiements peuvent contenir 14 caractères au maximum.
- 7. Lorsque tout est comme vous voulez, tapez sur  $\sum$  pour passer à l'écran de saisie de la description.
- 8. Lorsque vous avez écrit le texte de description, tapez sur **Save** pour le sauvegarder.
- Si vous voulez sauvegarder la transaction sans écrire de description, tapez sur **Save** pour la sauvegarder sans texte de description.

### **Rappel de données du gestionnaire de dépenses**

1. Sur l'écran où apparaît la liste du mode Gestionnaire de dépenses, tapez sur le bouton de localisation de date.

Bouton de localisation de date

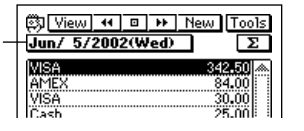

- 2. Utilisez le clavier de dates qui apparaît pour indiquer la date que vous voulez localiser,puis tapez sur **NEXT**.
- Vous pouvez aussi faire défiler les dates vers l'avant ou l'arrière en tapant sur  $\blacktriangleleft$  et  $\blacktriangleright$  dans la barre d'outils d'affichage de données.
- Pour faire défiler les dates dans l'ordre, tapez sur les touches de curseur  $\blacktriangleleft$  et  $\blacktriangleright$ .
- 3. Pour sélectionner le contenu de la liste, tapez sur le bouton **View** dans la barre d'outils d'affichage de données pour ouvrir le menu de types de données.
- 4. Sur le menu qui apparaît, tapez sur le type de données que vous voulez afficher dans la liste.
- 5. Pour afficher l'écran de données d'une transaction, tapez sur la transaction pour la mettre en surbrillance et tapez une nouvelle fois dessus.

# **Calcul d'un total périodique**

Ce paragraphe décrit comment calculer le total d'une période précise. Vous pouvez calculer un total périodique pour vos dépenses ou vos paiements.

1. Sur l'écran de liste du mode Gestionnaire de dépenses, tapez sur le bouton 1 Z I.

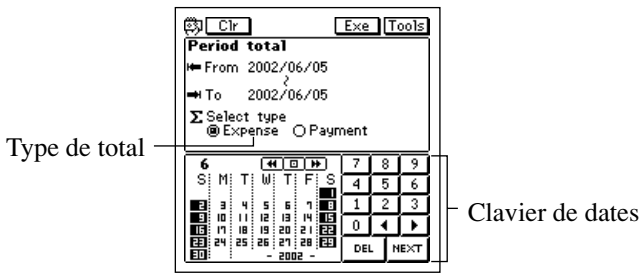

- 2. Indiquez le premier jour et le dernier jour de la période pour laquelle vous souhaitez calculer un total.
- 3. Tapez sur **Expense** ou **Payment** pour spécifier le type de total que vous voulez calculer.
- 4. Lorsque les jours et le type de total sont comme vous voulez, tapez sur le bouton **Exe**.
- Le total de toutes les transactions pour lesquelles aucun type de dépense ou de paiement n'est défini est indiqué sous le titre "Other" (Autre).

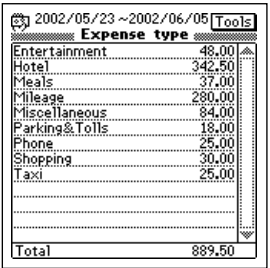

5. Tapez sur **Esc** pour revenir à l'écran de liste.

# **Gestion des types de paiements et de dépenses**

L'appareil PV propose les types de dépenses et paiements indiqués ci-dessous. Vous pouvez les utiliser tels quels, ou bien changer les noms selon vos besoins.

| <b>Types de paiements</b> | Types de dépenses                        |
|---------------------------|------------------------------------------|
| Cash (Espèces)            | Mileage (Kilométrage)                    |
| Checking A (Chèque A)     | Fuel (Essence)                           |
| Checking B (Chèque B)     | Parking & Tolls (Parkings et autoroutes) |
| Savings (Epargne)         | Taxi                                     |
| <b>AMEX</b>               | Meals (Repas)                            |
| <b>VISA</b>               | Phone (Téléphone)                        |
| Master Card               | Entertainment (Divertissement)           |
| <b>DISCOVER</b>           | Hotel (Hôtel)                            |
| Diners Club               | Miscellaneous (Divers)                   |
| Free (Libre)              | Free (Libre)                             |

**Types de paiements et de dépenses prédéfinis**

### **Pour changer le nom d'un type de paiement ou de dépense**

- 1. Tapez sur **Menu Bar** pour afficher la barre de menu, puis tapez sur **Option** – **Label edit**.
- 2. Tapez sur **Payment type** ou **Expense type**.
- 3. Utilisez les touches de curseur **▲** et **V** pour sélectionner l'élément dont vous voulez changer le nom, puis appuyez sur la touche centrale.
- 4. Utilisez le clavier alphabétique pour indiquer un nom de 14 caractères au maximum pour le type de paiement ou de dépense.
- 5. Lorsque le nom est comme vous voulez, tapez sur **Save** pour le sauvegarder.
**Chapitre**

Le convertisseur de devises vous permet de convertir instantanément une devise en deux autres devises. Vous pouvez aussi faire des conversions entre euros et devises nationales.

# **Accès au mode Convertisseur de devises**

Tapez sur l'icône **Menu** pour afficher le menu de modes, puis tapez sur **Conversion**.

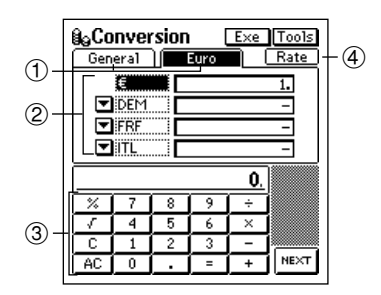

- 1 Onglets
- 2 Noms des devises
- 3 Clavier de la calculatrice
- 4 Bouton de taux

• Utilisez l'onglet **General** pour la conversion de devises générales et l'onglet **Euro** pour la conversion en euros.

# **Conversion de devises générales**

Vous pouvez effectuer des calculs avec conversion de devises générales en utilisant l'onglet **General** du convertisseur de devises.

### **Conversion**

Avant de faire une conversion, vous devez fixer le taux de change pour chacune des devises et changer les noms des devises, si nécessaire. Voir "Changement du nom et du taux de devises" à la [page 72](#page-73-0) pour les détails.

<span id="page-73-0"></span>Exemple: Trouver l'équivalent en dollars et en yen de 2 livres.

1. Dans le mode Convertisseur de devises, tapez sur l'onglet **General**.

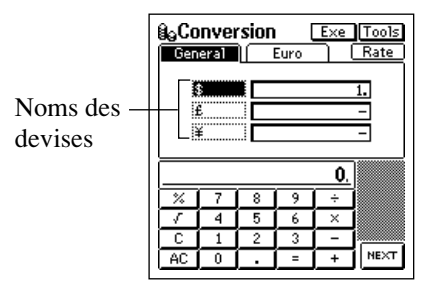

- 2. Tapez sur le nom de la devise que vous voulez convertir. Dans cet exemple, tapez sur **£**.
- 3. Saisissez un montant de la devise sélectionnée au clavier de la calculatrice et tapez sur **=** (ou **NEXT**). Dans cet exemple, vous devez taper sur **2 =**.
- 4. Tapez sur **Exe** pour effectuer la conversion.

### **Changement du nom et du taux de devises**

Procédez de la façon suivante pour changer les noms des devises qui apparaissent sur l'onglet **General** et les taux utilisés pour les calculs de conversion de devises. Notez que ces taux doivent être constamment réajustés au cours du jour.

### **Pour fixer un taux de conversion**

- 1. Lorsque l'onglet **General** est affiché sur l'écran de conversion de devises, tapez sur **Menu Bar** pour afficher la barre de menu, puis tapez sur **Option** – **Rate edit**.
- 2. Sur l'écran qui apparaît, tapez sur la valeur du taux que vous voulez changer.
- 3. Utilisez le clavier de la calculatrice pour saisir le taux et tapez sur **=** (ou **NEXT**).
- 4. Maintenant vous pouvez taper sur **Set** pour appliquer le taux et fermer l'écran d'édition ou taper sur **Name edit** et afficher l'onglet d'édition de nom.

### **Pour changer le nom d'une devise**

- 1. Lorsque l'onglet **General** est affiché sur l'écran du convertisseur de devises, tapez sur **Menu Bar** pour afficher la barre de menu, puis tapez sur **Option** – **Name edit**.
- 2. Sur l'écran qui apparaît, tapez sur le nom de devise que vous voulez changer.
- 3. Utilisez le clavier alphabétique pour saisir un nom de quatre caractères au maximum.
- 4. Maintenant tapez sur **Set** pour valider le nom et fermer l'écran d'édition, ou tapez sur **Rate edit** et affichez l'onglet d'édition de taux.

### **Affichage des taux généraux actuels**

Lorsque l'onglet **General** est affiché à l'écran du convertisseur de devises, tapez sur le bouton **Rate**.

Pour fermer le tableau de taux, tapez n'importe où sur l'écran à l'extérieur du tableau.

# **Conversion en euros**

L'onglet **Euro** permet de faire des conversions entre euros et trois des 12 devises nationales des pays où l'euro est utilisé.

### **Conversion**

Les 12 devises nationales sont préréglées selon des taux fixes et avec le nombre de chiffres après la virgule spécifié dans le tableau des "Taux de conversion en euros préréglés" de la [page 172.](#page-173-0) Au besoin, vous pourrez changer les taux et les noms de chacune des devises. Voir "Changement du nom et du taux de devises" à la [page 75](#page-76-0) pour les détails.

Exemple: Trouver l'équivalent en mark, francs et lires de 5 euros.

1. Dans le convertisseur de devises, tapez sur l'onglet **Euro**.

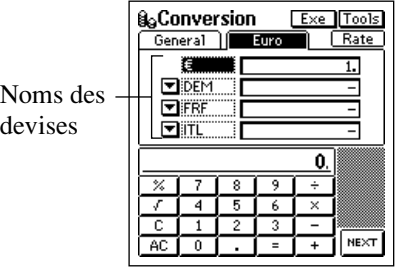

- 2. Tapez sur le nom de la devise que vous voulez convertir. Dans cet exemple, tapez sur  $\epsilon$ .
- 3. Utilisez le clavier de la calculatrice pour saisir un montant pour la devise sélectionnée et tapez sur **=** (ou **NEXT**). Dans cet exemple, vous tapez sur **5 =**.
- 4. Tapez sur **Exe** pour effectuer la conversion.

### **Important!**

Le nombre de chiffres significatifs de ce produit est 11.

Des erreurs peuvent se produire lors des calculs de conversion de devises produisant des résultats plus grands que les valeurs indiquées ci-dessous.

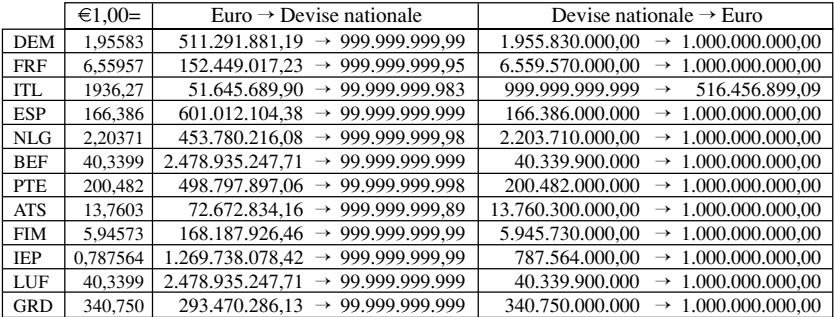

### <span id="page-76-0"></span>**Changement des devises nationales affichées**

Procédez de la façon suivante pour sélectionner 12 devises nationales et afficher celles que vous voulez sur l'onglet **Euro**.

- 1. Sur l'onglet **Euro** du convertisseur de devises, tapez sur le bouton  $\nabla$  à côté de la devise que vous voulez changer.
- 2. Sur la liste qui apparaît, tapez sur la devise que vous voulez utiliser.

### **Affichage des taux d'euro actuels**

Lorsque l'onglet **Euro** est affiché sur l'écran du convertisseur de devises, tapez sur le bouton **Rate**.

Pour fermer le tableau de taux, tapez n'importe où sur l'écran hors du tableau.

### **Changement du nom et du taux de devises**

Vous pouvez procédez de la façon suivante pour changer les noms et les taux des devises nationales. Notez que vous ne pouvez pas changer le symbole ni le taux de change de l'euro.

### **Pour fixer un taux de conversion**

- 1. Lorsque l'onglet **Euro** est affiché à l'écran du convertisseur de devises, tapez sur **Menu Bar** pour afficher la barre de menu, puis tapez sur **Option** – **Rate edit**.
- 2. Sur l'écran qui apparaît, tapez sur le taux de change que vous voulez changer.
- 3. Utilisez le clavier de la calculatrice pour saisir le taux et tapez sur **=** (ou **NEXT**).
- 4. Maintenant vous pouvez taper sur **Set** pour valider le taux et fermer l'écran d'édition ou taper sur **Name edit** et afficher l'onglet d'édition de nom.

### **Pour changer le nom d'une devise**

- 1. Lorsque l'onglet **Euro** est affiché sur l'écran du convertisseur de devises, tapez sur **Menu Bar** pour afficher la barre de menu et tapez sur **Option** – **Name edit**.
- 2. Sur l'écran qui apparaît, tapez sur le nom de la devise que vous voulez changer.
- 3. Utilisez le clavier de texte pour saisir un nom de quatre caractères au maximum.
- Si vous tapez sur le bouton **Initial**, une liste des noms et taux des devises préréglées par défaut s'affichera. Si vous tapez sur une devise de cette liste, le nom et le taux indiqués dans la liste seront rétablis.
- 4. Maintenant vous pouvez taper sur **Set** pour valider le nom et fermer l'écran d'édition ou taper sur **Rate edit** pour afficher l'onglet d'édition de taux.

# **Désignation du type d'arrondi**

Normalement, vous pouvez laisser les préréglages d'arrondi tels quels pour chaque devise. Ces préréglages peuvent toutefois être changés de la façon suivante.

- 1. Tapez sur l'onglet **General** ou **Euro**.
- 2. Tapez sur **Menu Bar** pour afficher la barre de menu puis tapez sur **Option** – **Rounding**.

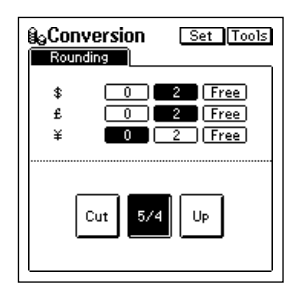

- 3. Spécifiez le nombre de chiffres après la virgule pour chaque devise.
- 0 et 2 désignent le nombre de chiffres après la virgule pour les types d'arrondi Cut (troncature), 5/4 et Up (arrondi vers le haut).
- Free désigne une virgule flottante et la valeur n'est pas arrondie.
- 4. Tapez sur un bouton au bas de l'écran pour désigner le type d'arrondi.
- Le type d'arrondi sélectionné est valide pour tous les calculs de conversion impliquant une devise pour laquelle vous avez désigné 0 ou 2 chiffres après la virgule à l'étape 3, ci-dessus.
	- Cut: Tronque la partie décimale au nombre de chiffres après la virgule spécifié.
	- 5/4: Arrondit par défaut la partie décimale au nombre de chiffres après la virgule spécifié.
	- Up: Arrondit par excès la partie décimale au nombre de chiffres après la virgule spécifié.
- 5. Lorsque tout est prêt, tapez sur **Set**.

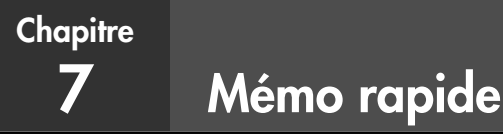

Le mémo rapide est une sorte de bloc-notes numérique sur lequel vous pouvez dessiner ou écrire des notes.

## **Accès au mode Mémo rapide**

Tapez sur l'icône **Quick-Memo** au bas de l'écran de l'appareil PV pour accéder au mode Mémo rapide.

- Q| <u>List | Cir | Save</u> | <del>KK</del><br>| <mark>KK | LU | AV | OI | DI |</mark> OI | 2  $_{\tiny\textcircled{\scriptsize{1}}}$  $_{\tiny \textcircled{\scriptsize{3}}}$
- 1 Barre d'outils de dessin
- 2 Barre d'outils de saisie
- 3 Bouton de catégorie de mémo rapide

- C'est l'écran de saisie de mémo rapide, qui apparaît lorsque vous entrez dans le mode Mémo rapide.
- Tapez sur  $\mathbb{N}$  dans le coin supérieur droit de l'écran pour sortir du mode Mémo rapide et revenir à l'écran où vous étiez initialement.

# **Catégories de mémos rapides**

Il y a trois catégories de mémos rapides. Comme pour les catégories des autres modes, celles du mode Mémo rapide vous permettent de regrouper vos notes pour en faciliter la gestion.

### **Pour sélectionner une catégorie de mémo rapide**

Tapez sur le bouton de catégorie de mémo rapide pour afficher successivement toutes les catégories:  $\boxed{\Box \Box} \rightarrow \boxed{\Box \Box} \rightarrow \boxed{\Box \Box} \rightarrow \boxed{\Box \Box}$ etc.

L'affichage montre les mémos stockés dans la catégorie actuellement sélectionnée.

### **Utilisation des outils de dessin du mode Mémo rapide**

Les outils de dessin lors de la saisie de données dans le mode Mémo rapide sont les suivants.

Tapez sur un outil de dessin avec le stylet pour le sélectionner. L'outil de dessin actuellement sélectionné apparaît en surbrillance dans la barre d'outils. Lorsque vous tapez sur certains outils, un certain nombre d'options apparaissent.

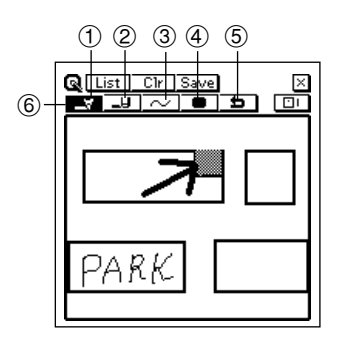

- 1 Crayon
- 2 Gomme
- 3 Ligne
- 4 Contraste
- 5 Annulation
- 6 Outil sélectionné

### **Important!**

Une diagonale peut apparaître dentelée à l'écran, même dans la liste de mémos rapides [\(page 81\)](#page-82-0).

### **Crayon**  $\boxed{3}$

- Tapez sur cet outil pour afficher successivement les différentes épaisseurs de trait:
	- moyen  $\boxed{\rightarrow}$   $\rightarrow$  épais  $\boxed{\rightarrow}$   $\rightarrow$  fin  $\boxed{\rightarrow}$   $\rightarrow$  moyen  $\boxed{\rightarrow}$  , etc.
- Faites glisser le stylet sur l'écran avec cet outil pour tracer une ligne.
- Notez que vous pouvez sélectionner le type de ligne tracée par le crayon avec l'outil ligne, comme indiqué ci-dessous.

#### **Gomme**  ہے ا ╫ᇓ

- Tapez sur cet outil pour afficher successivement les différentes épaisseurs de gomme:
	- moyen  $\boxed{\Box \Box \Box}$   $\rightarrow$  épais  $\boxed{\Box \Box \Box}$   $\rightarrow$  fin  $\boxed{\Box \Box \Box}$   $\rightarrow$  moyen  $\boxed{\Box \Box \Box}$ , etc.
- Faites glisser le stylet sur l'écran avec cet outil pour effacer quelque chose.
- Notez que vous pouvez sélectionner le type d'effacement produit par la gomme avec l'outil ligne, comme indiqué ci-dessous.

#### Ligne  $\Box$ l Caeol Cicoli

Tapez sur cet outil pour afficher successivement le type de ligne ou d'effacement produit lorsque vous faites glisser le stylet sur l'écran quand le crayon ou la gomme est sélectionné. Chaque fois que vous tapez sur cet outil, le type de ligne change dans l'ordre suivant:

courbe  $\Box$   $\rightarrow$  droit  $\Box$   $\rightarrow$  vertical/horizontal  $\Box$   $\rightarrow$  rectangle  $\boxed{\Box}$   $\rightarrow$  courbe  $\boxed{\Box}$ , etc.

### **Contraste**

• Tapez sur cet outil pour changer le contraste de la ligne dans l'ordre suivant: noir  $\Box$   $\leftrightarrow$  gris  $\Box$ .

### **Annulation**

• Tapez sur cet outil pour annuler la dernière opération qui vient d'être effectuée.

# **Création d'un nouveau mémo rapide**

Procédez comme indiqué dans ce paragraphe pour dessiner quelque chose sur un mémo.

### **Pour saisir un nouveau mémo rapide**

- 1. Accédez au mode Mémo rapide.
- 2. Tapez sur le bouton  $\boxed{1}$  (catégorie) pour sélectionner la catégorie où vous voulez sauvegarder le mémo.
- 3. Utilisez les outils de dessin pour dessiner ce que vous voulez.
- Pour supprimer le contenu de l'écran, tapez sur **Clr**.
- 4. Lorsque vous avez terminé, tapez sur **Save** pour sauvegarder le mémo.
- Si vous voulez écrire un autre mémo rapide, tapez sur **New**.

### **Pour tracer une ligne ou un rectangle**

- 1. Sélectionnez l'outil de ligne pour le type de figure (courbe, ligne droite, ligne verticale/horizontale, rectangle) que vous voulez tracer.
- 2. Faites glisser le stylet sur l'écran pour tracer la figure.

## <span id="page-82-0"></span>**Rappel d'un mémo rapide**

Procédez de la façon suivante pour faire défiler une liste de mémos rapides et retrouver celui que vous chercher. Vous pouvez ensuite sélectionner un mémo de la liste pour voir son contenu.

1. Lorsque l'écran de saisie de mémo rapide est affiché, tapez sur **List**.

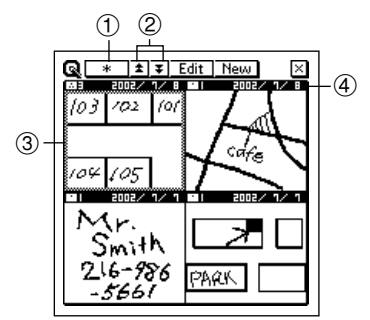

- 1 Bouton de catégorie
- 2 Boutons de défilement
- 3 Mémo rapide sélectionné
- 4 Date de création

- C'est l'écran où figure la liste des mémos rapides.
- 2. Tapez sur le bouton de catégorie pour spécifier la catégorie du mémo que vous voulez voir. Lorsque vous sélectionnez  $\begin{bmatrix} * & , \text{tous} \end{bmatrix}$ , tous les mémos de toutes les catégories du mode Mémo rapide sont affichés.
- 3. Utilisez les boutons de défilement pour passer en revue tous les mémos de la catégorie actuellement sélectionnée.
- 4. Quand le mémo que vous voulez rappeler apparaît sur l'écran, tapez dessus avec le stylet pour le sélectionner.
- 5. Tapez sur le mémo sélectionné pour afficher son contenu.

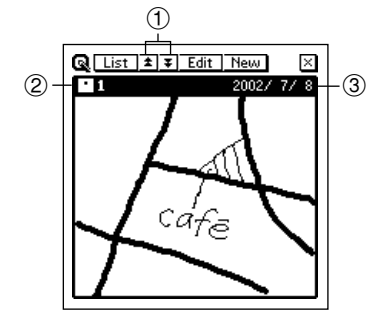

- 1 Boutons de défilement
- 2 Catégorie du mémo affiché
- 3 Date de création
- 6. Sur l'écran de données du mode Mémo rapide, vous pouvez utiliser les boutons de défilement pour passer en revue toutes les données dans un sens ou l'autre.
- 7. Lorsque vous avez vu le mémo, tapez sur **List** pour revenir à l'écran de liste.

# **Copie d'écran**

Cette fonction vous permet de faire une copie de certains écrans et de la mémoriser dans l'écran de mémo rapide. Voici une liste des écrans que vous pouvez copier grâce à cette fonction.

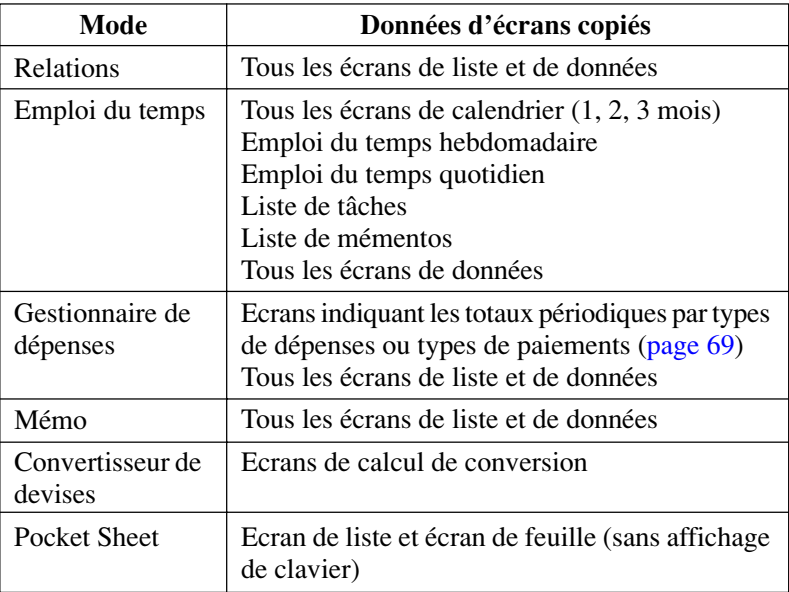

### **Pour enregistrer une copie d'écran**

- 1. Affichez les données dont vous voulez copier l'écran.
- 2. Tapez sur **Menu Bar** pour afficher la barre de menu, puis tapez sur **Option** – **Screen copy**.
- L'appareil PV passe au mode Mémo rapide et l'écran copié apparaît. Ajoutez ou modifiez au besoin des données, puis tapez sur **Save** pour stocker la copie.

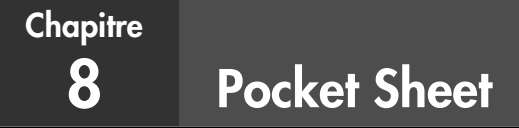

Pocket Sheet donne accès aux fonctions élémentaires du tableur.

Vous pouvez créer vos propres feuilles de calcul et les synchroniser avec les données Microsoft® Excel de votre ordinateur.

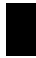

### **Accès au mode Pocket Sheet**

1. Tapez sur l'icône **Menu** pour afficher le menu Mode, puis tapez sur **Pocket Sheet**.

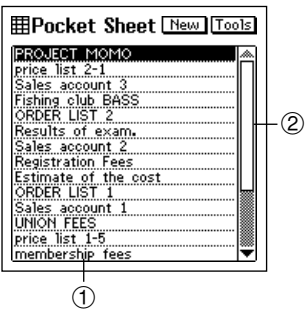

- 1 Titres des feuilles
- 2 Barre de défilement

• La liste de Pocket Sheet qui apparaît à l'écran la première fois que vous accédez au mode Pocket Sheet est indiquée ci-dessus.

# **Opérations élémentaires**

Avec Pocket Sheet, vous pouvez ouvrir une feuille blanche et la présenter comme vous voulez.

Les paragraphes suivants décrivent comment ouvrir une nouvelle feuille et effectuer les opérations élémentaires.

### **Création d'une nouvelle feuille**

- 1. Affichez l'écran de liste de Pocket Sheet.
- 2. Tapez sur le bouton **New**.

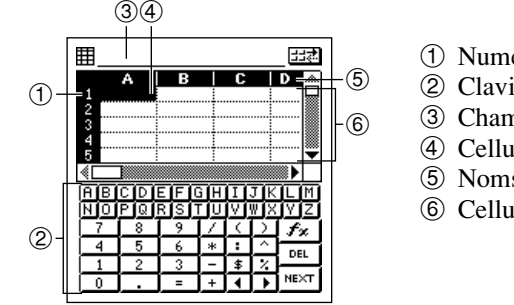

- 1 Numéros de lignes
- 2 Clavier
- 3 Champ de saisie
- 4 Cellule actuelle
- 5 Noms de colonnes
- 6 Cellules
- Les colonnes sont désignées par les lettres de l'alphabet de A à Z, tandis que les lignes sont numérotées de 1 à 999.
- La capacité maximale d'une seule feuille de calcul est d'environ 32 Ko (environ 1900 cellules lorsque chaque cellule contient un caractère, sans formatage ni limite). Le message "Sheet is too big!" apparaît sur l'afficheur lorsque le contenu d'un fichier dépasse cette limite. Si une feuille reçue lors de la synchronisation de Pocket Sheet dépasse

cette limite (environ 32 Ko), les données en trop seront automatiquement coupées. Dans ce cas, la synchronisation se termine normalement sans mention de cette coupure. Vous devez donc toujours vérifier le contenu de la feuille après une synchronisation.

- Chaque cellule est définie par une référence consistant en un nom de colonne et un numéro de ligne. Par exemple, la référence de la cellule supérieure gauche de la feuille de calcul ci-dessus est A1 et la référence de la cellule inférieure droite est D5.
- La cellule active est celle qui est actuellement utilisée pour la saisie. La cellule active est en surbrillance.
- Le clavier numérique apparaît d'abord lorsque vous ouvrez une nouvelle feuille.

### <span id="page-86-0"></span>**Activation d'une cellule**

Vous pouvez activer et mettre en surbrillance une cellule en tapant dessus avec le stylet. La surbrillance peut être déplacée sur l'écran à l'aide de la barre de défilement.

Lorsque vous tapez sur les zones grises de la barre de défilement, l'écran complet défile et le curseur en surbrillance est à la même position sur le nouvel écran.

### **Sélection de plusieurs cellules**

Lorsqu'une feuille est ouverte, tirez le stylet sur la plage de cellules que vous voulez sélectionner. Les cellules apparaissent en surbrillance au fur et à mesure que vous déplacez le stylet.

### **Localisation d'une cellule particulière d'une feuille**

### **Important !**

- Vous ne pouvez pas localiser une cellule se trouvant à l'intérieur d'une ligne ou d'une colonne figée. Pour localiser cette cellule, vous devez d'abord défiger la ligne ou la colonne [\(page 98\)](#page-99-0).
	- 1. Lorsque la feuille est affichée, tapez sur **Menu Bar** pour afficher la barre de menu et tapez sur **Edit** – **Go To** pour afficher l'écran **Go To**.
	- 2. Sur l'écran qui apparaît, utilisez le clavier apparaissant sur l'écran pour taper la référence (colonne et ligne) de la cellule que vous voulez localiser.
	- Pour localiser la cellule Z999, par exemple, tapez "Z999".
	- 3. Tapez sur **Exe** pour localiser la cellule spécifiée.

## **Saisie de données dans une cellule**

Ce paragraphe décrit les règles et procédures permettant de saisir du texte, des valeurs et des expressions mathématiques dans les cellules d'une feuille de calcul. Il contient aussi des informations détaillées sur les fonctions des différentes cellules disponibles.

### **Règles générales de saisie**

Les règles générales qu'il faut observer pour la saisie sont les suivantes.

- Tout ce que vous saisissez au clavier est introduit dans la cellule active.
- Vous pouvez saisir 256 caractères au maximum dans chaque cellule.
- Si du texte et des nombres sont introduits dans la même cellule, le contenu de la cellule sera traité comme du texte.
- N'introduisez pas manuellement de virgules comme séparateurs entre les valeurs, sinon les résultats des calculs ne seront pas affichés correctement. Procédez comme indiqué dans "Changement des réglages de format d'une cellule" à l[a page 93](#page-94-0) pour activer l'insertion automatique de virgules comme séparateurs.

### **Références de cellules**

Le terme *référence de cellule* désigne le contenu d'une cellule vers une autre cellule. Pocket Sheet supporte trois types de références de cellules : *relative*, *absolue* et *mixte*. Le fait qu'une référence de cellule soit relative, absolue ou mixte n'affecte pas les résultats qu'elle produit normalement. Le type de référence de cellule n'est important que lorsque le contenu de la cellule est copié et collé à un autre endroit. Voir "Copie d'une référence de cellule relative" à la [page 105](#page-106-0) et "Copie d'une référence de cellule absolue ou mixte" à la [page 105](#page-106-0) pour de plus amples informations sur la façon dont les cellules sont affectées par la coupure, la copie et le collage.

### **Références relatives de cellules**

Comme le nom le suggère, une référence relative de cellule est une référence d'une cellule par rapport à une autre, comme dans les exemples suivants.

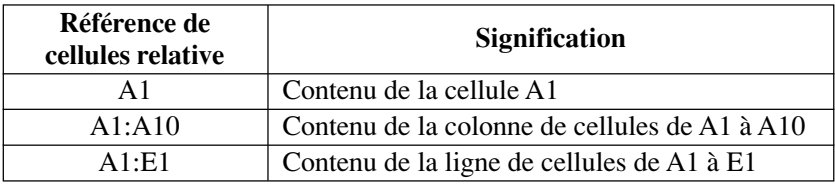

### **Références de cellules absolues**

Une référence de cellules absolue est une référence à une cellule particulière, quelle que soit sa position par rapport à la cellule où la référence est faite. Une référence devient absolue si l'on insère le signe du dollar devant le nom de colonne et le numéro de ligne, comme dans les exemples suivants.

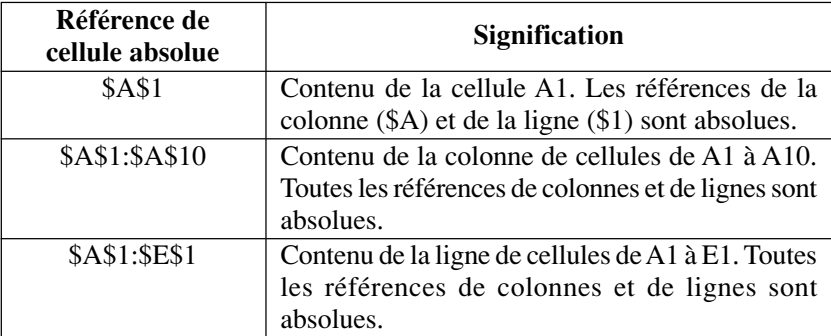

### **Références de cellules mixtes**

Une référence de cellule mixte est une référence où une partie (nom de colonne ou numéro de ligne) est relative et l'autre partie est absolue, comme indiqué dans les exemples suivants.

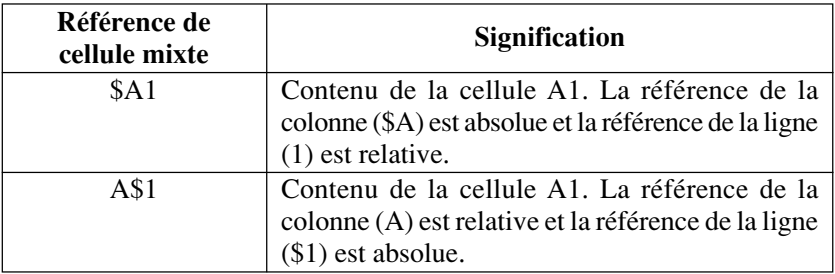

### **Utilisation des claviers tactiles**

Lorsque vous ouvrez une nouvelle feuille ne contenant aucune donnée ou lorsque vous tapez sur une cellule en surbrillance dans une feuille, un clavier apparaît à l'écran.

- En tapant sur le bouton  $\boxed{\frac{1}{2}}$  au-dessus du clavier alphabétique, vous affichez le clavier numérique.
- En tapant sur le bouton  $\boxed{\frac{1}{2}}$  au-dessus du clavier numérique, vous affichez le clavier alphabétique.
- En tapant sur  $\mathcal{F}_x$  vous affichez le menu des fonctions intégrées.

### **Saisie d'expressions mathématiques**

Vous pouvez configurer une cellule pour qu'elle effectue des opérations mathématiques (additions, soustractions, multiplications, divisions) et d'autres fonctions utiles comme SUM (somme d'une série de valeurs), MIN (extraction de la plus petite valeur) et COUNT (compte du nombre de valeurs). Vous pouvez aussi utiliser les parenthèses pour que les opérations soient effectuées dans l'ordre souhaité.

- Lorsque vous saisissez une expression mathématique, le résultat apparaît dans la cellule. L'expression mathématique proprement dite apparaît dans le champ de saisie seulement.
- Les résultats des opérations mathématiques apparaissent normalement sur la droite de la cellule.
- Si le résultat d'une expression mathématique est plus long que la cellule, le contenu de la cellule sera remplacé par des signes #. Ceux-ci vous indiquent que la cellule contient une valeur, mais que la valeur ne peut pas être affichée. Dans ce cas, essayez d'agrandir la cellule [\(page 97\)](#page-98-0).

### **Pour saisir une expression mathématique**

- 1. Activez la cellule où vous voulez saisir l'expression.
- 2. Sur le clavier tactile, tapez **=**.
- La saisie de **=** comme premier caractère indique à l'appareil PV que ce qui suit est une expression mathématique.
- 3. Sur le clavier tactile, saisissez l'expression mathématique que vous voulez.
- En tapant sur les boutons au-dessus du clavier, vous pouvez saisir la fonction correspondante. Voir "Exemples" ci-dessous pour les détails.
- 4. Lorsque le contenu de la cellule est comme vous voulez, tapez sur **NEXT** pour le mémoriser.

### **Exemples**

Voici quelques exemples d'expressions mathématiques que vous pouvez introduire dans les cellules.

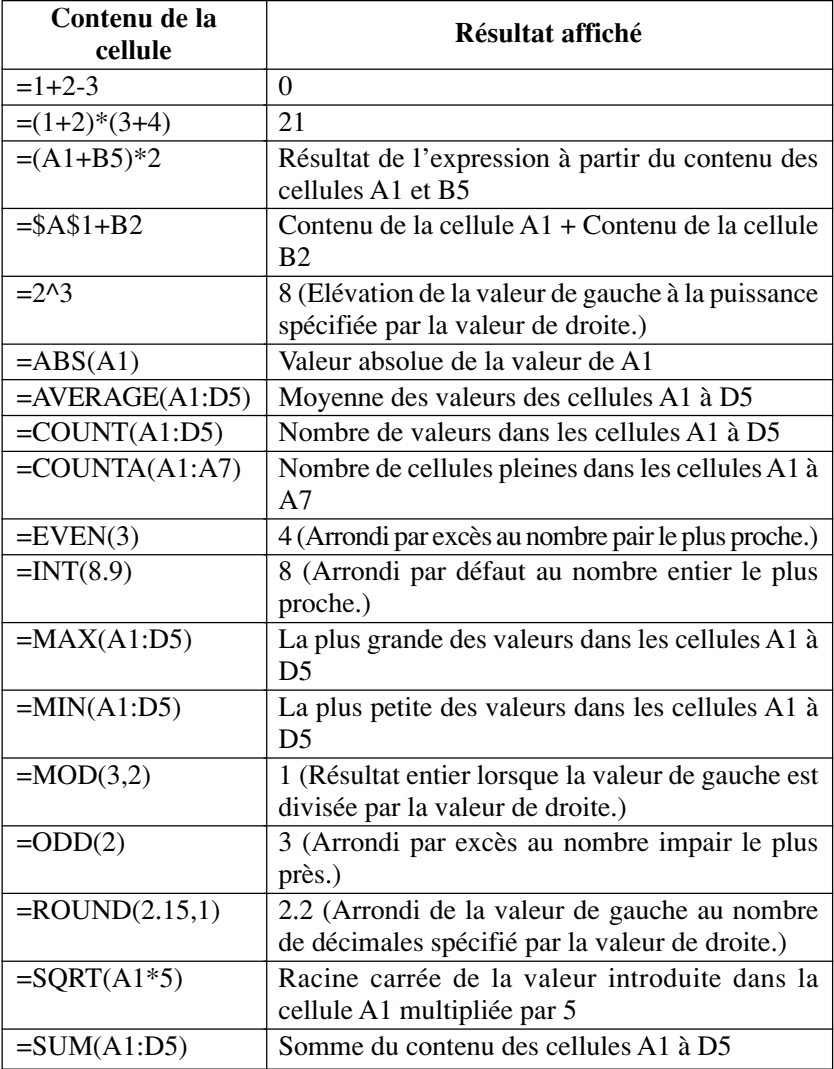

### **Saisie de texte**

Du texte (lettres et nombres) peut être saisi dans la cellule active à l'aide du clavier de saisie de texte.

- Si des nombres seulement (point décimal compris) sont saisis, ils seront considérés comme valeur numérique. Si un seul caractère non numérique (caractère alphabétique ou symbole) est inclus, les caractères seront considérés comme texte.
- Le texte apparaît normalement sur la gauche de la cellule et les nombres sur la droite.
- Si une chaîne de caractères est plus longue que la cellule, le texte excédentaire apparaîtra dans la cellule droite suivante de la feuille de calcul dans la mesure où cette cellule ne contient pas de données. Si elle en contient, les caractères excédentaires seront tronqués sur la feuille de calcul.
- Si la valeur saisie est plus longue que la cellule, le contenu de la cellule sera remplacé par plusieurs signes #. Ceux-ci indiquent que la cellule contient une valeur mais que cette valeur ne peut pas être affichée. Dans ce cas, essayez d'agrandir la cellule [\(page 97\)](#page-98-0).
- Quand le premier caractère d'une cellule est un signe égal (=), le texte est considéré comme faisant partie d'une expression mathématique.

# **Exemple de saisie**

Dans ce paragraphe vous trouverez un certain nombre de techniques pouvant être utilisées avec Pocket Sheet.

### **Exemples**

Toutes les opérations mentionnées dans ce paragraphe sont effectuées à partir des données suivantes.

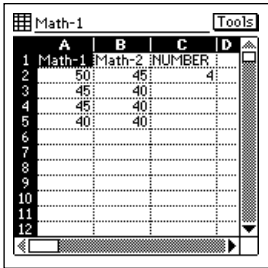

Exemple : Pour saisir la fonction suivante dans la cellule C5.  $=$ SUM(A2:B5)\*C2

- Le total des valeurs des cellules A2 à B5 est calculé puis multiplié par la valeur de la cellule C2 (4).
- 1. Ouvrez la feuille et tapez sur la cellule C5.
- 2. Effectuez les opérations de touches suivantes pour saisir des caractères dans le champ de saisie.

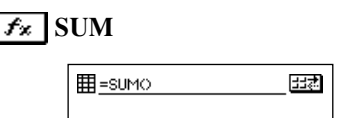

- 3. Tirez ensuite le stylet de la cellule A2 à la cellule B5 pour mettre en surbrillance toutes les cellules nécessaires.
- 4. Levez le stylet de l'écran pour introduire la plage de cellules sélectionnée dans le champ de saisie.
- 5. Tapez sur la barre de saisie à la droite de la fermeture de parenthèses pour positionner le curseur à cet endroit.
- <span id="page-94-0"></span>6. Tapez **\*** dans le champ de saisie.
- 7. Tapez sur la cellule C2.
- 8. Tapez sur une cellule ou sur le bouton **NEXT** pour afficher le résultat du calcul.
- La valeur dans la cellule C5 est le résultat de la fonction.

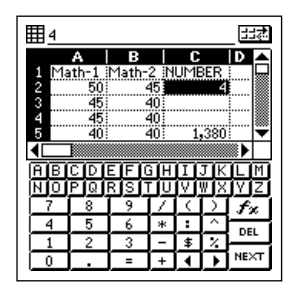

# **Contrôle de l'aspect d'une cellule**

Ce paragraphe explique comment paramétrer le format d'une cellule pour contrôler le format des données à l'intérieur de cellules particulières ou d'une plage de cellules. Les réglages de format sont : la catégorie de la valeur numérique (unité monétaire, pourcentage), le nombre de décimales, l'alignement, le style du texte (gras ou normal), les séparateurs de valeurs (virgules) et le verrouillage des cellules.

### **Changement des réglages de format d'une cellule**

- 1. Activez la cellule dont vous voulez changer le format [\(page 85\)](#page-86-0).
- Vous pouvez sélectionner une seule cellule ou une plage de cellules.
- 2. Tapez sur **Menu Bar** pour afficher la barre de menu, puis tapez sur **Option** – **Formats** pour afficher l'onglet **Formats**.

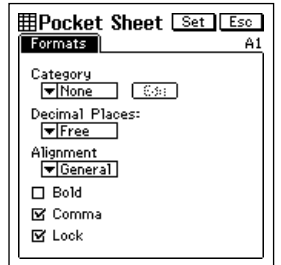

- 3. Effectuez les réglages souhaités.
- Voir les paragraphes suivants pour de plus amples informations sur les réglages pouvant être effectués avec l'onglet **Formats**.
- 4. Après avoir effectué les réglages souhaités, tapez sur **Set** pour les valider.
- Pour sortir de l'onglet **Formats** sans valider les changements effectués, appuyez sur **Esc**.

### **Category (Catégorie)**

• Tapez sur la flèche *L* juxtaposée à la case **Category** pour afficher une liste des catégories de valeurs numériques. Les divers réglages disponibles et leur signification sont indiqués ci-dessous.

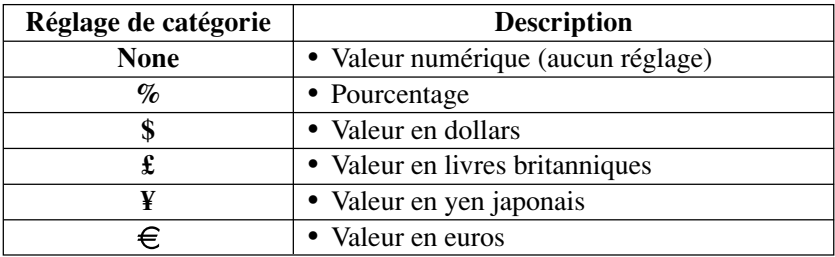

- Le symbole d'unité monétaire et de pourcentage est automatiquement ajouté à la valeur introduite dans la cellule.
- Lorsque le pourcentage est sélectionné comme réglage de catégorie, la valeur 0,1 correspond à 10%, 1 à 100% et 10 à 1000%, etc.

### **Edit (Edition)**

• Tapez sur ce bouton pour afficher l'écran d'édition du symbole de l'euro ci-dessous.

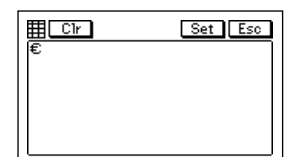

- Vous ne pouvez éditer que le symbole de l'euro, tous les autres symboles de devises sont fixes.
- Utilisez le clavier tactile pour taper les trois lettres de la devise que vous voulez utiliser. Vous devez taper DEM pour le mark allemand, FRF pour le franc français, etc. Après avoir saisi les lettres souhaitées, tapez sur **Set** pour les sauvegarder.
- Les lettres saisies ci-dessus remplacent le symbole de l'euro dans la liste **Category**.

### **Decimal places (Décimales)**

• Tapez sur la flèche *L* juxtaposée à la case **Decimal Places** pour afficher une liste des réglages de décimales. Vous pouvez spécifier 0 à 4 décimales. La sélection de **Free** spécifie un nombre de décimales flottant, ce qui signifie que le point décimal (la virgule) se trouvera à l'endroit où vous l'avez saisi.

### **Alignment (Alignement)**

Tapez sur la flèche ▼ juxtaposée à la case **Alignment** pour afficher une liste des réglages d'alignement. Vous pouvez spécifier Général, Gauche, Centre et Droite. Lorsque Général est sélectionné, le texte s'aligne sur la gauche et les nombres sur la droite.

### **Bold (Caractères gras)**

• Tapez sur cette case pour activer (cocher) ou désactiver (enlever la coche) les caractères gras.

### **Comma (Virgule)**

• Tapez sur cette case pour activer (cocher) ou désactiver (enlever la coche) la virgule de séparation tous les trois chiffres.

### **Lock (Verrouillage)**

- Tapez sur cette case pour activer (cocher) ou désactiver (enlever la coche) le verrouillage des cellules.
- La feuille qui contient la cellule verrouillée doit être protégée [\(page](#page-108-0) [107\)](#page-108-0) pour que le verrouillage soit effectif. Le contenu d'une cellule peut être édité lorsque la feuille où se trouve la cellule n'est pas protégée, même si la cellule est verrouillée. La relation entre le verrouillage de cellules et la protection de la feuille est indiquée ci-dessous.

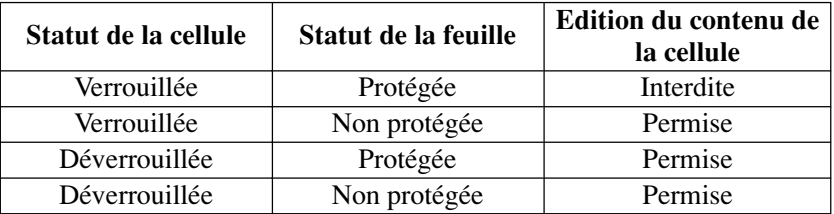

### **Spécification des bordures des cellules**

- 1. Sélectionnez la plage de cellules dont vous voulez changer les bordures.
- Voir "Activation d'une cellule" à la [page 85](#page-86-0).
- 2. Tapez sur **Menu Bar** pour afficher la barre de menu, puis tapez sur **Option** – **Border**.
- 3. Sur l'écran qui apparaît, tapez sur le type de bordure souhaitée.

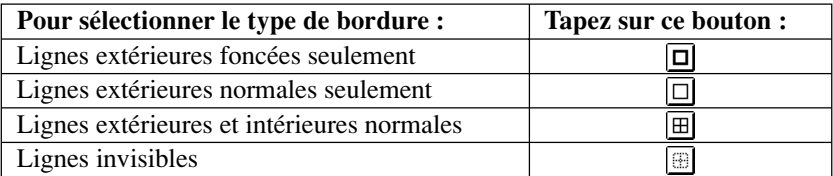

4. Lorsque les bordures sont comme vous voulez, tapez sur **Exe** pour valider le réglage et fermer l'écran **Border**.

# <span id="page-98-0"></span>**Opérations sur les lignes et les colonnes**

Cette section contient des informations sur le changement de la largeur d'une colonne, sur l'insertion de lignes et de colonnes et sur la suppression de lignes et de colonnes.

### **Changement de la largeur d'une colonne**

Vous pouvez changer la largeur d'une colonne soit en déplaçant sa limite de manière à obtenir la largeur souhaitée, soit en spécifiant la valeur de la largeur, qui représente un certain nombre de points.

### **Pour changer la largeur d'une colonne en déplaçant sa limite**

• Dans la barre noire qui indique le nom des colonnes (A, B, C) au haut de la feuille, déplacez l'un ou l'autre des marqueurs blancs de la cellule vers la gauche ou la droite pour changer la largeur de la colonne.

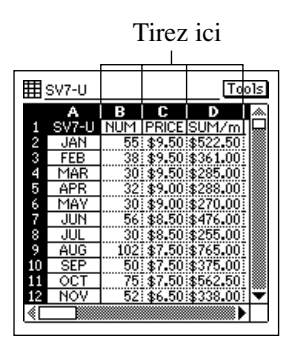

• Vous pouvez déplacer un marqueur de colonne jusqu'au bord de l'écran.

### <span id="page-99-0"></span>**Pour changer la largeur d'une colonne en spécifiant une valeur**

- 1. Activez une cellule dans la colonne dont vous voulez changer la largeur [\(page 85\).](#page-86-0)
- 2. Tapez sur **Menu Bar** pour afficher la barre de menu et tapez sur **Option** – **Width** pour afficher la boîte de dialogue **Width**.

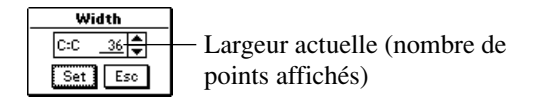

- 3. Tapez sur  $\triangle$  pour augmenter la valeur ou sur  $\nabla$  pour la diminuer.
- Vous pouvez régler la largeur de 3 à 130.
- 4. Lorsque le réglage souhaité est affiché, tapez sur **Set** pour le valider.

### **Figeage du défilement des lignes et des colonnes**

Le "figeage du défilement" est une technique qui consiste à arrêter le défilement automatique de lignes et de colonnes lorsque l'on tape sur les barres de défilement. Cette technique est utile lorsqu'on veut figer les titres de lignes et de colonnes tout en faisant défiler les données.

Vous pouvez figer des lignes ou des colonnes, ou bien des lignes et des colonnes.

#### **Pour figer des colonnes seulement**

Exemple : Figer la colonne A.

- 1. Au haut de la feuille affichée, tapez sur la cellule de la colonne à la droite de la colonne que vous voulez figer.
- Pour figer la colonne A, par exemple, vous devez taper sur la cellule B de la ligne supérieure.

Pour figer les colonnes A et B, tapez sur la cellule C.

2. Tapez sur **Menu Bar** pour afficher la barre de menu, puis tapez sur **Option** – **Freeze**.

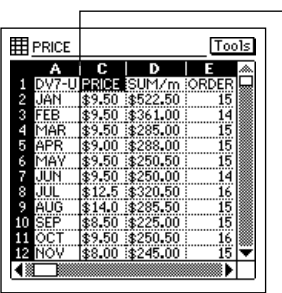

La ligne continue indique que la colonne de gauche est figée.

### **Pour figer une ligne seulement**

- 1. Dans la colonne extrême gauche de la feuille affichée, tapez sur la cellule dans la ligne sous la ligne que vous voulez figer.
- Par exemple, pour figer la ligne 1, vous devez taper sur la cellule 2 dans la colonne d'extrême gauche.

Pour figer les lignes 1 et 2, tapez sur la cellule 3.

2. Tapez sur **Menu Bar** pour afficher la barre de menu, puis tapez sur **Option** – **Freeze**.

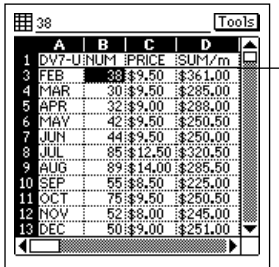

La ligne continue indique que la ligne cidessus est figée.

#### **Pour figer une ligne et une colonne en même temps**

- 1. Tapez sur la cellule sous la ligne et à la droite de la colonne que vous voulez figer.
- Par exemple, pour figer la colonne A et la ligne 1, vous devez taper sur la cellule B2.
- 2. Tapez sur **Menu Bar** pour afficher la barre de menu, puis tapez sur **Option** – **Freeze**.

### **Pour défiger des lignes et des colonnes**

Si une ligne et/ou une colonne sont figées sur la feuille affichée, tapez sur **Menu Bar** pour afficher la barre de menu, puis tapez sur **Option** – **Freeze** pour les défiger.

### **Insertion de lignes**

- 1. Sélectionnez l'endroit sur la feuille où les lignes doivent être insérées.
- Le nombre de cellules sélectionnées détermine le nombre de lignes qui seront insérées. Si C1 est sélectionnée, une seule ligne sera insérée à la ligne 1. Si C1 et C2 sont sélectionnées, deux lignes seront insérées aux lignes 1 et 2.
- Les lignes existantes se décalent vers le bas et font place aux nouvelles lignes insérées.
- 2. Tapez sur **Menu Bar** pour afficher la barre de menu, puis tapez sur **Option** – **Insert**.
- 3. Sur la boîte de dialogue qui apparaît, tapez sur **Rows** pour insérer des lignes en fonction des cellules sélectionnées à l'étape 1.

### **Insertion de colonnes**

- 1. Sélectionnez l'endroit sur la feuille où les colonnes doivent être insérées.
- Le nombre de cellules sélectionnées détermine le nombre de colonnes qui seront insérées. Si C1 est sélectionnée, une seule colonne sera insérée à la colonne C. Si C1 et D1 sont sélectionnées, deux colonnes seront insérées aux colonnes C et D.
- Les lignes existantes se décalent vers la droite et font place aux nouvelles colonnes insérées.
- 2. Tapez sur **Menu Bar** pour afficher la barre de menu, puis tapez sur **Option** – **Insert**.
- 3. Sur la boîte de dialogue qui apparaît, tapez sur **Columns** pour exécuter l'insertion en fonction des cellules sélectionnées à l'étape 1.

### **Suppression de lignes et de colonnes**

- 1. Sélectionnez l'endroit sur la feuille où les lignes ou les colonnes doivent être supprimées.
- Le nombre de cellules sélectionnées détermine le nombre de lignes ou de colonnes qui seront supprimées.
- Si C1 est sélectionnée, la ligne 1 ou la colonne C sera supprimée.
- Si C1 et D1 sont sélectionnées, les colonnes C et D seront supprimées.
- Si C1 et C2 sont sélectionnées, les lignes 1 et 2 seront sélectionnées.
- Les colonnes restantes se décalent pour remplir la place libérée par les lignes ou colonnes supprimées.
- 2. Tapez sur **Menu Bar** pour afficher la barre de menu, puis tapez sur **Option** – **Delete**.
- 3. Dans la boîte de dialogue qui apparaît, tapez sur **Rows** ou **Columns** pour exécuter la suppression en fonction des cellules sélectionnées à l'étape 1.

# **Opérations sur les feuilles**

Cette section contient des informations sur les procédures nécessaires pour travailler sur des feuilles de calcul.

### **Ouverture d'une feuille**

- 1. Affichez l'écran de liste de Pocket Sheet.
- 2. Double-tapez sur le titre d'une feuille pour l'ouvrir.

### **Affichage de l'écran de saisie**

Vous pouvez effectuer une des deux opérations suivantes pour passer de la de feuille à un écran de saisie.

- Taper dans le champ de saisie.
- Taper sur la cellule actuellement sélectionnée (en surbrillance).

Pour revenir à la feuille depuis l'écran de saisie, tapez sur **Esc**.

### **Sauvegarde d'une nouvelle feuille**

- 1. Après la saisie de données sur une feuille, tapez sur **Menu Bar** pour afficher la barre de menu, puis tapez sur **Edit** – **Save**.
- 2. Utilisez le clavier alphabétique pour taper 32 caractères au maximum pour désigner la feuille.
- 3. Tapez sur **Save** pour sauvegarder la feuille.

### **Sauvegarde d'une feuille existant sous un autre nom**

- 1. Tapez sur **Menu Bar** pour afficher la barre de menu, puis tapez sur **Edit** – **Save As**.
- 2. Utilisez le clavier alphabétique pour taper 32 caractères au maximum pour désigner le nom sous lequel vous voulez sauvegarder la feuille.
- 3. Tapez sur **Save** pour sauvegarder la feuille.

### <span id="page-104-0"></span>**Fermeture d'une feuille**

Lorsqu'une feuille est affichée, tapez sur **Esc** pour fermer la feuille.

- Au lieu de taper sur **Esc**, vous pouvez aussi taper sur **Menu Bar** pour afficher la barre de menu et taper sur **Edit** – **Close**.
- Si des changements ont été effectués et ne sont pas encore sauvegardés, un écran de sauvegarde apparaîtra au moment où vous tapez sur **Esc**. Indiquez le nom et tapez sur **Save** pour sauvegarder la feuille.
- Si vous voulez fermer la feuille sans la sauvegarder, tapez sur **Esc**.

### **Redésignation d'une feuille**

- 1. Affichez l'écran de liste de Pocket Sheet.
- 2. Tapez sur la feuille que vous voulez redésigner pour la mettre en surbrillance.
- 3. Tapez sur **Menu Bar** pour afficher la barre de menu, puis tapez sur **Edit** – **Rename item**.
- 4. Utilisez le clavier alphabétique pour taper 32 caractères au maximum pour redésigner la feuille.
- 5. Tapez sur **Save** pour sauvegarder la feuille sous le nouveau nom.

# **Couper, Copier, Coller et Effacer**

Les fonctions Couper, Copier et Coller du mode Pocket Sheet sont un peu différentes de celles des autres modes.

### **Coupure et copie des données de cellules**

- 1. Sélectionnez la cellule ou la plage des cellules contenant les données que vous voulez couper ou copier.
- Voir "Activation d'une cellule" à la [page 85.](#page-86-0)
- 2. Tapez sur **Menu Bar** pour afficher la barre de menu, puis tapez sur **Edit** – **Cut** ou **Edit** – **Copy**.
- Lorsque vous sélectionnez **Cut**, les données originales sont supprimées de la cellule et enregistrées dans le presse-papiers.
- Lorsque vous sélectionnez **Copy**, une copie des données est placée dans le presse-papiers, mais les données originales ne changent pas.
- Les réglages de format [\(page 93\)](#page-94-0) ainsi que le texte, les nombres et les expressions mathématiques sont inclus dans les données copiées. La spécification de bordure n'est toutefois pas incluse.
- Vous pouvez utiliser la commande **Paste** pour coller le contenu du pressepapiers dans une autre cellule ou plage de cellules.

### **Collage de données dans les cellules**

### **Important !**

- Lorsque des données sont collées dans une cellule ou une plage de cellules, les données de celles-ci sont remplacées par les données collées.
	- 1. Sélectionnez la cellule ou la plage de cellules où vous voulez coller les données actuellement dans le presse-papiers.
	- Voir "Activation d'une cellule" à la [page 85.](#page-86-0)
	- Les données peuvent être placées dans le presse-papiers à l'aide de la fonction Couper ou Copier [\(page 103\).](#page-104-0)
	- 2. Tapez sur **Menu Bar** pour afficher la barre de menu, puis tapez sur **Edit** – **Paste**.
	- Les données du presse-papiers sont collées dans les cellules actuellement actives.
	- Les réglages de format [\(page 93\)](#page-94-0) ainsi que le texte, les nombres et les expressions mathématiques sont inclus dans les données copiées. La spécification de bordure n'est toutefois pas incluse.

### **Remarque**

- En tout 256 caractères d'une autre application peuvent être collés sur la feuille de calcul.
- Le presse-papiers a une capacité de 2 Ko environ.

### <span id="page-106-0"></span>**Copie d'une référence de cellule relative**

Lors de la copie de référence de cellule relative, la référence de cellule change automatiquement pour que la même relation soit maintenue entre la cellule appelante et la cellule appelée. Notez les exemples suivants.

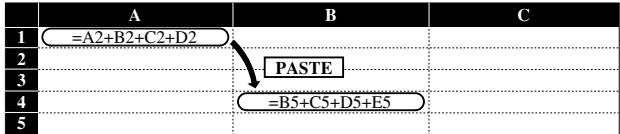

### **Copie d'une référence de cellule absolue ou mixte**

Comme les références de cellules absolues sont "absolues", elles ne changent pas lorsque l'expression est déplacée. Avec les références de cellules mixtes, la partie absolue ne change pas tandis que la partie relative change en fonction de la position de l'expression. Notez les exemples suivants.

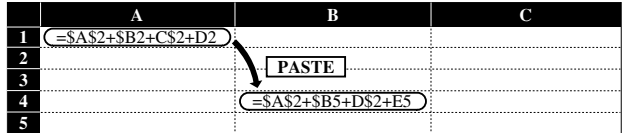

### **Effacement de données de cellules**

- 1. Sélectionnez la cellule ou la plage de cellules dont vous voulez effacer les données.
- Voir "Activation d'une cellule" à la [page 85.](#page-86-0)
- 2. Tapez sur **Menu Bar** pour afficher la barre de menu, puis tapez sur **Edit** – **Clear**.
- 3. Sur la boîte de dialogue qui apparaît, tapez sur l'option souhaitée.
- All efface les réglages de format [\(page 93\)](#page-94-0) et le contenu des cellules.
- **Formats** efface les réglages de format de la cellule sans affecter le contenu. Les bordures de la cellule ne sont pas effacées.
- **Contents** efface le contenu (valeur, texte, fonction) de la cellule sans affecter les réglages de format.

## **Recherche de données sur une feuille**

Procédez de la façon suivante pour rechercher des données particulières sur une feuille.

### **Remarque**

- La fonction de recherche de Pocket Sheet recherche les caractères spécifiés seulement. Elle ne contrôle pas les formules ni les fonctions affectées aux cellules.
- La recherche commence à partir de la cellule sélectionnée sur la feuille en allant vers la droite.
- Le contenu des cellules se trouvant dans une colonne ou une ligne figée ne peut pas être recherché. Pour le rechercher, il faut d'abord défiger la colonne ou la ligne.

### **Pour rechercher de données sur une feuille**

- 1. Dans le mode Pocket Sheet, ouvrez la feuille contenant les données que vous recherchez.
- 2. Tapez sur la cellule depuis laquelle vous voulez commencer la recherche pour la mettre en surbrillance.
- 3. Tapez sur **Menu Bar** pour afficher la barre de menu, puis tapez sur **Edit** – **Search**.
- Si vous avez déjà effectué une recherche depuis l'ouverture de la feuille, le texte qui a été recherché apparaîtra sur l'écran comme sur l'écran ci-dessus.
- 4. Utilisez le clavier alphabétique pour taper 12 caractères au maximum pour la recherche.
- 5. Tapez sur **Exe** pour commencer la recherche.

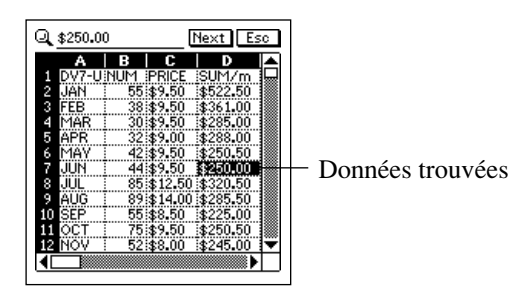

- 6. Pour continuer à rechercher les mêmes données, tapez sur **Next**. Vous pouvez répéter cette étape autant de fois que nécessaire.
- 7. Lorsque vous avez fini la recherche, tapez sur **Esc** pour fermer l'écran de recherche.
## **Sélection des options de calcul, quadrillage et protection**

- 1. Affichez la feuille dont vous voulez sélectionner des options.
- 2. Tapez sur **Menu Bar** pour afficher la barre de menu, puis tapez sur **Option** – **Sheet** pour afficher la boîte de dialogue de sélection d'options.
- 3. Sur l'écran qui apparaît, tapez sur les cases pour activer (cocher) ou désactiver (enlever la coche) les options.
- Cochez **Auto Calculation** si vous voulez que les calculs de la feuille soient effectués automatiquement lorsqu'une valeur change. Lorsque **Auto Calculation** est désactivé, vous pouvez effectuer les calculs manuellement en tapant sur **Menu Bar** – **Option** – **Calc Now**.
- Cochez **Gridlines** pour afficher le quadrillage.
- Cochez **Protect Sheet** si vous voulez protéger le contenu de la feuille pour qu'il ne risque pas d'être changé. Notez que la protection d'une feuille de calcul dépend du verrouillage des cellules, comme indiqué dans "Lock (Verrouillage)" à la [page 96.](#page-97-0)
- 4. Lorsque les réglages sont comme vous voulez, tapez sur **Set** pour les valider.

## **Date et taille d'une feuille**

Vous pouvez procéder de la façon suivante pour afficher une boîte de dialogue indiquant la date de création ou de modification de la feuille et la taille de la feuille en octets.

### **Affichage de la date etole la taille d'une feuille**

- 1. Affichez l'écran de liste de Pocket Sheet.
- 2. Sélectionnez le nom de la feuille dont vous voulez afficher la date et la taille.
- 3. Tapez sur **Menu Bar** pour afficher la barre de menu et tapez sur **Option** – **Date/Size**.
- Le format de la date (M/D/Y, D/M/Y, Y/M/D) correspond aux réglages de système effectués dans "Réglage du format de la date, de l'heure, du calendrier et du clavier" à la [page 162.](#page-163-0)
- 4. Lorsque vous avez vu ces informations, tapez sur **OK** pour fermer la boîte de dialogue.

## **Pocket Sheet Sync**

Pocket Sheet Sync for Microsoft® Excel 97/2000/2002 synchronise les données de Pocket Sheet enregistrées sur l'appareil PV et les données de fichiers créés avec Microsoft Excel (97, 2000, 2002). Pour les détails sur Pocket Sheet Sync, consultez la documentation sur le CD-ROM fourni avec l'appareil PV.

## **Erreurs dans Pocket Sheet**

Le message **#ERR** apparaît à l'intérieur d'une cellule chaque fois qu'une des opérations mentionnées ci-dessous est effectuée sur une cellule.

- Division par zéro
- Opération mathématique produisant une valeur supérieure à la limite de calcul
- Opération mathématique où une cellule se référence elle-même.
- Suppression de lignes ou de colonnes contenant une cellule référencée par la cellule
- Opération de copie faisant sortir la cellule référencée de la feuille
- Opération de copie, ou insertion de ligne ou colonne entraînant un dépassement de caractères d'une fonction (plus de 256 caractères)
- Erreur mathématique
- Addition d'un grand nombre d'expressions mathématiques à une feuille pour laquelle **Auto Calculation** a été désactivé le message **#ERR** peut apparaître.
- Dans un seul calcul, il est possible d'insérer 10 fois des parenthèses.
- Le renvoi à d'autres cellule de la même feuille est limité à 256 niveaux par calcul.

#### **Important !**

• Le renvoi à une cellule contenant un calcul qui n'a pas encore été effectué peut être très long.

<span id="page-110-0"></span>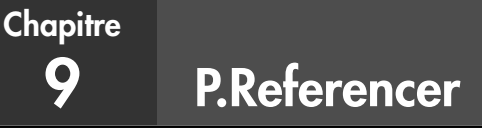

P.Referencer est un outil permettant de voir les données de bases de données sur l'appareil PV. Vous pouvez voir les fichiers créés avec Easy Referencer Tool sur un ordinateur Windows.

## **Préparation et transfert de données d'un ordinateur**

Consultez la documentation fournie avec l'application Easy Referencer Tool pour le détail sur la préparation et le transfert des données de bases de données de l'ordinateur sur l'appareil PV.

# **Accès au mode P.Referencer**

Tapez sur l'icône **Menu** pour afficher le menu de modes, puis sur **P.Referencer** pour accéder au mode P.Referencer.

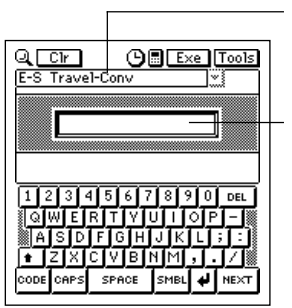

Nom du fichier de données (15 caractères au maximum)

Case de recherche de texte

• Cet écran de recherche apparaît lorsque vous accédez au mode P.Referencer.

## **Recherche de texte dans un fichier de données**

- 1. Affichez l'écran de recherche de P.Referencer.
- Vous pouvez revenir à l'écran de recherche quand vous voulez en tapant sur touche  $\boxed{a}$ .
- 2. Tapez sur la flèche  $\nabla$  à la droite de la case du nom de fichier pour ouvrir une liste des noms de fichiers, puis tapez sur celui que vous voulez sélectionner.
- Si vous changez de fichier, le texte affiché dans la case s'efface automatiquement.
- 3. Tapez dans la case de recherche de texte et écrivez le titre (12 caractères maximum) de la fiche que vous voulez retrouver.
- La recherche ne tient pas compte des majuscules ou minuscules.
- 4. Lorsque le texte de recherche est comme vous voulez, tapez sur **Exe** pour activer la recherche.
- Une liste contenant les titres des fiches correspondant le mieux au texte spécifié apparaît, avec le texte spécifié en haut de la liste. Par exemple, si les titres suivants se trouvent dans le fichier de données sélectionné.

AB ABCD ABD

Si vous recherchez "ABCA", la liste commencera par le titre "AB" et si vous recherchez "ABC", la liste commencera par ABCD".

## **Affichage des données d'une base de données**

Vous rappelez une fiche d'une base de données pour la consulter de la façon suivante.

#### **Pour voir les données d'une base de données**

1. Utilisez l'écran de recherche de P.Referencer [\(page 109\)](#page-110-0) pour afficher une liste des fiches du fichier dont vous voulez consulter des données.

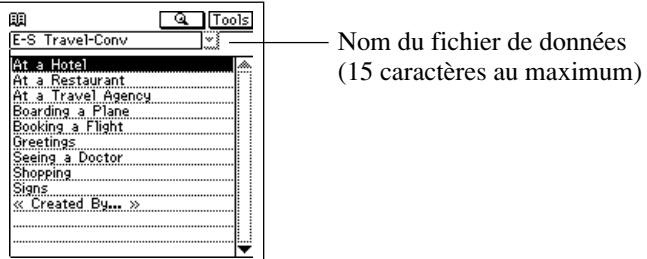

- Si vous voulez changer de fichier, tapez sur la flèche  $\nabla$  à la droite de la case du nom de fichier pour ouvrir une liste de noms de fichiers, et tapez sur celui que vous voulez sélectionner.
- 2. Tapez sur le nom de la fiche dont vous voulez voir les données de manière à le mettre en surbrillance.
- 3. Tapez une nouvelle fois sur le nom de la fiche en surbrillance pour afficher le contenu de la fiche.

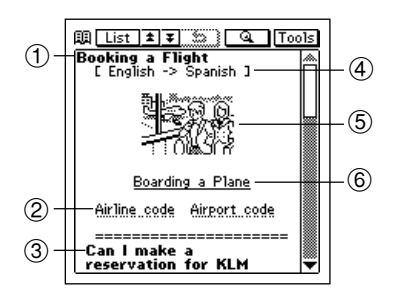

- 1 Titre de la fiche
- 2 Soulignement en pointillés
- 3 Texte de la fiche
- 4 Sous-titre de la fiche
- 5 Graphique
- 6 Soulignement continu
- Si vous tapez sur un élément ayant un soulignement continu, cet élément est mis surbrillance. Si vous tapez une seconde fois sur cet élément, la destination liée à cet élément est localisée.

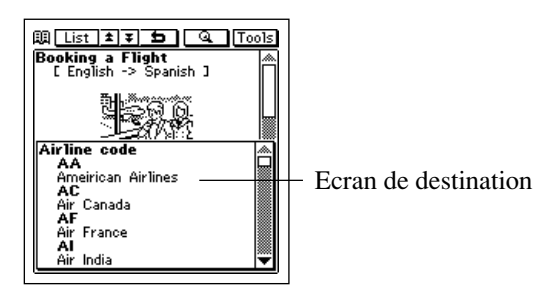

- Pour revenir à l'écran précédent, tapez sur le bouton  $\Box$
- Si vous tapez sur un élément avec une ligne pointillée, cet élément est mis en surbrillance. Si vous tapez une nouvelle fois sur cet élément, la fenêtre du lien apparaît.
- Pour fermer cette fenêtre, tapez n'importe où à l'extérieur ou tapez sur **Esc** .
- Pour enlever la surbrillance d'un élément, tapez quelque part hors de la surbrillance ou tapez sur **Esc**.
- Vous pouvez effectuer au maximum 12 sauts consécutifs. Au 13<sup>e</sup> saut, le message "No more jumps allowed!" s'affiche.

# **Chapitre 10 Fonction Confidentielle**

L'appareil PV vous permet de stocker des informations confidentielles dans une zone de mémoire spéciale de sorte qu'elles ne pourront être vues que si vous indiquez un code d'accès. Lorsque vous êtes dans la zone de mémoire confidentielle, vous pouvez utiliser les modes Emploi du temps, Relations, Mémo et Gestionnaire de dépenses pour stocker des données.

#### **Important!**

- Vous ne disposez que d'une seule zone de mémoire confidentielle à la fois.
- Toutes les données confidentielles de tous les modes sont stockées dans la même zone de mémoire, quel que soit le mode où vous étiez lorsque vous avez créé la zone de mémoire confidentielle.
- Veillez à ne pas oublier votre code d'accès! Il n'existe aucun moyen de retrouver un code d'accès oublié. Vous devrez réinitialiser l'appareil PV, et vous perdrez tout le contenu de la mémoire, si vous avez oublié votre code et devez en créer un nouveau.

## **Création d'une nouvelle zone de mémoire confidentielle**

Procédez de la façon suivante pour créer une nouvelle zone de mémoire confidentielle. Cette opération ne peut être effectuée que si la mémoire ne contient pas déjà une zone de mémoire confidentielle.

- 1. Tapez sur l'icône **Menu** pour afficher le menu de modes, puis tapez sur **Secret**.
- 2. Utilisez le clavier alphabétique pour taper 12 caractères au maximum pour le code d'accès que vous voulez utiliser.
- 3. Tapez sur **Set** pour enregistrer votre code d'accès et créer une zone de mémoire confidentielle.
- 4. En réponse au message de confirmation qui apparaît, tapez sur **Yes**.
- L'enregistrement d'un code d'accès crée et ouvre automatiquement une zone de mémoire confidentielle, qui est indiquée par l'icône  $\blacksquare$ .

## **Utilisation de la zone de mémoire confidentielle**

Le paragraphe suivant décrit les opérations que vous pouvez effectuer une fois qu'une zone de mémoire confidentielle a été créée.

### **Pour accéder à une zone de mémoire confidentielle existante**

- 1. Tapez sur l'icône **Menu** pour afficher le menu de modes, puis tapez sur **Secret**.
- 2. Utilisez le clavier alphabétique pour taper votre code d'accès et tapez sur **Set**.
- Si le code d'accès est correct, l'appareil PV ouvre la zone de mémoire confidentielle.
- Une fois que vous avez ouvert la zone de mémoize confidentielle, vous pouvez accéder à la zone de mémoire libre (non-confidentielle) sans avoir à saisir de nouveau le code d'accès tant que vous n'aurez pas mis l'appareil hors tension puis sous tension.

### **Pour sortir de la zone de mémoire confidentielle**

- 1. Lorsque la zone de mémoire confidentielle est ouverte, tapez sur l'icône **Menu** pour afficher le menu de modes.
- 2. Tapez sur **Secret** pour sortir de la zone de mémoire confidentielle et revenir à la zone de mémoire libre.

### **Pour changer un code d'accès**

- 1. Lorsque vous êtes dans la zone de mémoire secrète, tapez sur l'icône **Menu** pour afficher le menu de modes.
- 2. Tapez sur **Menu Bar** pour afficher la barre de menu, puis sur **Edit Password edit**.
- 3. Utilisez le clavier alphabétique pour taper les 12 caractères de votre nouveau code d'accès.
- 4. Tapez sur **Set** pour valider le nouveau code d'accès.
- 5. En réponse au message de confirmation qui apparaît, tapez sur **Yes**.

#### **Pour transférer des données de la zone de mémoire libre dans la zone de mémoire confidentielle**

- 1. Accédez au mode qui contient les données que vous voulez transférer dans la zone de mémoire confidentielle.
- 2. Sélectionnez la fiche que vous voulez transférer.
- Vous pouvez sélectionner une fiche en la mettant en surbrillance sur l'écran de liste, sur l'écran de calendrier d'un mois, etc. ou en affichant l'écran de données de la fiche.
- 3. Tapez sur **Menu Bar** pour afficher la barre de menu et tapez sur **Edit To secret area**.
- 4. Utilisez le clavier alphabétique pour taper le code d'accès et tapez sur **Set**.
- Il n'est pas nécessaire d'entrer le code d'accès si vous avez déjà ouvert la zone de mémoire confidentielle depuis la dernière mise sous tension de l'appareil.
- 5. En réponse au message qui apparaît, tapez sur **Yes** pour transférer les données.

### **Pour transférer des données de la zone de mémoire confidentielle dans la zone de mémoire libre**

- 1. Accédez à la zone de mémoire confidentielle.
- 2. Accédez au mode qui contient les données que vous voulez transférer dans la zone de mémoire libre.
- 3. Sélectionnez la fiche que vous voulez transférer.
- Vous pouvez sélectionner une fiche (une entrée) en la mettant en surbrillance sur l'écran de liste, sur l'écran de calendrier d'un mois, etc. ou en affichant l'écran de données de la fiche.
- 4. Tapez sur **Menu Bar** pour afficher la barre de menu et tapez sur **Edit To open area**.
- 5. En réponse au message qui apparaît, tapez sur **Yes** pour transférer les données.

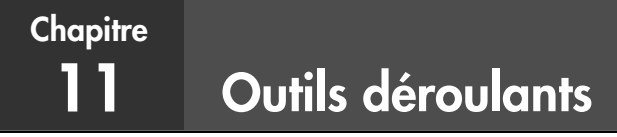

Les outils déroulants de l'appareil PV vous offrent un accès instantané à la calculette, au calendrier et à l'horloge, lorsque vous en avez besoin.

## **Affichage de l'écran d'outils déroulants**

Quand bouton **Tools** est dans le coin supérieur droit d'un écran, tapez sur **Tools** pour afficher l'écran d'outils déroulants.

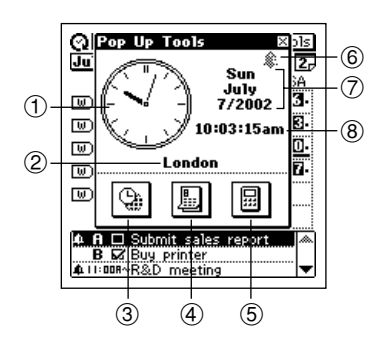

- 1 Horloge (Tapez dessus pour afficher l'écran de réglage de la date/heure de l[a page](#page-161-0) [160.](#page-161-0))
- 2 Ville locale
- 3 Icône d'horloge
- 4 Icône de calendrier
- 5 Icône de calculette
- 6 Indicateur d'alarme (Tapez pour afficher l'écran de réglage de l'alarme de la [page 161.\)](#page-162-0)
- 7 Date actuelle
- 8 Heure actuelle

#### **Important!**

• Vous ne pouvez utiliser qu'un seul outil déroulant à la fois. Cela signifie que l'écran de la calculette n'apparaîtra pas si l'écran d'horloges est affiché, etc.

# **Utilisation de l'écran d'horloges**

L'écran d'horloges montre deux horloges et les villes des heures indiquées. Il indique aussi si l'heure d'été est réglée pour ces horloges ainsi que la date dans la ville de l'horloge principale (actuellement sélectionnée).

#### **Pour afficher l'écran d'horloges**

Sur l'écran d'outils déroulants, tapez sur l'icône  $\mathcal{Q}_h$ .

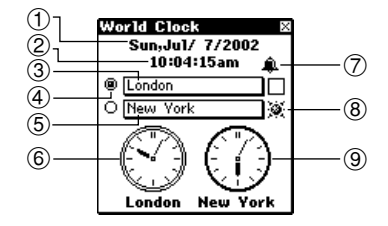

- 1 Date dans la ville de l'horloge principale
- 2 Heure dans la ville de l'horloge principale
- 3 Nom de ville de l'horloge 1
- 4 Horloge principale
- 5 Nom de ville de l'horloge 2
- 6 Horloge 1
- 7 Indicateur d'alarme (Tapez pour afficher l'écran de réglage de l'alarme de l[a page 161.](#page-162-0))
- 8 Indicateur d'heure d'été
- 9 Horloge 2
- Si vous tenez le stylet sur l'horloge 1 ou l'horloge 2, la date et l'heure de l'horloge apparaîtront sur les deux premières lignes de l'écran de l'horloge.
- Vous pouvez fermer l'écran d'horloges en tapant sur  $\mathbb{R}$ .

#### **Pour sélectionner une des horloges comme horloge principale**

- 1. Quand l'écran d'horloges est affiché, tapez sur le bouton  $($   $)$  à la gauche du nom de ville dont vous voulez utiliser l'horloge comme horloge principale.
- 2. En réponse au message de confirmation qui apparaît, tapez sur **Set** pour changer l'horloge principale ou sur **Esc** pour fermer la boîte de dialogue sans rien changer.

#### **Important!**

- L'heure de l'horloge principale affecte toutes les alarmes et les autres données liées à la date, actuellement mémorisées dans l'appareil PV. Si vous réglez une alarme pour qu'elle retentisse à 11:00 du matin alors que l'horloge principale indique l'heure de Tokyo, et que vous la réglez, par exemple, sur l'heure de New-York, l'alarme retentira à 11:00 du matin, heure de New-York.
- Les secondes reviennent automatiquement à zéro si vous changez l'horloge principale.

#### **Pour sélectionner la ville d'un fuseau horaire**

- 1. Sur l'écran d'horloges, tapez sur le nom de ville que vous voulez changer.
- 2. Mettez en surbrillance le nom de la ville que vous voulez sélectionner en tapant dessus ou en utilisant les touches de curseur.
- 3. Tapez sur **Set** pour enregistrer la ville sélectionnée.

### **Pour sélectionner l'heure standard ou l'heure d'été (DST)**

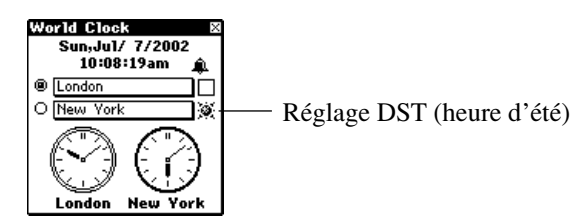

Sur l'écran d'horloges, tapez sur le réglage DST (heure d'été) de l'une des horloges pour valider l'heure d'été ( $\circledast$ ) ou l'heure standard (aucun indicateur).

## **Utilisation de l'écran de la calculette**

Cet écran contient une calculette à 12 chiffres qui vous permettra d'effectuer un certain nombre d'opérations.

### **Pour afficher la calculette**

Sur l'écran d'outils déroulants, tapez sur l'icône  $\boxed{\boxplus}$ .

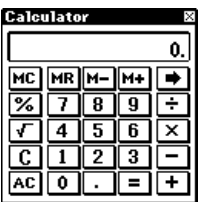

- Vous pouvez aussi afficher la calculette dans certains modes en tapant sur le bouton de dans la barre d'outils de saisie de données.
- Vous pouvez fermer l'écran de la calculette en tapant sur  $\mathbb{R}$ .

#### **Touches de la calculette**

Les différentes touches de la calculette ont les fonctions suivantes.

- Utilisez les touches numériques pour saisir des valeurs.
- **MC** vide la mémoire de la calculette.
- **MR** rappelle le contenu de la mémoire de la calculette.
- **M–** soustrait la valeur affichée du contenu de la mémoire. Si vous tapez sur **M–** au lieu de **=** à la fin d'un calcul, le résultat sera soustrait du contenu de la mémoire.
- **M+** additionne la valeur affichée au contenu de la mémoire. Si vous tapez sur **M+** au lieu de **=** à la fin d'un calcul, le résultat sera additionné au contenu de la mémoire.
- Tapez sur **+**, **–**, *#* et *\$* pour effectuer les opérations arithmétiques correspondantes.
- **=** exécute le calcul et affiche le résultat.
- **AC** vide la calculette (sauf la mémoire de la calculette).
- **C** vide l'affichage sans vider la mémoire de la calculette.
- Utilisez  $\sqrt{\ }$  pour les calculs de racines carrées.
- Utilisez % pour les calculs de pourcentages.
- Tapez sur ➡ pour décaler la valeur affichée vers la droite et tronquer le chiffre d'extrême droite.
- Si vous avez affiché la calculatrice en tapant sur le bouton  $\mathbb{R}$  dans la barre d'outils de saisie de données, le résultat du calcul est copié lorsque vous tapez sur **FEDITE:** Edit – **Paste** colle le résultat copié à la position actuelle du curseur.

### **Pour effectuer des calculs**

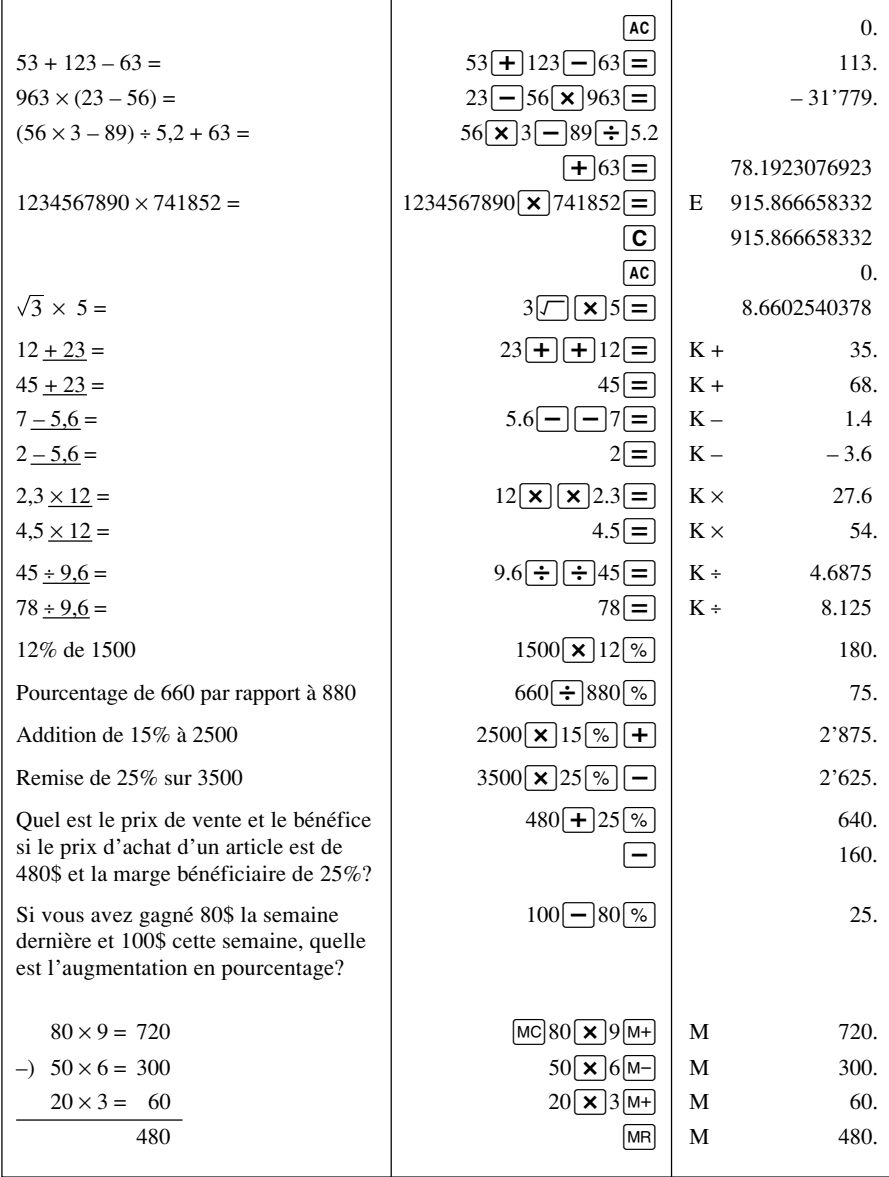

#### **Pour effectuer des calculs avec constantes**

- 1. Sur l'écran de la calculette, saisissez la première valeur de l'opération, tapez deux fois sur la touche d'opérateur arithmétique, puis saisissez la seconde valeur de l'opération.
- Vous pouvez effectuer un calcul avec constante en utilisant **+**, **–**, *#* et *\$*.
- La première valeur saisie (la valeur à gauche de l'opérateur arithmétique) est celle qui sera utilisée comme constante.
- Une double tape sur la touche d'opérateur arithmétique fait apparaître l'indicateur **K** sur l'écran pour indiquer qu'un calcul avec constante est effectué.
- 2. Tapez sur **=** pour afficher le résultat de l'opération.
- La saisie de  $4 \times \times 2 =$  donnera 8 comme résultat.
- 3. Tapez une nouvelle fois sur **=** pour multiplier le résultat par la constante.
- Une nouvelle tape de **=** avec l'exemple indiqué à l'étape 2 produira 32 comme résultat  $(8 \times 4)$ .
- Chaque nouvelle tape de **=** multiplie le dernier résultat obtenu par la constante. Si vous continuez avec l'exemple précédent, une tape sur **=** produira les résultats suivants:

 $= 128 (32 \times 4)$ ,  $= 512 (128 \times 4)$ ,  $= 2048 (512 \times 4)$ , etc.

### **Pour corriger une entrée pendant des calculs**

- Si vous entrez une mauvaise valeur, tapez sur **C** pour annuler la valeur, puis entrez la valeur correcte.
- Si vous tapez sur la mauvaise touche arithmétique (**+**, **–**, *#*, *\$*), tapez simplement sur la touche arithmétique correcte avant de saisir une autre valeur.

### **A propos des erreurs de calcul**

Un indicateur d'erreur apparaît sur l'écran et aucun autre calcul n'est possible quand une erreur se produit.

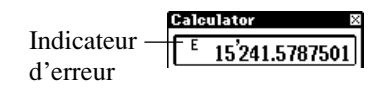

Une erreur se produit dans les situations suivantes.

- Lorsque le nombre de chiffres dans la mantisse d'un résultat intermédiaire ou final dépasse 12.
- Lorsque le nombre de chiffres dans la mantisse d'une valeur dans la mémoire de la calculette dépasse 12 chiffres. Dans ce cas, l'appareil PV retient automatiquement la dernière valeur enregistrée ne dépassant pas 12 chiffres.
- Division par zéro.
- Tentative de calcul de la racine carrée d'une valeur négative.

#### **Pour annuler une erreur**

Tapez sur **C** pour annuler une erreur et continuer avec le même calcul au point précédent l'erreur.

Pour annuler tout le calcul et recommencer du début, tapez sur **AC**.

## **Ecran de prochain rendez-vous**

Cet écran montre le contenu du mois actuel avec le détail du prochain rendezvous à compter de la date et de l'heure indiquées par l'horloge principale (le cas échéant).

## **Pour afficher l'écran du prochain rendez-vous**

Sur l'écran d'outils déroulants, tapez sur l'icône ...

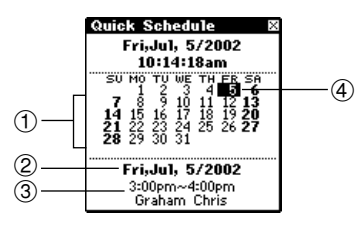

- 1 Mois actuel
- 2 Date prévue du rendez-vous
- 3 Détail du prochain rendezvous
- 4 Prochain rendez-vous
- Le mois actuel est déterminé par l'heure et la date indiquées par l'horloge principale.
- Le détail du prochain rendez-vous montre les rendez-vous ou les mémentos qui contiennent des données horaires. Les rendez-vous ou mémentos qui ne contiennent pas de données horaires n'apparaissent pas.
- La zone contenant le détail du prochain rendez-vous reste vide si aucun nouveau rendez-vous n'est prévu.
- Vous pouvez fermer l'écran du rendez-vous suivant en tapant sur  $\mathbb{R}$ .

# **Chapitre 12 Communication de données**

La communication de données permet de transférer des données entre deux appareils CASIO PV, entre un appareil PV et un appareil BN-10/BN-20 ou entre un appareil PV et un appareil BN-10A/BN-20A/BN-40A. Vous pouvez aussi recevoir des données d'un appareil CASIO de la série SF, CSF ou NX et communiquer avec un ordinateur personnel à l'aide de PC sync for Windows.

- Voir le manuel qui est fourni avec PC sync for Windows pour les détails sur la connexion à un ordinateur et les préparatifs pour la communication.
- Si vous voulez synchroniser plus d'un ordinateur et préférez avoir un câble spécial pour chaque ordinateur, vous devrez vous procurer des câbles SB-300. Un seul câble SB-300 est fourni avec l'appareil PV.
- Pour la communication série avec un ordinateur, vous devrez vous procurer un câble SB-305, en vente dans le commerce.

# **Spécification du type de câble utilisé**

Vous pouvez utiliser le câble USB fourni avec l'appareil PV-S1600 ou un câble série SB-305, en vente dans le commerce pour la communication de données. Notez toutefois qu'avant de raccorder les câbles il faut spécifier le type de câble de la façon suivante.

- 1. Sur le menu de modes, tapez sur **Menu Bar** pour afficher la barre de menu, puis tapez sur **Option**.
- 2. Sur l'écran qui apparaît, tapez sur **Communication setup** pour afficher l'écran de spécification du type de câble.
- 3. Spécifiez le type de câble qui sera raccordé en tapant sur le bouton devant le nom.
- 4. Tapez sur **Yes**.

# **Utilisation du câble**

Un câble est fourni avec l'appareil PV pour la communication de données. Reliez le câble à l'appareil PV de la façon suivante.

### **Pour brancher le câble sur l'appareil PV**

- 1. Eteignez l'appareil PV.
- 2. Branchez le câble sur le connecteur au bas de l'appareil PV, comme indiqué sur l'illustration.

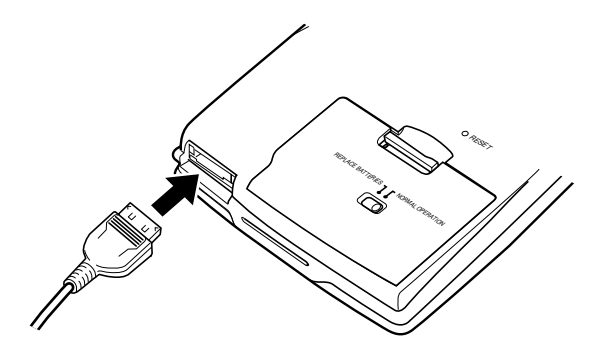

### **Pour débrancher le câble de l'appareil PV**

- 1. Eteignez l'appareil PV.
- 2. Tout en appuyant sur le bouton de libération indiqué par (A) sur l'illustration ci-dessous, débranchez le câble.

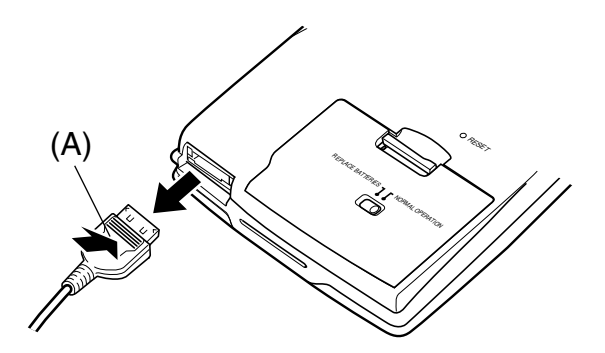

## **Communication entre deux appareils PV**

Les réglages nécessaires pour la communication entre deux appareils PV sont indiqués dans ce paragraphe.

• Vous devez vous procurer un câble série SB-305 et un jeu de connecteur/ câble SB-90, en vente dans le commerce, pour relier deux appareils PV.

#### **Pour relier deux appareils PV**

- 1. Assurez-vous que les deux appareils sont éteints.
- 2. Raccordez le câble aux deux prises de chacun des appareils PV, comme décrit ci-dessous.
- Raccordez le câble série SB-305 en option au PV-S1600.
- Raccordez le câble fourni avec l'autre appareil PV à l'autre appareil PV.
- 3. Utilisez un connecteur 9-9 broches SB-90 pour relier les deux câbles entre eux.

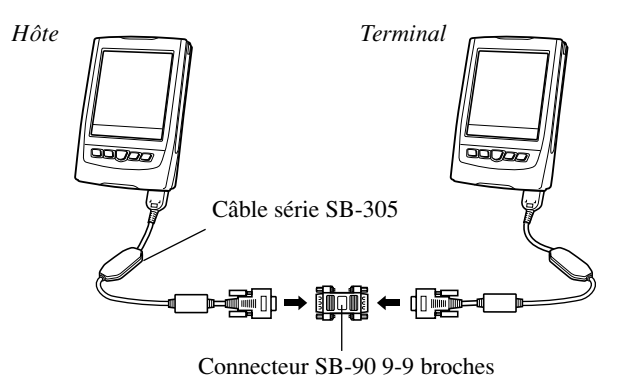

Les réglages de communication s'effectuent sur un des appareils seulement. Cet appareil est appelé *l'hôte*, tandis que l'autre appareil est appelé le *terminal*.

#### **Pour envoyer des données de l'hôte au terminal**

- 1. Après avoir relié les deux appareils PV entre eux, mettez l'hôte sous tension.
- Le terminal doit rester éteint à ce moment.
- 2. Affichez l'écran de liste dans un mode où les données peuvent être envoyées avec cette configuration.
- Cette configuration permet le transfert des données des modes Relations (professionnelles, personnelles, sans titre 1-5), Mémo (sans titre 1-5), Emploi du temps, Tâches, Mémento, Gestionnaire de dépenses et Mémo rapide.
- 3. Tapez sur **Menu Bar** pour afficher la barre de menu, puis tapez sur **System** – **Data communication**.
- 4. Sur l'écran qui apparaît, tapez sur le bouton à côté de **Pocket Viewer** pour configurer la communication de données.
- 5. Tapez sur le bouton à côté de **Send**.
- 6. Tapez sur **Set**.

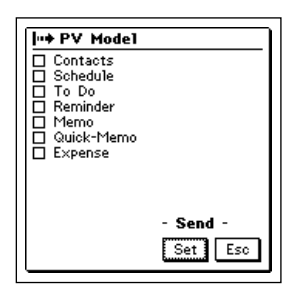

- 7. Tapez sur les cases à cocher pour désigner les données que vous voulez envoyer (cases cochées) et les données que vous ne voulez pas envoyer (cases non cochées).
- 8. Lorsque tout est comme vous voulez, tapez sur **Set**.

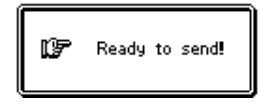

- 9. Mettez l'appareil terminal sous tension.
- 10. Tapez sur l'icône **Sync START** pour activer le transfert de données.

#### **Pour recevoir des données du terminal sur l'hôte**

- 1. Effectuez les opérations 1 à 4 de "Pour envoyer des données de l'hôte au terminal".
- 2. Sur l'écran qui apparaît, tapez sur le bouton à côté de **Receive**.
- 3. Tapez sur **Set**.

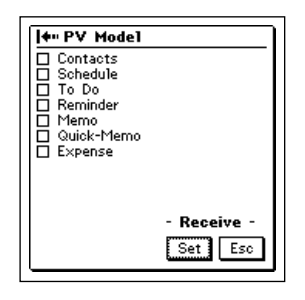

- 4. Tapez sur les cases à cocher pour désigner les données que vous voulez recevoir (cases cochées) et les données que vous ne voulez pas recevoir (cases non cochées).
- 5. Lorsque tout est comme vous voulez, tapez sur **Set**.

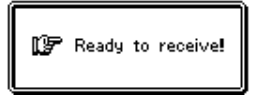

- 6. Mettez l'appareil terminal sous tension.
- 7. Tapez sur l'icône **Sync START** pour activer le transfert de données.

#### **Remarques**

- Les opérations précédentes permettent d'envoyer et de recevoir toutes les données d'un mode particulier seulement. Vous ne pouvez pas envoyer ou recevoir des fiches particulières.
- La communication de données peut être interrompue n'importe quand par une pression de **Esc**.
- Si la zone de mémoire confidentielle est ouverte sur l'appareil recevant les données, les données reçues seront stockées dans la zone de mémoire confidentielle, quelle que soit la zone de mémoire où se trouvent les données de l'appareil émetteur.
- Lors du transfert de données de l'appareil PV-S1600 vers l'appareil PV-100 ou PV-200, tous les symboles d'euros sont remplacés par des espaces.
- Les dimensions de l'écran du PV-S1600 est de  $160 \times 160$  points. Lors du transfert de données de mémo rapide du PV-S1600 vers le PV-100 ou PV-200, qui ont tous les deux des écrans de 98 (V)  $\times$  124 (H) points, le côté droit et le bas de l'image du mémo rapide seront tronqués pour ajuster l'image à l'écran du PV-100/PV-200.

## **Communication entre un appareil PV et un appareil BN**

Les réglages pour la communication entre un appareil PV et un appareil BN (BN-10/BN-20 ou BN-10A/BN-20A/BN-40A) sont les suivants.

• Vous devez vous procurer un câble série SB-305 et un jeu de connecteur/ câble SB-90, en vente dans le commerce, pour relier un appareil PV à un appareil BN.

### **Pour relier un appareil BN à un appareil PV**

- 1. Assurez-vous que les deux appareils sont éteints.
- 2. Ouvrez le cache-prise de la minibase de l'appareil BN et raccordez la minibase à la prise.
- 3. Raccordez le câble série SB-305 en option au PV-S1600.

4. Utilisez un connecteur 9-9 broches SB-90 pour relier le câble série SB-305 à la minibase de l'appareil BN.

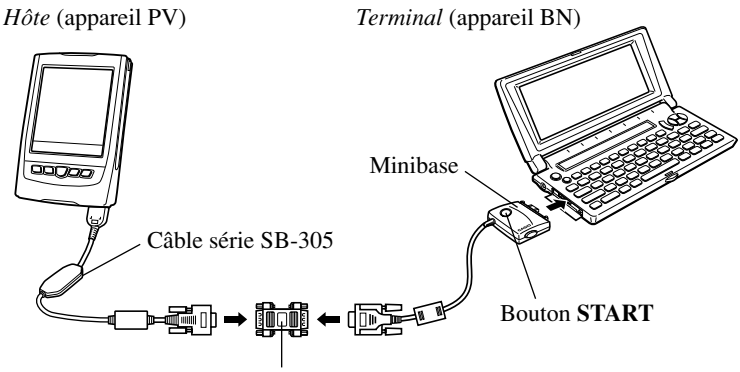

Connecteur SB-90 9-9 broches

• Les réglages pour la communication doivent être effectués sur l'appareil PV qui est *l'appareil hôte*. L'appareil BN est le *terminal*.

### **Pour envoyer des données de l'appareil PV à l'appareil BN**

- 1. Après avoir relié les deux appareils, mettez l'appareil PV sous tension.
- L'appareil BN doit être éteint à ce moment.
- 2. Affichez l'écran de liste d'un mode dont les données peuvent être envoyées avec cette configuration.
- Cette configuration permet le transfert des données des modes Relations (professionnelles, personnelles), Mémo, Emploi du temps, Tâches et Mémento.
- Les données du calendrier et du gestionnaire de dépenses ne peuvent pas être envoyées.
- Les données de relations sans titre 1-5 sont envoyées sous forme de données personnelles.
- Les données des mémos sans titre 1-5 sont envoyées sous forme de mémos sans catégorie.
- 3. Tapez sur **Menu Bar** pour afficher la barre de menu, puis tapez sur **System** – **Data communication**.
- 4. Sur l'écran qui apparaît, tapez sur le bouton à côté de **BUSINESS NAVIGATOR** pour configurer la communication.
- 5. Tapez sur le bouton à côté de **Send**.
- 6. Tapez sur **Set**.
- 7. Tapez sur les cases à cocher pour désigner les données que vous voulez envoyer (cases cochées) et les données que vous ne voulez pas envoyer (cases non cochées).
- 8. Lorsque tout est comme vous voulez, tapez sur **Set**.

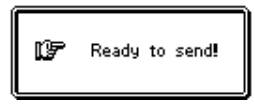

- 9. Mettez l'appareil BN sous tension et appuyez sur le bouton **START** de la minibase pour commencer le transfert de données.
- Le tableau suivant montre la relation existant entre les données lorsque le transfert s'effectue de l'appareil PV à l'appareil BN.

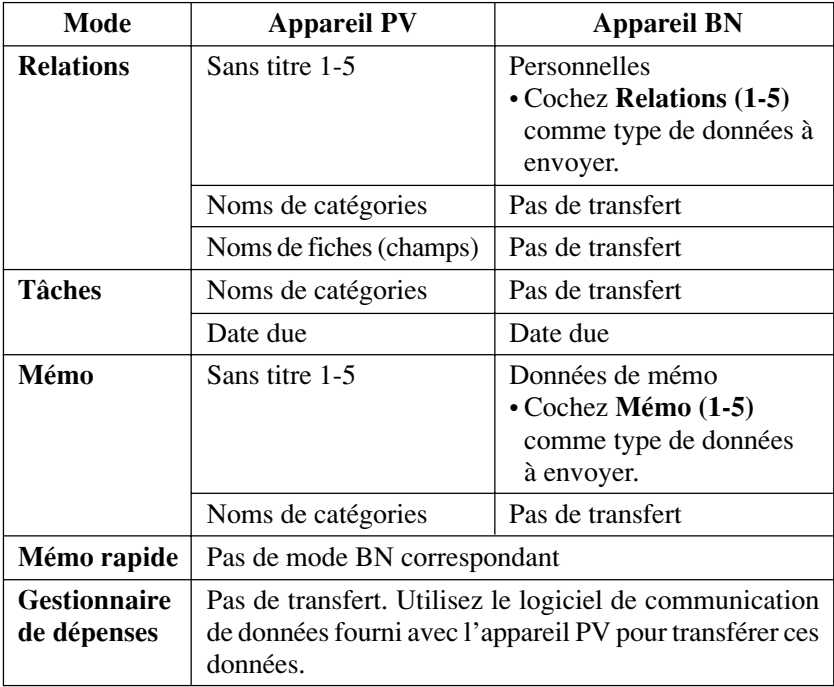

#### **Pour recevoir des données de l'appareil BN sur l'appareil PV**

- 1. Effectuez les étapes 1 à 4 de "Pour envoyer des données de l'appareil PV à l'appareil BN".
- 2. Sur l'écran qui apparaît, tapez sur le bouton à côté de **Receive**.
- 3. Tapez sur **Set**.
- 4. Tapez sur les coches à cocher pour spécifier les données que vous voulez recevoir (cases cochées) et les données que vous ne voulez pas recevoir (cases non cochées).
- 5. Lorsque tout est comme vous voulez, tapez sur **Set**.

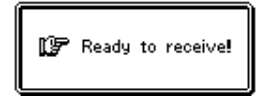

6. Mettez l'appareil BN sous tension et appuyez sur le bouton **START** de la minibase pour commencer le transfert de données.

#### **Remarques**

- Les opérations précédentes permettent d'envoyer et de recevoir toutes les données d'un mode particulier seulement. Vous ne pouvez pas envoyer ou recevoir des fiches particulières.
- La communication de données peut être interrompue n'importe quand par une tape de **Esc**.
- Si la zone de mémoire confidentielle est ouverte sur l'appareil recevant les données, les données reçues seront stockées dans la zone de mémoire confidentielle, quelle que soit la zone de mémoire où se trouvent les données de l'appareil émetteur.
- Lors du transfert de données du PV-S1600 vers un appareil BN, tous les symboles de l'euro sont remplacés par des espaces.
- Le tableau suivant montre la relation existant entre les données lorsque le transfert s'effectue de l'appareil BN vers l'appareil PV.

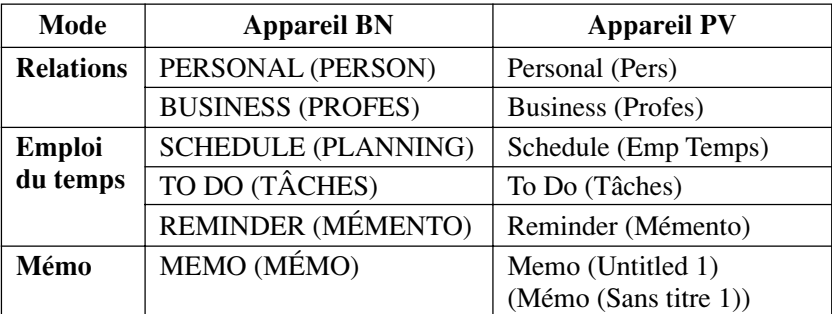

• L'entrée **Société** de l'appareil PV est équivalente à l'entrée **Employeur** de l'appareil BN.

## **Réception de données d'un appareil de séries SF/CSF/NX**

Les réglages pour la réception de données d'un appareil de séries SF/CSF/NX sont indiqués dans ce paragraphe. Il n'est pas possible d'envoyer des données d'un appareil PV sur ces appareils. Plusieurs paramètres doivent être réglés pour que la communication entre les deux appareils soit possible.

• Vous devez vous procurer un câble série SB-305 connecteur/câble SB-90, en vente dans le commerce, pour relier un appareil SF/CSF/NX à votre appareil PV.

### **Pour relier un appareil SF/CSF/NX à votre appareil PV**

- 1. Assurez-vous que les deux appareils sont éteints.
- 2. Raccordez le câble série SB-305 en option au PV-S1600.
- 3. Ouvrez le cache de la prise de communication de données de l'appareil SF/CSF/NX et raccordez le câble 3-9 broches SB-90 en option.
- 4. Utilisez le connecteur 9-9 broches SB-90 en option pour relier les deux câbles.

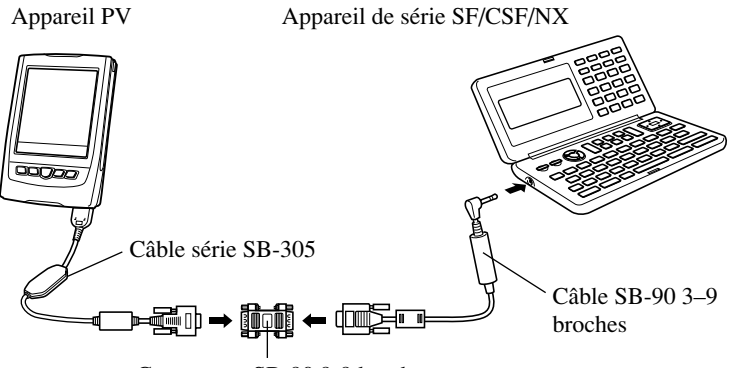

Connecteur SB-90 9-9 broches

#### **Pour effectuer les réglages des paramètres de communication**

- 1. Après avoir relié les deux appareils, mettez l'appareil PV sous tension.
- 2. Affichez l'écran de liste dans un mode où les données peuvent être reçues avec cette configuration.
- Cette configuration permet de recevoir les données des modes Relations, Mémo, Emploi du temps et Tâches.
- Les données de Mémento 1, Mémento 2, Dépenses, Calendrier, Dessin et Fichier libre ne peuvent pas être reçues.
- 3. Sur l'écran qui apparaît, tapez sur **Menu Bar** pour afficher la barre de menu, puis tapez sur **System** – **Data communication**.
- 4. Tapez sur le bouton à côté de **SF/CSF/NX.**
- 5. Tapez sur le bouton à côté de **Set up parameters** puis sur **Set**.
- 6. Sur l'écran qui apparaît, tapez sur les boutons sous **Parity**, **Bit length** et **BPS** pour effectuer les réglages souhaités.
- Les réglages que vous faites ici doivent correspondre à ceux de l'appareil de la série SF/CSF/NX, sinon la communication de données ne s'effectuera pas correctement.
- 7. Après avoir effectué tous les réglages souhaités, tapez sur **Set** pour les valider et revenir à l'écran de l'étape 4 ci-dessus.
- Maintenant vous pouvez continuer de la façon suivante pour recevoir les données.

#### **Pour recevoir des données d'un appareil de la série SF/CSF/NX**

- 1. Après avoir relié les deux appareils, mettez l'appareil PV sous tension.
- 2. Affichez l'écran de liste dans un mode où les données peuvent être reçues avec cette configuration.
- Cette configuration permet de recevoir les données des modes Relations, Mémo, Emploi du temps et Tâches.
- Les données de Mémento 1, Mémento 2, Dépenses, Calendrier, Dessin et Fichier libre ne peuvent pas être reçues.
- 3. Tapez sur **Menu Bar** pour afficher la barre de menu, puis tapez sur **System** – **Data communication**.
- 4. Sur l'écran qui apparaît, tapez sur le bouton à côté de **SF/CSF/NX**.
- A ce moment, vous pouvez effectuer les étapes 5 à 7 de "Pour effectuer les réglages des paramètres de communication" ci-dessus pour faire les réglages de paramètres souhaités.
- 5. Tapez sur **Set**.

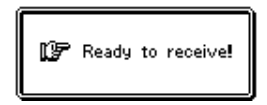

6. Effectuez les opérations requises sur l'appareil de la série SF/CSF/NX pour envoyer les données. Consultez le manuel fourni avec l'appareil pour les détails à ce sujet.

#### **Remarques**

- La communication de données peut être interrompue n'importe quand par une pression de **Esc**.
- Si la zone de mémoire confidentielle de l'appareil PV est ouverte lorsque vous recevez les données, les données reçues seront stockées dans la zone de mémoire confidentielle, quelle que soit la zone de mémoire où se trouvent les données de l'appareil émetteur.
- Les données des appareils CASIO suivants peuvent être reçues: Appareils des séries SF-A, SF-5580, 5780, 5980, 5580E, 5780E, 5980E, 5590SY, 5790SY, 5990SY, 5590SYE, 5790SYE, 5990SYE, 6500SY, 6700SY, 6900SY, 7100SY, 7200SY.
- Les données de Mémento 1, Mémento 2, Dépenses, Calendrier et Tableur d'un appareil SF, CSF ou NX ne peuvent pas être reçues.
- Les données des modes Personnel, Famille, Emploi du temps et Golf d'un appareil NX ne peuvent pas être reçues.
- Les données de Dessin, Fichier libre et d'autres modes des appareils SF, CSF et NX pour lesquels il n'y a pas de mode équivalent sur l'appareil PV ne peuvent pas être reçues.
- Les données des modes Illustration, Boîte postale, Numéro de télex et d'autres entrées des appareils SF, CSF et NX pour lesquelles il n'y a pas d'entrées équivalentes sur l'appareil PV ne peuvent pas être reçues.
- Toutes les données sont reçues en une seule couleur, sans spécification de couleur.
- Dans le cas des données protégées de l'appareil SF, la protection est ignorée lorsque les données sont reçues sur l'appareil PV.

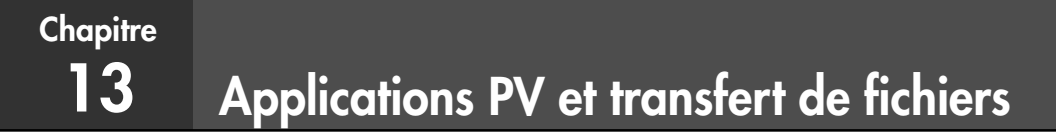

File Transfer Manager est un gestionnaire de fichiers qui permet d'installer et de désinstaller rapidement des applications PV, de supprimer des données d'applications PV, de mettre à jour votre système d'exploitation et de transférer des données entre l'appareil PV et un ordinateur.

Le nombre maximal d'éléments pouvant être sauvegardés à la fois sur l'appareil PV est indiqué ci-dessous.

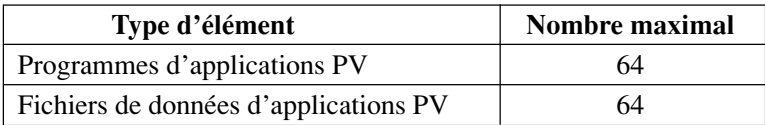

# **Applications PV**

Une "application PV" est un programme qui peut être téléchargé du site CASIO (http://world.casio.com/download/pv/) ou d'autres sites sur votre ordinateur, puis installé sur l'appareil PV. Vous pouvez supprimer les applications dont vous n'avez plus besoin.

- Le CD-ROM fourni avec votre appareil PV contient les applications PV indiquées ci-dessous. Vous pouvez les installer, si nécessaire.
	- Travel Phrase Guide
	- Bonus Add-in Software for PV
- Pour le détail sur l'emploi d'une application PV particulière, voir le manuel fourni avec celle-ci.

## **Téléchargement d'applications PV**

Les applications PV peuvent être importées du site CASIO (http://world.casio.com/ download/pv/) ou d'autres sites Internet.

### **Installation d'une application PV sur l'appareil PV**

Vous installez une application PV sur votre appareil PV en la téléchargeant d'abord de l'ordinateur. Procédez de la façon suivante pour télécharger une application PV de votre ordinateur sur votre appareil PV.

#### **Important !**

• Le File Transfer Manager doit être installé sur l'ordinateur pour que les applications PV puissent être importées de l'ordinateur sur l'appareil PV.

#### **Pour télécharger un application PV sur l'appareil PV**

- 1. Utilisez le câble pour relier l'appareil PV à un ordinateur.
- Voir le manuel fourni avec PC sync for Windows pour les détails sur la connexion à un ordinateur et le réglage pour la communication.
- 2. Sur l'appareil PV, affichez le menu Mode ou le menu Action.
- 3. Tapez sur **Menu Bar** pour afficher la barre de menu, puis tapez sur **Option**.

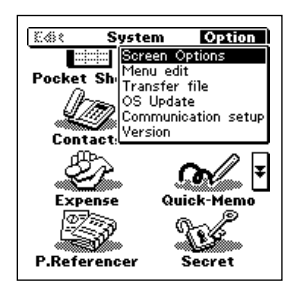

- 4. Tapez sur **Transfer file** pour mettre l'appareil PV en attente de réception.
- 5. Sur votre ordinateur, démarrez le logiciel File Transfer Manager et téléchargez l'application PV de votre ordinateur sur l'appareil PV.
- 6. L'écran Mode Menu ou Action Menu réapparaît lorsque l'importation est terminée.
- L'icône de l'application PV que vous avez importée apparaît dans le menu de modes.
- Vous pouvez interrompre l'importation quand vous voulez en tapant sur **Esc** de l'appareil PV.
- Pour lancer l'application que vous venez d'importer, tapez sur son icône dans le menu de modes.
- Pour supprimer une application PV de votre appareil PV, effectuez les mêmes étapes que dans la procédure précédente. Voir la documentation du File Transfer Manager pour toute information sur les opérations à effectuer sur l'ordinateur.

## **Suppression des fichiers de données d'applications PV**

Utilisez File Transfer Manager pour supprimer les fichiers créés par une application PV. Pour le détail, voir la documentation de File Transfer Manager.

#### **Important !**

- Notez que toutes les données de l'application PV sélectionnée seront effacées même si elles se trouvent dans la zone confidentielle.
- Un des cas suivants peut se présenter s'il y a déjà des fichiers dans 64 applications PV.
	- Certaines applications PV affichent un message d'erreur lorsque vous essayez de sauvegarder des données.
	- Certaines applications PV qui créent automatiquement des fichiers lorsqu'elles sont lancées risquent de ne pas démarrer.

Si un de ces cas se présente, supprimez les données dont vous n'avez plus besoin pour libérer de l'espace pour les données de l'application PV que vous essayez d'utiliser. Voir la documentation relative à l'application PV utilisée pour les détails.

### **Mise à jour du système d'exploitation de l'appareil PV**

Lorsque vous installez certaines applications PV, le système d'exploitation de votre PV devra éventuellement être mis à jour. Consultez la documentation fournie avec File Transfer Manager pour le détail sur la mise à jour du système d'exploitation.

# **Transfert de fichiers**

Vous pouvez utilisez File Transfer Manager pour transférer les fichiers de texte, les fichiers Excel et d'autres types de fichiers sur votre appareil PV pour les avoir à disposition. Pour le détail sur le transfert, voir la documentation de File Transfer Manager.

Notez toutefois que vous ne pouvez pas afficher le contenu de ces fichiers sur votre appareil PV.

Pour votre divertissement l'appareil PV contient deux jeux. Ces jeux sont intitulés Game-1 et Game-2.

## **Entrée dans le mode Jeu et sélection d'un jeu**

- 1. Tapez sur l'icône **Menu** pour afficher le menu de modes.
- 2. Tapez sur les boutons  $\uparrow e$  et  $\downarrow$  sur le côté droit de l'écran de menu pour changer de page de menu et affichez l'icône **Game**. Tapez ensuite sur **Game**.

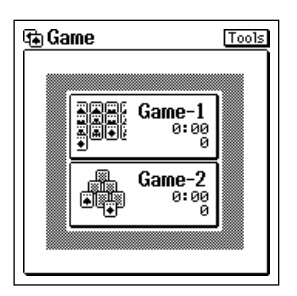

Ecran de sélection de jeu

3. Tapez sur **Game-1** ou **Game-2**.

## **Jeu 1**

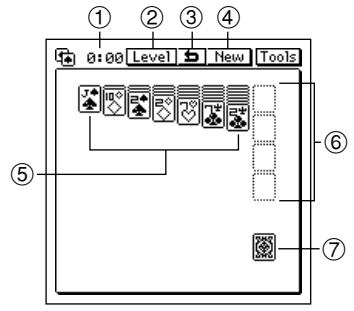

- 1 Temps
- 2 Bouton de niveau
- 3 Bouton d'annulation
- 4 Bouton Nouveau Jeu
- 5 Piles
- 6 Tas
- 7 Jeu de cartes

### **Règle du jeu**

• Alternez les cartes noires et rouges dans les piles en les empilant dans l'ordre descendant.

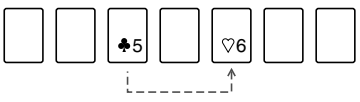

Placez le 5 noir sur le 6 rouge.

- Tapez sur la carte à l'envers suivante d'une pile pour la retourner lorsque vous mettez les cartes retournées sur une autre pile.
- Vous pouvez déplacer toute une pile de cartes pour la mettre sur une autre pile, dans la mesure où la première carte (haut) de la pile déplacée est inférieure d'un point et de la couleur opposée à la dernière carte (bas) de la pile où vous voulez mettre les cartes.
- Si l'emplacement d'une pile devient vide lorsque vous déplacez une pile, vous pouvez mettre un roi ou une pile commençant par un roi à cet emplacement vide.
- Après avoir fait tous les jeux possibles avec les piles, tapez sur le jeu de cartes pour retourner toutes les troisièmes cartes et posez la carte qui est retournée sur les piles en suivant la règle du jeu ci-dessus si possible.
- Le symbole  $\bigcirc$  apparaît au lieu du jeu lorsqu'il n'y a plus de carte dans le jeu. Tapez à nouveau sur le jeu pour retourner tout le jeu de cartes. signifie que le jeu est terminé.
- Chaque fois qu'un as est retourné, posez-le sur un des tas sur le côté de l'écran. Il y a quatre tas, un pour les coeurs, un pour les trèfles, un pour les piques et un pour les carreaux.
- Une fois que vous avez commencé un tas avec un as, continuez d'empiler les cartes dans l'ordre: A, 2, 3, 4, ... J, Q, K.
- Le jeu se termine quand toutes les cartes sont dans leurs tas respectifs (vous avez gagné) ou quand plus aucun jeu n'est possible alors qu'il reste encore des cartes (vous avez perdu).

#### **Pour déplacer une carte ou un tas de cartes**

Tirez les cartes pour les déplacer sur l'écran.

#### **Niveaux du jeu**

Débutant: Lorsqu'une carte est tapée, la destination appropriée est mise en surbrillance pour vous indiquer où il faut aller.

Intermédiaire: Aucune indication de l'endroit où mettre les cartes.

Avancé: Vous ne pouvez annuler que les deux dernières opérations.

## **Jeu 2**

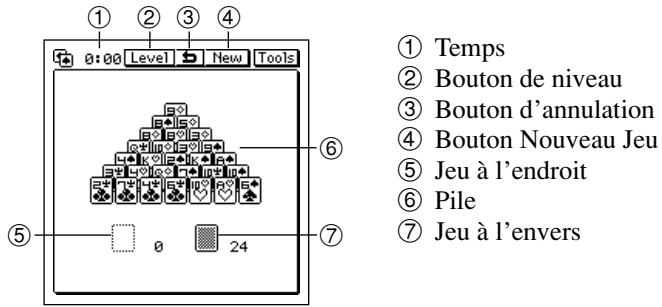

## **Règle du jeu**

- Prenez deux cartes dont la somme est égale à 13 au bas de la pile. Une carte au bas de la pile est une carte sur laquelle ne se trouve aucune autre carte.
- Un roi égale 13 à lui seul et peut être pris sans autre carte.

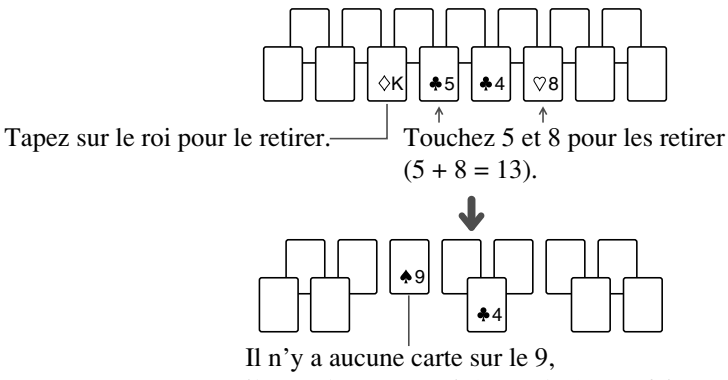

- Après avoir effectué tous les jeux possibles au bas de la pile, tapez sur les cartes à l'envers pour retourner la carte suivante au-dessus des cartes à l'envers. La carte qui est retournée peut être tapée avec une carte au bas de la pile pour obtenir 13.
- Une fois que vous avez fait tous les jeux possibles au bas de la pile et avec la carte retournée des cartes à l'envers, tapez sur la carte retournée puis sur la zone de cartes à l'endroit pour y mettre la carte retournée. Tapez ensuite sur les cartes à l'envers pour retourner la carte suivante. Maintenant vous avez trois emplacements de cartes que vous pouvez combiner pour obtenir 13: le bas de la pile, la carte retournée au-dessus du jeu de cartes à l'envers et la carte sur le jeu de cartes à l'endroit.
- Répétez les étapes ci-dessus jusqu'à ce que vous déplaciez la dernière carte du jeu de cartes à l'envers sur le jeu de cartes à l'endroit. A ce moment, il y aura soit  $\overline{\bigcirc}$  ou  $\bullet$  au lieu du jeu de cartes à l'envers.  $\bigcirc$ signifie que vous pouvez continuer à jouer. Tapez sur  $\bigcirc$  pour remettre les cartes à l'endroit sur le jeu de cartes à l'envers. Signifie que le jeu est terminé.
- Le jeu est terminé lorsque toutes les cartes sont utilisées (vous avez gagné) ou quand aucun jeu n'est possible alors qu'il reste encore des cartes (vous avez perdu).

#### **Niveaux du jeu**

- Débutant: Lorsque vous tapez sur une carte, la carte qui ajoutée à cette carte égale 13 est mise en surbrillance. Ce niveau vous permet aussi de retourner le jeu de cartes à l'endroit trois fois (pour obtenir un nouveau jeu de cartes à l'envers) lorsque vous n'avez plus de cartes dans le jeu à l'envers.
- Avancé: Aucune indication des cartes qui égalent 13. A ce niveau, vous n'avez droit qu'à un seul jeu de cartes. Vous ne pouvez pas retourner les cartes à l'endroit.

## **Fonctionnement général**

Les opérations suivantes peuvent être utilisées pour le jeu 1 et le jeu 2.

### **Pour changer le niveau**

Tapez sur **Level** pour ouvrir un menu de niveaux et tapez sur le niveau souhaité.

### **Pour annuler le dernier jeu**

Tapez sur  $\boxed{\bigstar}$ . Vous ne pouvez annuler que le dernier jeu effectué.
Vous trouverez ici une description des opérations et procédures générales.

## **Barres de défilement**

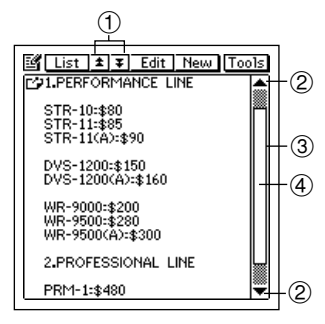

- 1 Boutons de défilement de page
- 2 Boutons de défilement de ligne
- 3 Barre de défilement
- (4) Ascenseur

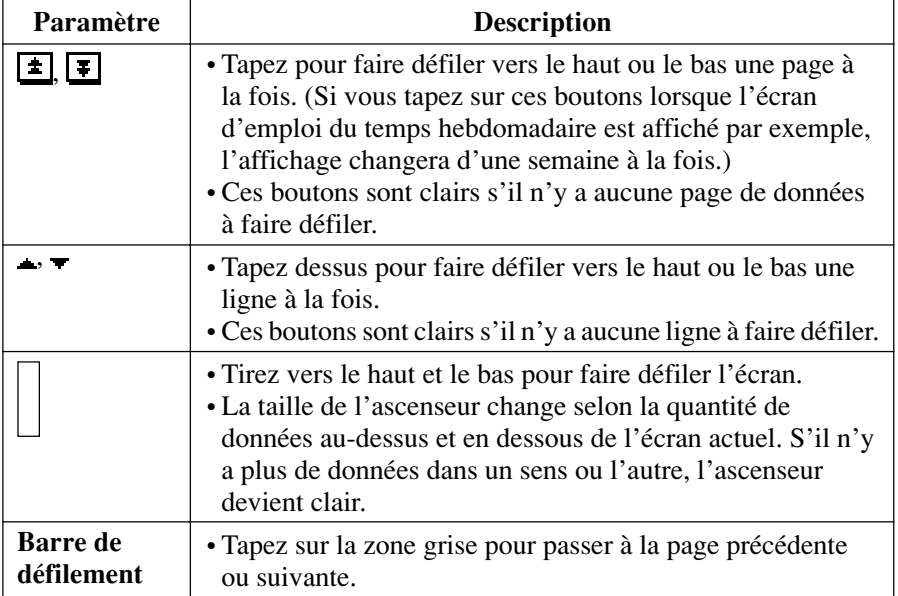

- Les barres de défilement de l'appareil PV fonctionnent comme les barres de défilement de nombreuses applications d'ordinateur.
- L'emplacement de l'ascenseur indique approximativement le nombre de données au-dessus et en dessous des données actuellement affichées. Si l'ascenseur se trouve au milieu de la barre, par exemple, c'est qu'il y a à peu près la même quantité de données avant et après les données affichées.

## **Défilement avec les touches de curseur**

Lorsque vous utilisez les touches de curseur pour rappeler les éléments d'une liste, la liste défile automatiquement lorsque la surbrillance atteint le haut ou le bas de l'écran. Dans le cas d'un écran de données, les touches de curseur servent à passer d'un élément à l'autre.

## **Barre de menu**

La barre de menu de l'appareil PV vous donne accès à un certain nombre de commandes utiles pour l'édition de données et d'autres opérations.

### **Pour exécuter une commande de la barre de menu**

- 1. Tapez sur **Menu Bar** au bas de l'écran de l'appareil PV pour afficher la barre de menu.
- 2. Tapez sur le nom du menu qui contient la commande que vous voulez exécuter.
- 3. Tapez sur la commande que vous voulez exécuter ou utilisez les touches de curseur **▲** et ▼ pour mettre la commande souhaitée en surbrillance, puis appuyez sur la touche centrale pour l'exécuter.

## **Saisie et édition de données**

Effectuez les opérations indiquées dans cette partie pour saisir et éditer des données. Ces opérations sont valables pour tous les écrans de saisie et d'édition.

### **Déplacement entre les entrées (Champs)**

Lorsque vous saisissez et éditez des données, vous pouvez changer d'entrées (champs) en tapant avec le stylet sur l'entrée souhaitée, ou en tapant sur le bouton **NEXT** affiché sur l'écran pour passer à l'entrée suivante. Notez que le bouton **NEXT** peut ne pas apparaître sur certains écrans de saisie ou d'édition.

### **Claviers tactiles**

Ce paragraphe décrit les claviers qui apparaissent lorsque des données doivent être saisies.

#### **Remarque**

• Pour supprimer le clavier tactile sans enregistrer les données saisies, tapez sur **Esc**.

### **Clavier alphabétique**

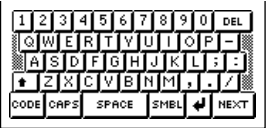

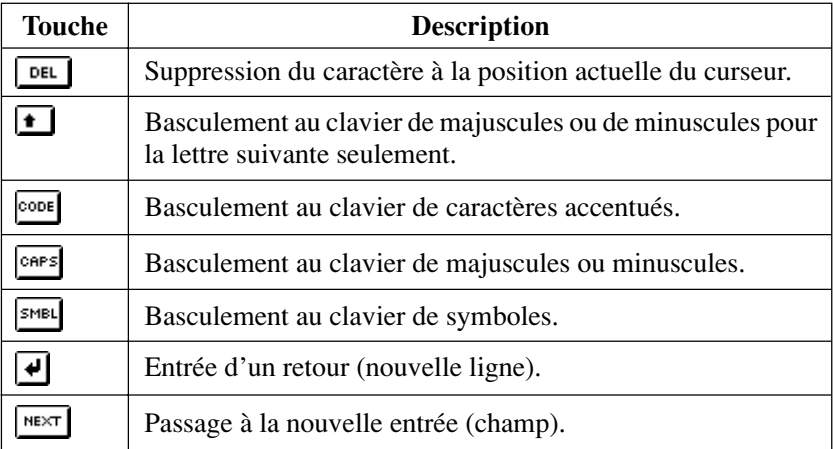

### <span id="page-147-0"></span>**Clavier de symboles**

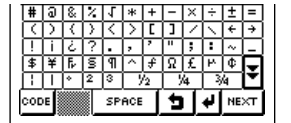

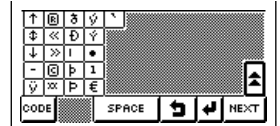

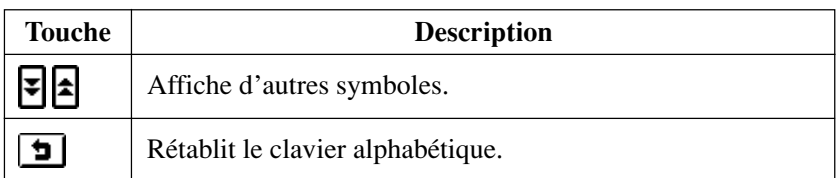

### **Clavier de caractères accentués**

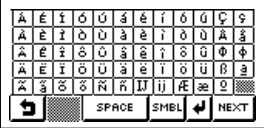

### **Clavier de dates**

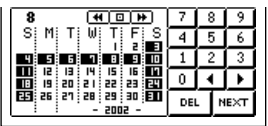

• Spécifiez une date en tapant dans le calendrier ou en tapant sur les touches numériques.

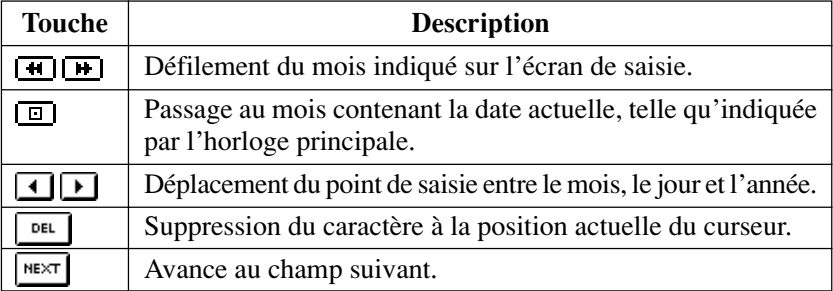

### **Clavier de calcul**

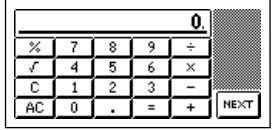

• Voir "Utilisation de l'écran de la calculette" à la [page 117 p](#page-118-0)our les détails sur les opérations mathématiques.

### **Ecrans de réglage de l'heure**

Il y a deux écrans de base utilisés pour le réglage de l'heure. Vous pouvez passer de l'un à l'autre lorsque vous saisissez des données horaires: un *écran avec cadran* et un *écran avec barre horaire*.

L'écran avec cadran est idéal pour le réglage d'une seule heure, tandis que la barre horaire vous permet de désigner rapidement et facilement une période de temps (première heure et dernière heure).

#### **Ecrans de réglage de l'heure avec cadran**

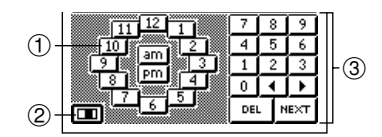

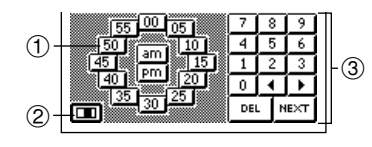

- 1 Cadran de saisie des heures
- 2 Bouton de barre horaire
- 3 Clavier
- 1 Cadran de saisie des minutes
- 2 Bouton de barre horaire
- 3 Clavier
- Le cadran de saisie des heures apparaît quand le curseur se trouve dans les chiffres des heures, tandis que le cadran de saisie des minutes apparaît quand le curseur se trouvent dans les chiffres des minutes.
- Désignez des chiffres en tapant sur les heures ou les minutes sur le cadran. Vous pouvez aussi utiliser le clavier pour saisir les chiffres.
- Le format d'heure que vous devez utiliser doit correspondre au format sélectionné dans "Réglage du format de la date, de l'heure, du calendrier et du clavier" à la [page 162](#page-163-0).
- Si vous utilisez un format horaire de 12 heures, veillez à taper sur le bouton **am** ou **pm** pour spécifier le matin ou l'après-midi.

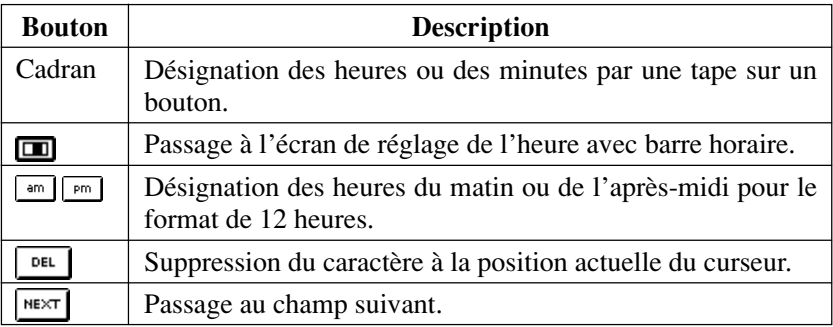

#### **Ecran de réglage de l'heure avec la barre horaire**

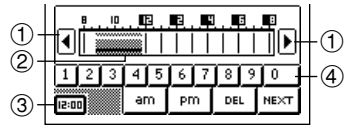

- 1 Boutons de défilement
- 2 Plage horaire sélectionnée
- 3 Bouton de l'écran à cadran
- 4 Boutons numériques
- Spécifiez une plage horaire en faisant glisser le stylet sur la plage souhaitée. Vous pouvez changer la plage par unités de 30 minutes en utilisant cette méthode.
- En tapant sur la barre horaire, le temps correspondant est entré à la position actuelle du curseur (dans la zone de première heure ou de dernière heure).
- Tapez sur les boutons de défilement pour afficher les heures disponibles à gauche et à droite.
- Le format d'heure que vous devez utiliser doit correspondre au format sélectionné dans "Réglage du format de la date, de l'heure, du calendrier et du clavier" à la [page 162.](#page-163-0)
- Utilisez les boutons numériques pour saisir des chiffres.
- Si vous utilisez un format de 12 heures, veillez à taper sur le bouton **am** ou **pm** pour spécifier le matin ou l'après-midi.

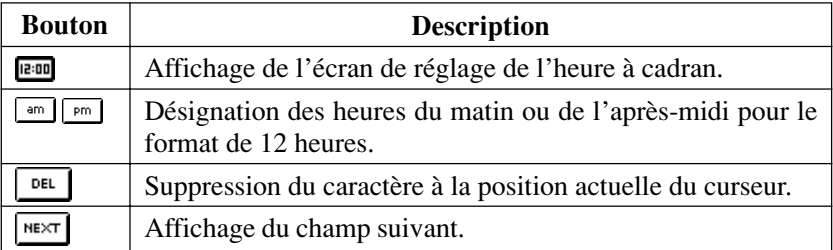

### **Sélection d'un passage d'un texte par glisser**

Vous pouvez sélectionner un passage du texte affiché sur l'écran en utilisant un *glisser*.

- 1. Affichez le passage que vous voulez sélectionner.
- 2. Appuyez avec le stylet sur l'écran au début du passage que vous voulez sélectionner.
- 3. En appliquant le stylet sur l'écran, faites-le glisser jusqu'à la fin du passage que vous voulez sélectionner.
- Si la fin du texte n'est pas affiché, continuez de faire glisser le stylet au bas de l'écran, qui se mettra automatiquement à défiler.
- Si vous faites une erreur et allez trop loin, maintenez le stylet appliqué contre l'écran et revenez en arrière. La taille du passage sélectionné sera réduite.
- 4. Levez le stylet de l'écran.
- Le texte sélectionné apparaît en surbrillance sur l'écran.
- Pour désélectionner le texte en surbrillance (enlever la surbrillance), tapez quelque part hors du passage en surbrillance.

### **Couper, Copier, Coller**

Les fonctions couper, copier et coller de l'appareil PV sont identiques à celles d'un ordinateur.

#### **Pour couper ou copier des données**

- 1. Faites glisser le stylet sur les caractères affichés que vous voulez couper ou copier.
- Le texte sélectionné apparaît en surbrillance sur l'écran.
- 2. Tapez sur **Menu Bar** pour afficher la barre de menu, puis tapez sur **Edit** – **Cut** ou **Edit** – **Copy**.
- **Edit Cut** supprime le texte sélectionné et le met dans le presse-papiers.
- **Edit Copy** met une copie du texte sélectionné dans le presse-papiers, mais laisse l'original où il est.

#### **Pour coller des données à un endroit précis**

- 1. Après avoir coupé ou collé des données, tapez à l'endroit où vous voulez coller les données sur l'écran de saisie ou d'édition de données.
- 2. Tapez sur **Menu Bar** pour afficher la barre de menu, puis tapez sur **Edit** – **Paste**.
- Les données du presse-papiers sont insérées à la position actuelle de saisie.

#### **Pour coller des données et remplacer les données existantes**

- 1. Après avoir coupé ou copié les données, sélectionnez le texte que vous voulez remplacer par les données du presse-papiers en faisant glisser le stylet dessus.
- 2. Tapez sur **Menu Bar** pour afficher la barre de menu, puis tapez sur **Edit** – **Paste**.
- Les données du presse-papiers remplacent celles qui ont été sélectionnées sur l'écran.

## **Dates par défaut des nouvelles fiches**

Lorsque vous créez une nouvelle fiche d'emploi du temps ou de dépenses, l'appareil PV indique automatiquement des dates dans les champs appropriés. Vous pouvez laisser les dates telles quelles ou les changer, si nécessaire. Les dates sont introduites selon le principe suivant.

### **Emploi du temps**

- Lorsque vous créez une nouvelle fiche d'emploi du temps ou une tâche, la date sélectionnée (clignotante) lorsque vous tapez sur le bouton **New** est introduite dans la nouvelle fiche.
- S'il s'agit d'un rendez-vous multidates ou d'un mémento, la date sélectionnée (clignotante) au moment où vous tapez sur le bouton **New** est automatiquement introduite comme date initiale et date finale.

### **Gestionnaire de dépenses**

• Lorsque vous créez une fiche dans le gestionnaire de dépenses, la date apparaissant dans le bouton de localisation de date au moment où vous tapez sur le bouton **New** est automatiquement introduite dans la fiche.

## **Fermeture d'un écran**

Vous pouvez toujours fermer un écran en tapant sur le bouton **Esc**.

En outre, certains écrans ont un bouton de fermeture ( $\overline{\mathbb{R}}$ ). Pour fermer ces écrans, tapez simplement sur le bouton de fermeture avec le stylet.

## **Utilisation de la fonction recherche rapide**

Grâce à cette fonction, une liste de mots récemment utilisés est automatiquement mémorisée et si l'appareil s'aperçoit que vous allez écrire une nouvelle fois le même mot, il affichera automatiquement une liste de correspondances. Vous pouvez alors taper sur un mot de la liste pour le saisir, sans avoir à taper tous les caractères.

- La fonction de recherche rapide est disponible lorsque vous saisissez un texte de description d'emploi du temps, de tâches ou de mémento.
- Le mémoire peut contenir environ 30 mots de 32 caractères chacun. Le nombre de mots pouvant être mémorisé est plus grand si chaque mot contient moins de caractères.
- La mémoire de recherche rapide contient 30 termes par défaut. Ces termes sont rétablis lorsque vous réinitialisez l'appareil PV [\(page 170\).](#page-171-0)
- Lorsque la mémoire est pleine, les mots les plus anciens sont automatiquement supprimés et remplacés par les nouveaux.

### **Pour saisir un mot avec la fonction de recherche rapide**

1. Lorsque vous tapez du texte sur un écran de saisie, la liste de mots apparaît après la saisie de deux caractères, s'il existe des mots dans la mémoire de recherche rapide commençant par ces caractères.

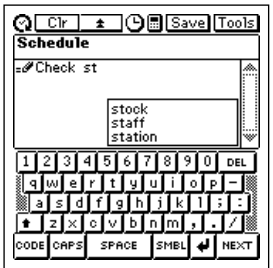

- 2. Tapez sur un des mots dans la liste de mots pour terminer votre mot, ou continuez à taper vous-même le texte au clavier.
- Si vous tapez sur un mot de la liste, les lettres restantes du mot seront insérées.
- 3. Si vous tapez d'autres lettres, la liste de mots changera en conséquence.

## **Edition de fiches**

Procédez de la façon suivante pour éditer des fiches. Ces opérations sont valables pour tous les modes.

- 1. Sélectionnez la fiche que vous voulez éditer.
- Vous pouvez sélectionner une fiche en affichant l'écran de données correspondant ou en tapant sur la fiche indiquée sur l'écran de liste, le calendrier, etc.
- 2. Tapez sur **Menu Bar** pour afficher la barre de menu, puis tapez sur **Edit** – **Item edit** pour afficher l'écran d'édition de données.
- 3. Effectuez tous les changements souhaités.
- 4. Lorsque vous avez terminé, tapez sur le bouton **Save** pour sauvegarder les nouvelles données.

## **Création d'une copie d'une fiche**

Vous pouvez effectuer les opérations suivantes pour créer une copie d'une fiche dans tous les modes.

- 1. Sélectionnez la fiche que vous voulez copier.
- Vous pouvez sélectionner une fiche en affichant l'écran de données correspondant ou en tapant sur la fiche indiquée sur l'écran de liste, le calendrier, etc.
- 2. Tapez sur **Menu Bar** pour afficher la barre de menu, puis tapez sur **Edit** – **Item copy** pour afficher un nouvel écran de saisie contenant les données sélectionnées à l'étape 1.
- 3. Effectuez tous les changements souhaités.
- 4. Lorsque vous avez terminé, tapez sur le bouton **Save** pour sauvegarder les données copiées dans cette nouvelle fiche.

### **Suppression de données**

Les opérations générales servant à supprimer des données sont les suivantes.

- 1. Accédez au mode qui contient les données que vous voulez supprimer.
- 2. Si vous voulez supprimer une fiche particulière, sélectionnez cette fiche.
- 3. Tapez sur **Menu Bar** pour afficher la barre de menu, puis tapez sur **Edit** – **Delete** pour afficher l'écran de suppression de données.
- Le contenu de l'écran de suppression de données varie selon les modes.
- 4. Sur l'écran de suppression de données, tapez sur l'opération que vous voulez effectuer.
- Voir le "Tableau des opérations de suppression" ci-dessous pour les détails sur les opérations disponibles dans chaque mode.
- Certains modes permettent de supprimer les données comprises dans une période de temps donnée. Lorsque vous sélectionnez une de ces options, un écran spécial où le premier jour et le dernier jour de la période doivent spécifiés apparaît. Spécifiez ces jours et tapez sur le bouton **Exe** pour passer à l'étape suivante.
- 5. Répondez par **Yes** au message de confirmation qui apparaît pour effectuer l'opération sélectionnée ou sur **No** pour fermer la boîte de dialogue sans rien supprimer.

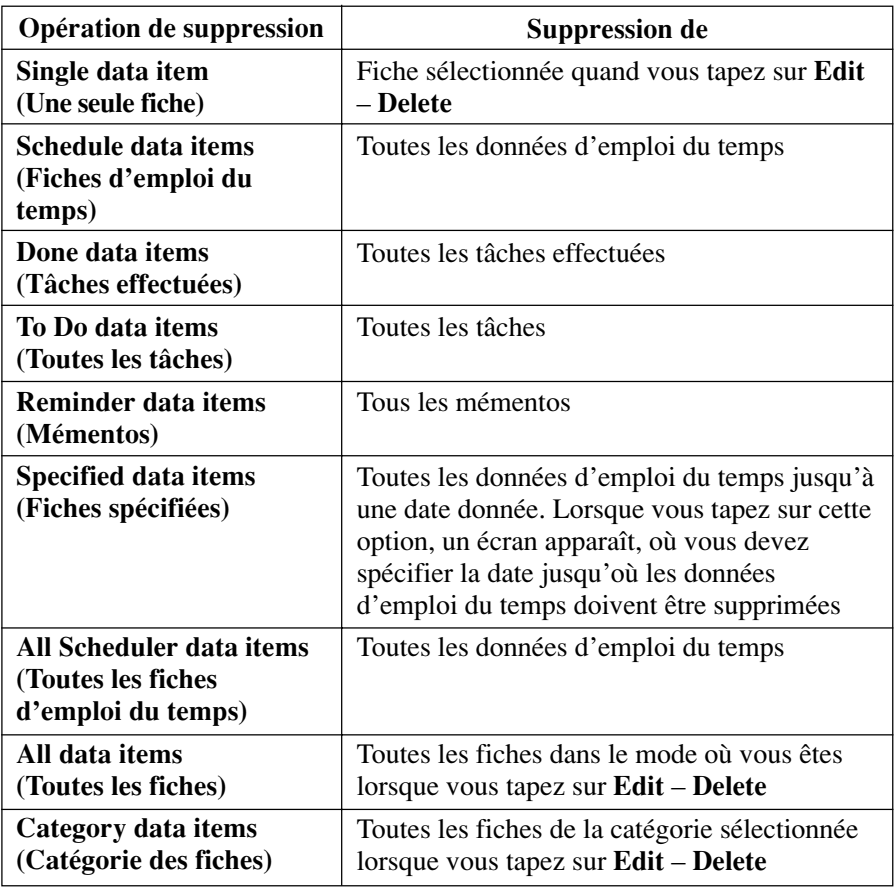

### **Tableau des opérations de suppression**

## **Recherche de données**

Vous pouvez utiliser la recherche de caractère initial ou la recherche générale pour localiser une date particulière des modes Emploi du temps (rendez-vous, tâches, mémentos), Relations et Mémo. Notez que ces deux types de recherche contrôlent les données d'entrées (champs) précises de chaque fiche.

Le tableau suivant montre les entrées (champs) qui sont contrôlées dans chaque mode pour chaque type de recherche.

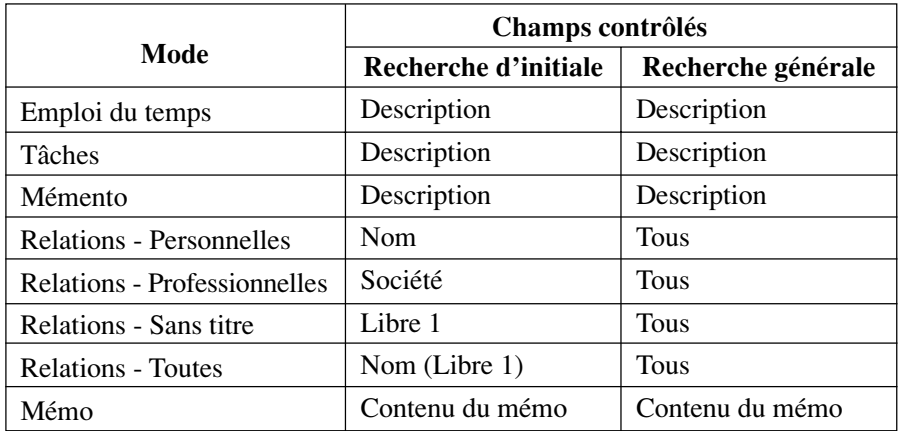

### **Recherche d'initiale**

Lorsque vous utilisez la recherche d'initiale, l'appareil recherche dans chaque mode si un champ précis d'une fiche contient le caractère spécifié comme initiale.

### **Recherche générale**

Lorsque vous utilisez la recherche générale, l'appareil PV recherche si le texte spécifié apparaît quelque part sans tenir compte du champ recherché.

### **Pour effectuer une recherche**

- 1. Entrez dans le mode dont vous voulez rechercher des données.
- 2. Si le mode où vous êtes utilise des catégories, sélectionnez la catégorie où se trouvent les données que vous recherchez.
- La recherche ne s'effectue qu'à l'intérieur de la catégorie où vous êtes.
- 3. Tapez sur **Menu Bar** pour afficher la barre de menu, puis tapez sur **Edit** – **Search**.
- 4. Sur l'écran qui apparaît, tapez sur **Initial** pour spécifier une recherche d'initiale ou **All** pour spécifier une recherche générale.
- 5. Saisissez 12 caractères au maximum.
- 6. Tapez sur **Exe** pour commencer la recherche.
- Les recherches ne tiennent pas compte des majuscules ou minuscules.

### **Résultats de la recherche**

Après la recherche, une liste des toutes les fiches correspondant aux caractères spécifiés apparaît.

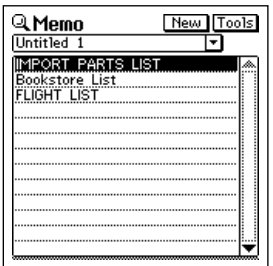

- Pour afficher l'écran de données d'une fiche, tapez sur la fiche pour la mettre en surbrillance puis tapez une seconde fois dessus.
- Quand vous n'avez plus besoin de l'écran de données, fermez-le en tapant sur **Esc**.

## **Changement de la police d'affichage**

Vous avez le choix entre deux polices d'affichage pour les écrans de listes et de données dans les modes Emploi du temps, Relations, Mémo, et Gestionnaire de dépenses.

- 1. Affichez l'écran de liste ou l'écran de données dans le mode dont vous voulez changer la police d'affichage.
- La police sélectionnée est valable pour le mode actuel seulement. Vous pouvez faire des réglages indépendants pour chaque mode.
- 2. Tapez sur **Menu Bar** pour afficher la barre de menu puis tapez sur **Option** – **Font**.
- 3. Sur l'écran qui apparaît, tapez sur la touche à côté de la police que vous voulez sélectionner.
- 4. Tapez sur **Yes**.

### **Information concernant la version du programme**

Procédez de la façon suivante pour afficher les informations sur la version du programme lorsque vous en avez besoin. Voici la liste des rubriques pour lesquelles des informations sont disponibles.

- Version de l'application intégrée
- Messages, polices, données graphiques
- Applications PV
- Bibliothèques liées aux applications intégrées et aux applications PV
- Système d'exploitation
- Bibliothèque système

### **Pour afficher les informations concernant les versions**

- 1. Sur le menu de modes, tapez sur **Menu Bar** pour afficher la barre de menu, puis tapez sur **Option**.
- 2. Sur l'écran qui apparaît, tapez sur tapez sur **Version** pour afficher la liste des versions.

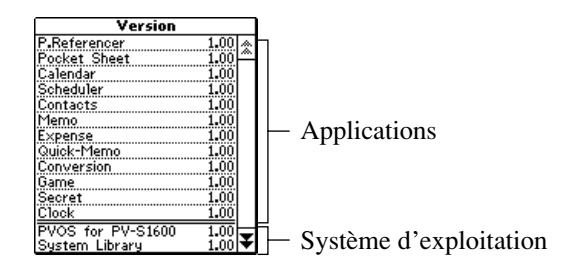

- 3. Tapez sur une fiche de la liste pour afficher toutes ses données.
- 4. Tapez sur **OK** pour revenir à l'écran du menu de modes.

<span id="page-161-0"></span>Le menu **System** vous propose un certain nombre de paramètres que vous pouvez utiliser pour configurer l'appareil en fonction de vos besoins.

Le menu **System** est disponible sur la barre de menu quand le menu de modes est affiché.

### **Réglage de la date et de l'heure**

- 1. Tapez sur **Menu Bar** pour afficher la barre de menu, puis tapez sur **System** – **Set date/time**.
- Vous pouvez aussi afficher l'écran de réglage de la date/heure en tapant sur l'horloge en haut de l'écran d'outils déroulants [\(page 115\).](#page-116-0)

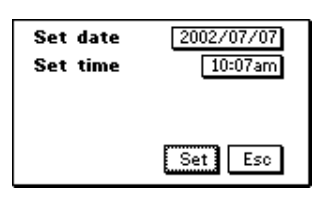

- 2. Tapez sur la date à côté de **Set date**. Un clavier de dates apparaît.
- 3. Utilisez le clavier de dates pour indiquer la date que vous voulez régler puis tapez sur **NEXT**.
- Vous pouvez désigner une date du  $1<sup>er</sup>$  janvier 1901 au 31 décembre 2099.
- 4. Après avoir réglé la date, tapez sur l'heure à côté de **Set time**. Un clavier horaire apparaît.
- 5. Utilisez le clavier horaire pour indiquer l'heure souhaitée.
- 6. Tapez sur **Set** pour valider vos réglages.

### **Mise en et hors service du son**

1. Tapez sur **Menu Bar** pour afficher la barre de menu, puis tapez sur **System** – **Sound**.

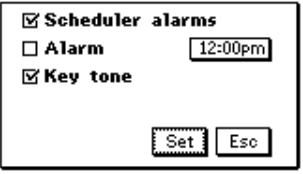

- 2. Tapez sur une case à cocher pour mettre en service (case cochée) ou hors service (case non cochée) le son correspondant.
- La case **Scheduler alarms** met en ou hors service les alarmes du mode Emploi du temps.
- La case **Alarm** met en ou hors service l'alarme quotidienne.
- La case **Key tone** met la sonorité de confirmation de saisie de données en ou hors service.
- Voir "Réglage de l'heure d'une alarme quotidienne" pour les détails au sujet de l'heure de l'alarme.
- 3. Tapez sur **Set** pour valider vos réglages.

### **Réglage de l'heure d'une alarme quotidienne**

- 1. Lorsque l'écran de mise en et hors service du son ci-dessus est affiché, tapez sur l'heure à droite de **Alarm**.
- Vous pouvez aussi afficher l'écran de réglage d'alarme en tapant sur l'indicateur d'alarme sur l'écran d'outils déroulants [\(page 115\)](#page-116-0) ou l'écran d'horloges [\(page 116\).](#page-117-0)

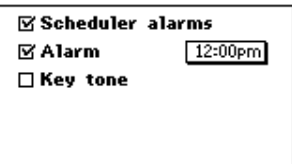

- 2. Indiquez l'heure que vous voulez régler puis tapez sur **NEXT**.
- Si l'alarme quotidienne est en service, une sonorité retentira pendant 20 secondes chaque jour à l'heure préréglée.
- Vous pouvez arrêter une alarme qui retentit en tapant n'importe où sur l'écran.

### <span id="page-163-0"></span>**Réglage du format de la date, de l'heure, du calendrier et du clavier**

1. Tapez sur **Menu Bar** pour afficher la barre de menu, puis tapez sur **System** – **Format**.

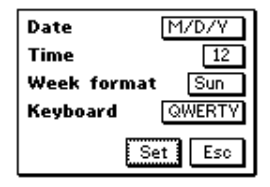

- 2. Tapez sur le format à côté de **Date**.
- Chaque fois que vous tapez sur le format de la date, le format change de la façon suivante:  $M/D/Y \rightarrow D/M/Y \rightarrow Y/M/D \rightarrow M/D/Y$ , etc.
- 3. Après avoir réglé le format de la date, tapez sur le format de l'heure à côté de **Time**.
- Chaque fois que vous tapez sur le format de l'heure, le format de 12 heures ou de 24 heures est sélectionné.
- 4. Après avoir réglé le format de l'heure, tapez sur le jour de la semaine à côté de **Week format**.
- Chaque fois que vous tapez sur le jour de la semaine, le premier jour de la semaine change entre Sun (dimanche) et Mon (lundi).
- 5. Après avoir réglé le format de calendrier, tapez sur le format de clavier à côté de **Keyboard**.
- Chaque fois que vous tapez sur le format de clavier, le format change de la façon suivante: QWERTY  $\rightarrow$  AZERTY  $\rightarrow$  QWERTZ  $\rightarrow$  QWERTY, etc.
- 6. Tapez sur **Set** pour valider vos réglages.

## **Réglage de la langue**

- 1. Tapez sur **Menu Bar** pour afficher la barre de menu, puis tapez sur **System** – **Language**.
- 2. Sur l'écran qui apparaît, tapez sur le bouton à côté de la langue que vous voulez sélectionner.
- 3. Tapez sur **Set** pour valider votre réglage.
- Tous les messages apparaissant sur l'écran seront dans la langue sélectionnée.

### **Remarque**

• La langue sélectionnée affecte aussi le format du clavier [\(page 169\)](#page-170-0) et le contenu du clavier de caractères accentués [\(page 146\).](#page-147-0)

### **Réglage du contraste de l'affichage**

- 1. Tapez sur **Menu Bar** pour afficher la barre de menu, puis tapez sur **System** – **Contrast**.
- 2. Sur l'écran qui apparaît, tapez sur **+** pour éclaircir les caractères sur l'écran ou sur *p* pour les assombrir.
- 3. Pour revenir au réglage de contraste par défaut, tapez sur **Initial**.
- 4. Lorsque le réglage est comme vous voulez, tapez sur **OK**.

## **Cadrage de l'écran tactile**

Procédez de la façon suivante pour cadrer l'écran tactile après avoir initialisé l'appareil, ou si vous avez l'impression que la fonction effectuée quand vous tapez sur l'écran ne correspond pas au bouton ou à la commande tapé.

- 1. Tapez sur **Menu Bar** pour afficher la barre de menu, puis tapez sur **System** – **Touch Panel Alignment**.
- 2. Tapez au centre des quatre croix qui apparaissent sur l'écran.

## **Contrôle de la capacité de la mémoire**

1. Tapez sur **Menu Bar** pour afficher la barre de menu, puis tapez sur **System** – **Capacity**.

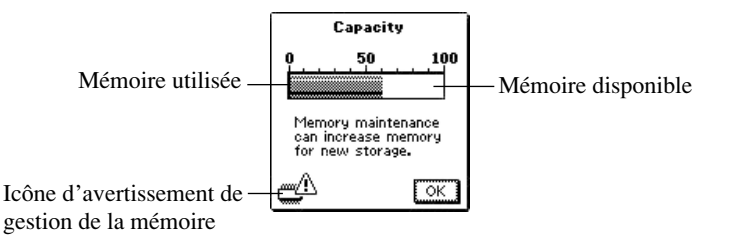

- Il est conseillé de réorganiser la mémoire lorsque  $\mathbb{R}^n$  apparaît.
- 2. Tapez sur **OK** pour dégager l'écran indiquant la capacité de la mémoire.

## **Réorganisation de la mémoire**

La mémoire de l'appareil PV est conçue pour que vous puissiez saisir et rappeler des données le plus rapidement et efficacement possible mais, après de nombreuses sauvegardes et suppressions de données, vous pourrez avoir des difficultés à stocker de nouvelles données, même après en avoir supprimées. Le cas échéant, vous devrez réorganiser la mémoire, c'est-à-dire nettoyer et réarranger la mémoire inutilisée pour libérer de la place.

### **Remarque**

• Le moment où vous devez réorganiser la mémoire dépend totalement de la fréquence à laquelle vous avez supprimé et stocké de nouvelles données. Vous devrez effectuer cette procédure d'autant plus souvent que vous supprimez et stockez fréquemment des données.

### **Pour réorganiser la mémoire**

- 1. Tapez sur **Menu Bar** pour afficher la barre de menu, puis tapez sur **System** – **Memory management**.
- 2. En réponse au message qui apparaît, tapez sur **Yes** pour commencer l'opération ou sur **No** pour fermer la boîte de dialogue sans rien faire.
- Le message suivant apparaît une fois que vous avez tapé sur **Yes** pour réorganiser la mémoire.

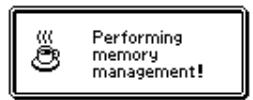

• Vous pouvez taper sur **Esc** lorsque vous voulez pour interrompre la procédure.

Ce paragraphe contient des informations techniques au sujet de l'appareil PV.

## **Formats de la date**

Voici une description des formats de la date qui peuvent être sélectionnés [\(page](#page-163-0) [162\)](#page-163-0).

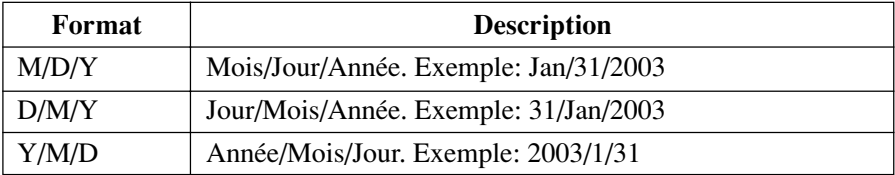

## **Formats de l'heure**

Voici une description des formats de l'heure qui peuvent être sélectionnés [\(page](#page-163-0) [162\)](#page-163-0).

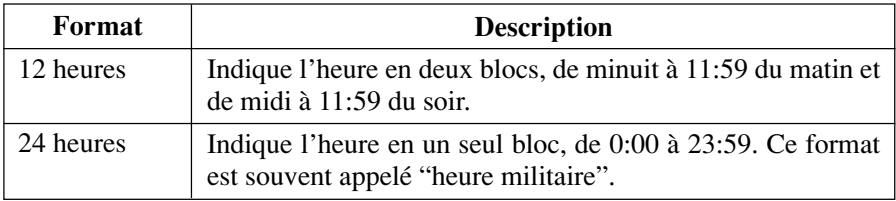

## **Barres d'outils**

L'appareil PV utilise des barres d'outils standard pour la saisie et l'affichage des données. Vous trouverez ci-dessous des exemples représentatifs de ces barres d'outils et une description des outils qui peuvent apparaître dans chacune.

### **Barre d'outils de saisie de données**

Icône de mode  $\bigoplus$  CIFI  $\longrightarrow$   $\bigoplus$  Save Tools

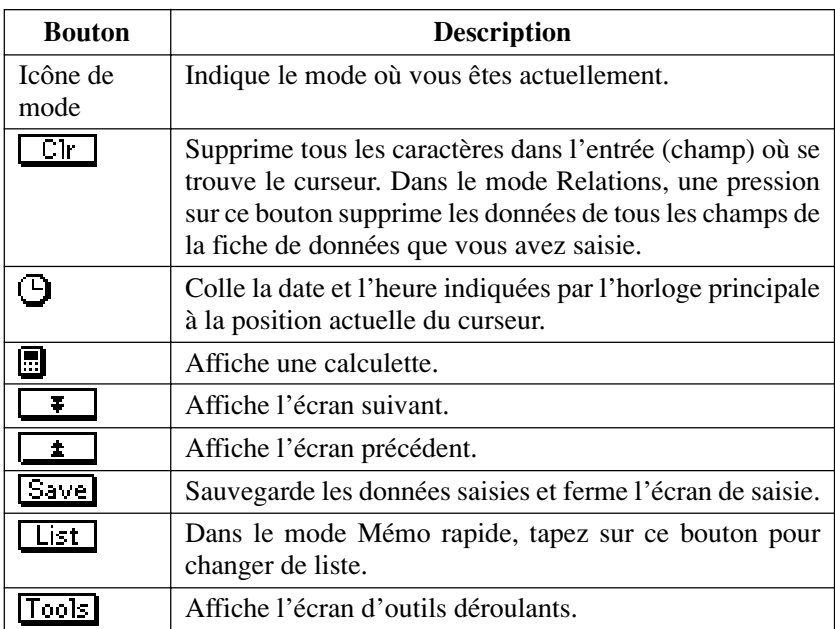

• Le tableau ci-dessus montre tous les boutons qui peuvent apparaître dans une barre d'outils de saisie de données. Selon le mode et d'autres facteurs, certains de ces outils n'apparaîtront pas.

### **Barre d'outils d'affichage de données**

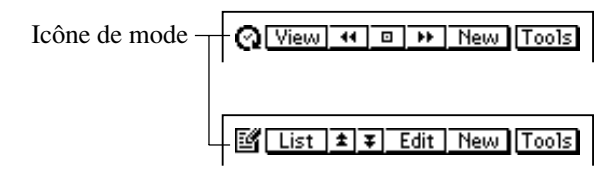

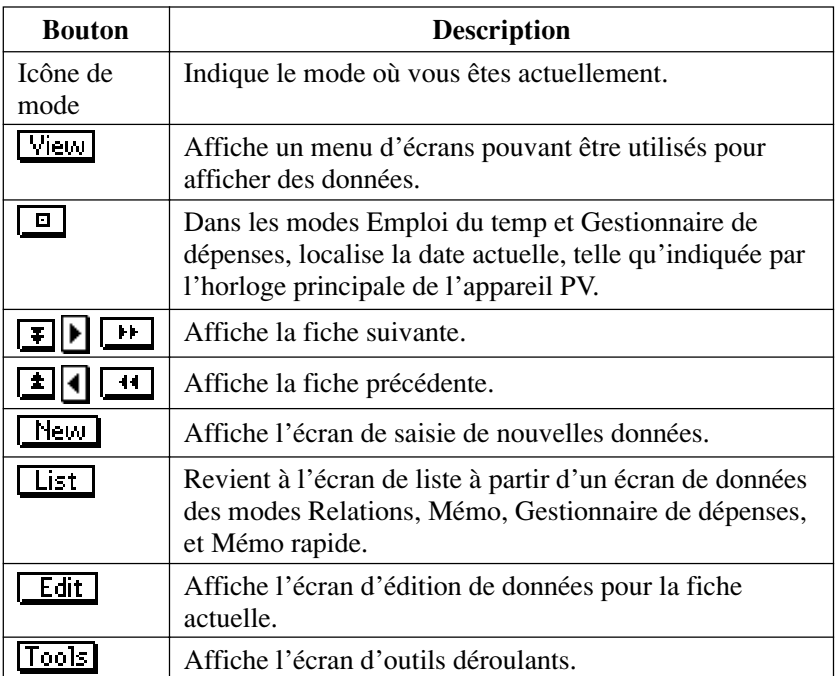

• Le tableau ci-dessus montre tous les boutons qui peuvent apparaître dans une barre d'outils d'affichage de données. Selon le mode et d'autres facteurs, certains de ces outils n'apparaîtront pas.

## <span id="page-170-0"></span>**Formats de clavier**

L'appareil PV vous propose trois formats de clavier.

### **QWERTY**

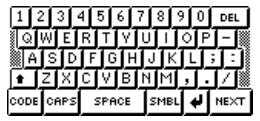

Ce format est automatiquement sélectionné lorsque vous choisissez l'anglais, l'espagnol ou l'italien comme langue.

### **AZERTY**

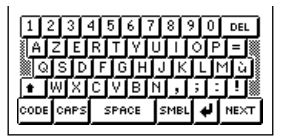

Ce format est automatiquement sélectionné lorsque vous choisissez le français comme langue.

### **QWERTZ**

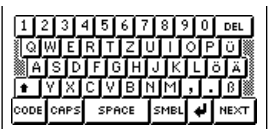

Ce format est automatiquement sélectionné lorsque vous choisissez l'allemand comme langue.

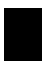

## **Alarmes du mode Emploi du temps**

- Lorsque vous réglez une heure d'alarme pour une fiche d'emploi du temps, de tâches ou de mémento, une sonorité retentit pendant environ 20 secondes quand l'heure de l'alarme est atteinte à la date fixée pour cette fiche.
- Les alarmes risquent de ne pas sonner si les piles sont trop faibles.
- Les alarmes sont automatiquement supprimées dès que l'heure d'alarme de l'emploi du temps est passée. Vous ne pouvez pas régler une alarme pour une heure et une date qui sont déjà passées.
- Un maximum de 1.000 heures d'alarme peuvent être réglées à la fois dans l'emploi du temps.

## <span id="page-171-0"></span>**Limites de saisie**

Le tableau suivant montre le nombre maximal de caractères qui peuvent être saisis dans les divers champs.

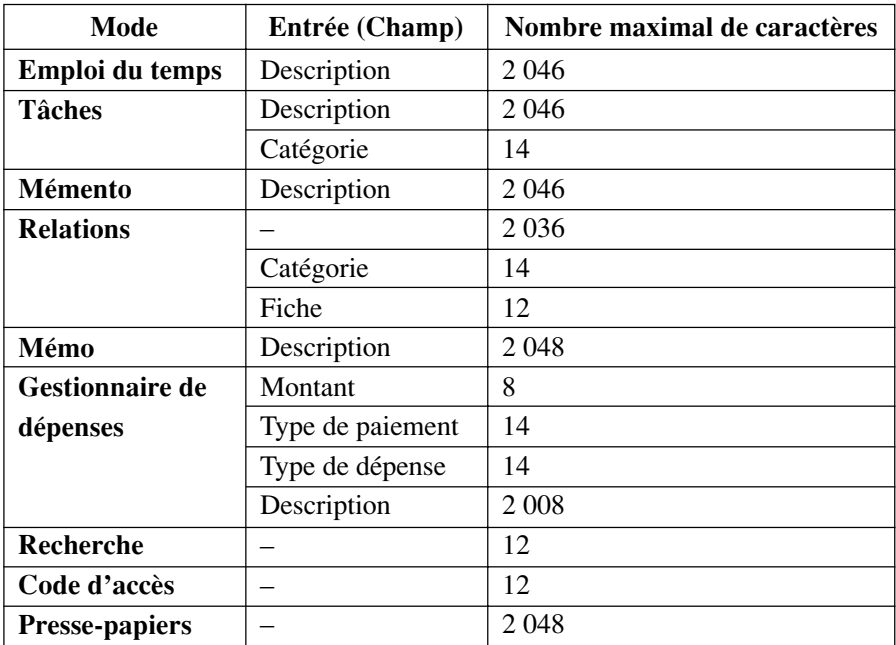

## **Réinitialisation de l'appareil PV**

#### **Avertissement !**

*La procédure suivante supprimera toutes les données stockées dans la mémoire de l'appareil PV. Effectuez cette opération uniquement lorsque vous voulez effacer toutes les données et réinitialiser les réglages de l'appareil PV.*

*Notez que vous devriez toujours conserver des copies de sauvegarde de données importantes en les transférant sur un ordinateur ou en les inscrivant quelque part.*

1. Pour mettre l'appareil sous tension, retirez le couvercle et touchez l'écran avec le stylet.

2. Appuyez sur le bouton **RESET** situé à l'arrière de l'appareil PV à l'aide du stylet.

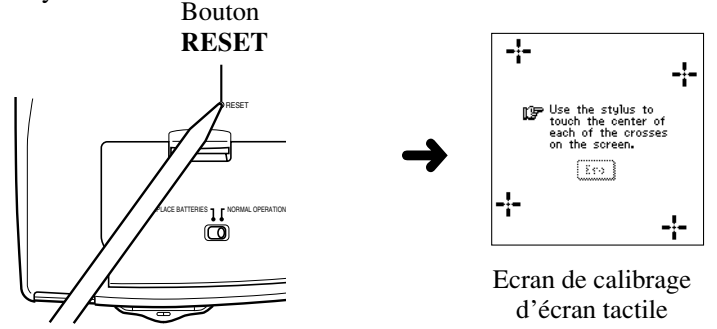

- Le système d'exploitation met un certain temps à se charger. L'écran de calibrage apparaît ensuite.
- Si l'écran de calibrage de l'écran tactile n'apparaît pas un moment après une pression du bouton **RESET**, faites glisser le sélecteur de piles vers la position REPLACE BATTERIES et enlevez le couvercle du logement des piles. Enlevez les piles puis remettez-les dans le logement. Remettez le couvercle et faites glisser le sélecteur vers la position NORMAL OPERATION.
- 3. Lorsque l'écran de calibrage d'écran tactile apparaît, tapez au centre de chaque croix au fur et à mesure qu'elles apparaissent.
- L'écran de réglage du contraste s'affiche.
- 4. Tapez sur *H* ou *J* pour régler le contraste de l'écran, puis tapez sur **OK**.

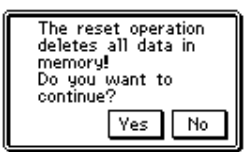

- 5. En réponse au message qui apparaît, tapez sur **Yes** pour réinitialiser l'appareil PV et effacer tout le contenu de la mémoire, ou sur **No** pour abandonner la procédure de réinitialisation sans rien faire.
- 6. Si vous avez tapé sur **Yes** à l'étape précédente, un second message de confirmation s'affiche. Tapez sur **Yes** pour réinitialiser l'appareil PV et effacer tout le contenu de la mémoire ou sur **No** pour abandonner la réinitialisation sans rien faire.
- Au moment où vous tapez sur **Yes**, la réinitialisation proprement dite commence.
- 7. Lorsque la réinitialisation est terminée, tapez sur le bouton juxtaposé à la langue que vous voulez sélectionner.
- 8. Tapez sur **Set** pour passer à l'écran d'outils déroulants.
- 9. Vérifiez le réglage de l'heure et modifiez-le au besoin [\(page 160\).](#page-161-0)
- Après la réinitialisation, les réglages initiaux de l'appareil PV sont les suivants.

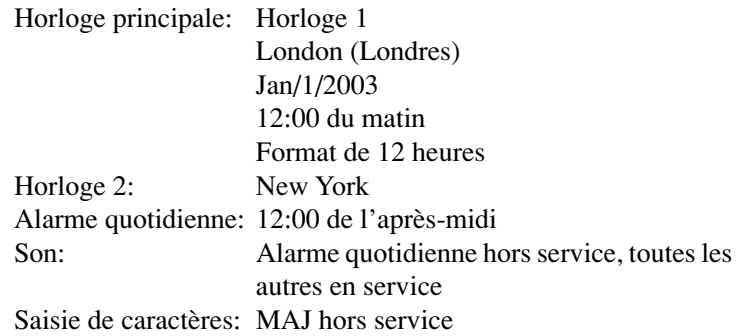

## **Taux de conversion en euros préréglés**

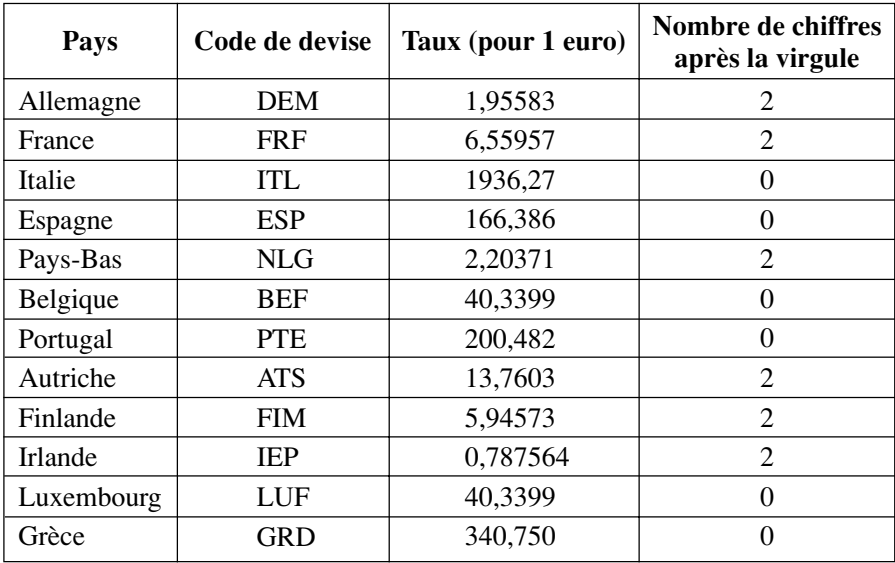

## **Capacité de stockage**

La capacité de la mémoire du PV-S1600 est de 16 mégaoctets (12 Mo pour la zone utilisateur et la zone d'applications ajoutées plus 4 Mo pour la zone réservée au système d'exploitation). Les exemples suivants indiquent le nombre de fiches pouvant être stockées.

### **Emploi du temps**

Environ 32 000 fiches avec une description de 60 caractères

### **Relations**

Environ 32 000 fiches dans les conditions suivantes: Nom de 8 caractères Numéro de téléphone personnel de 10 caractères Numéro de télécopie personnel de 10 caractères Adresse personnelle de 20 caractères

Environ 32 000 fiches dans les conditions suivantes: Nom de 8 caractères Numéro de téléphone professionnel de 10 caractères Numéro de télécopie professionnel de 10 caractères Adresse professionnelle de 40 caractères Nom de société de 20 caractères Service de 20 caractères Poste de 20 caractères

### **Mémo**

Environ 10 700 fiches, mémos de 1 024 caractères

### **Gestionnaire de dépenses**

Environ 32 000 fiches, dans les conditions suivantes:

Description de 10 caractères Type de dépense et type de paiement

### **Mémo rapide**

Environ 4 200 fiches

## **Ordre de classement automatique**

Le tableau suivant indique l'ordre dans lequel s'effectue le classement alphabétique des données.

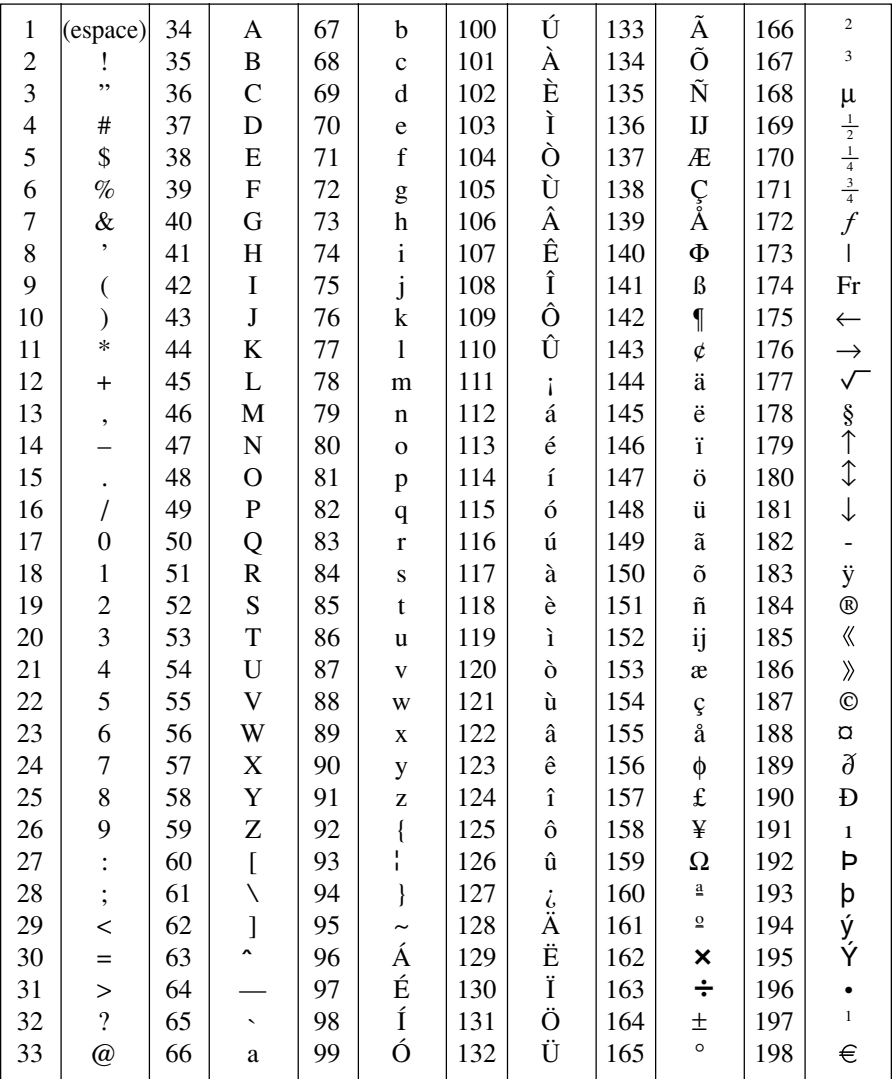

## **Liste de noms de villes**

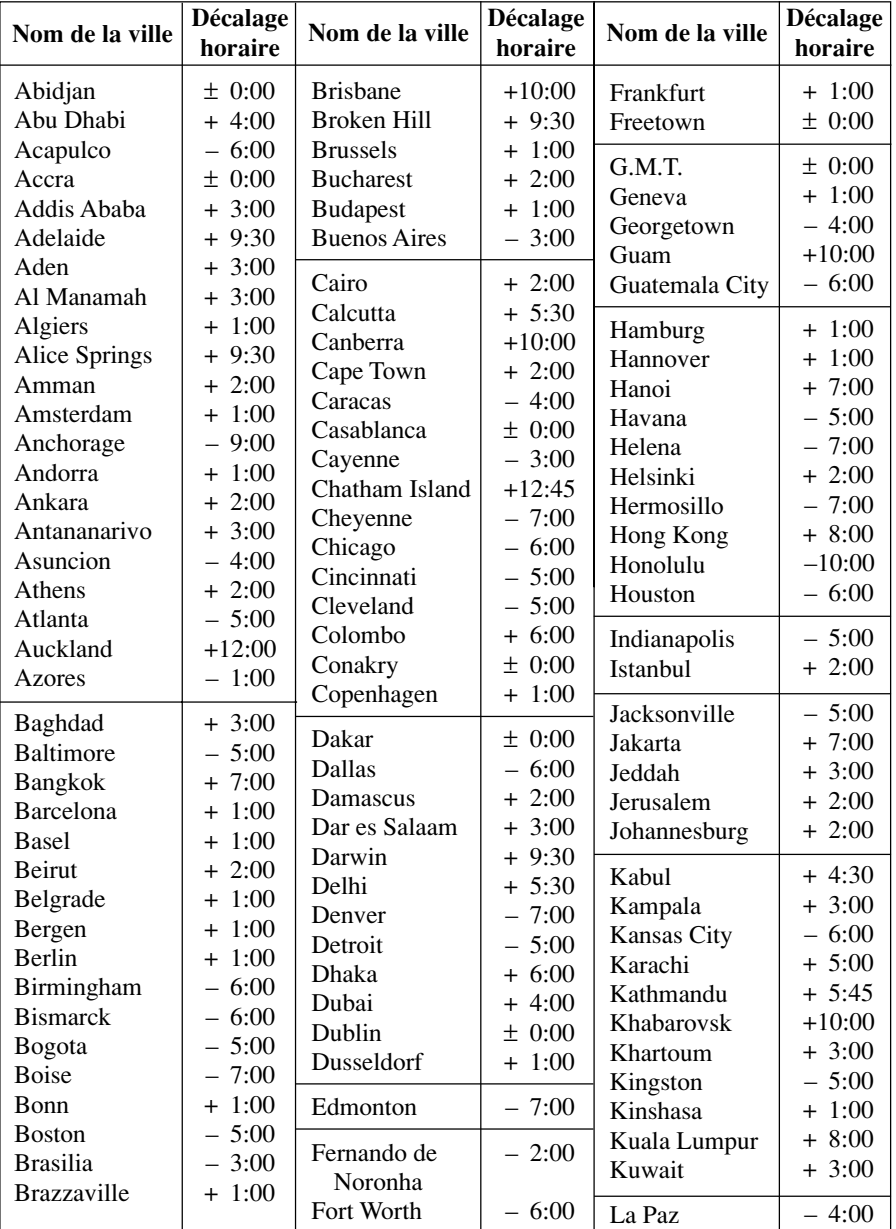

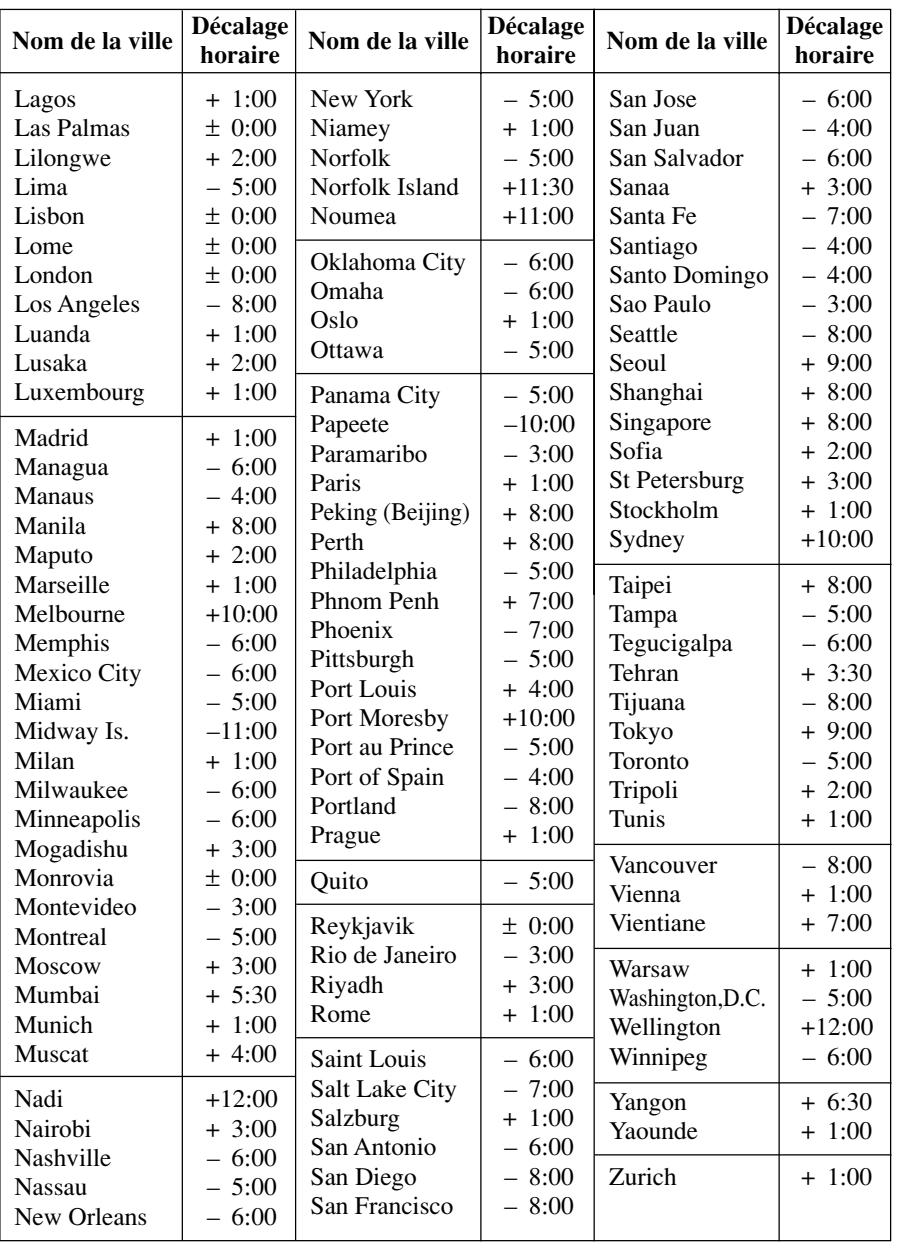

# **Liste des messages**

 $\overline{\phantom{a}}$ 

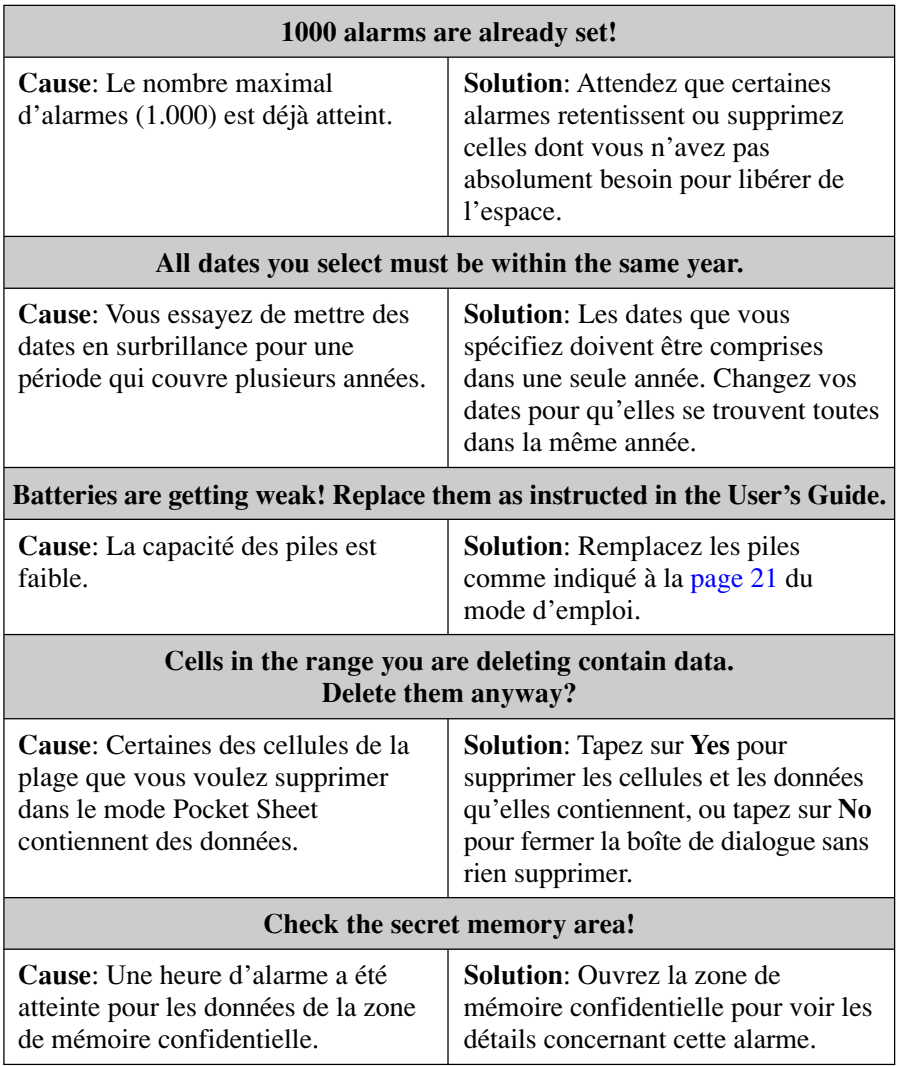

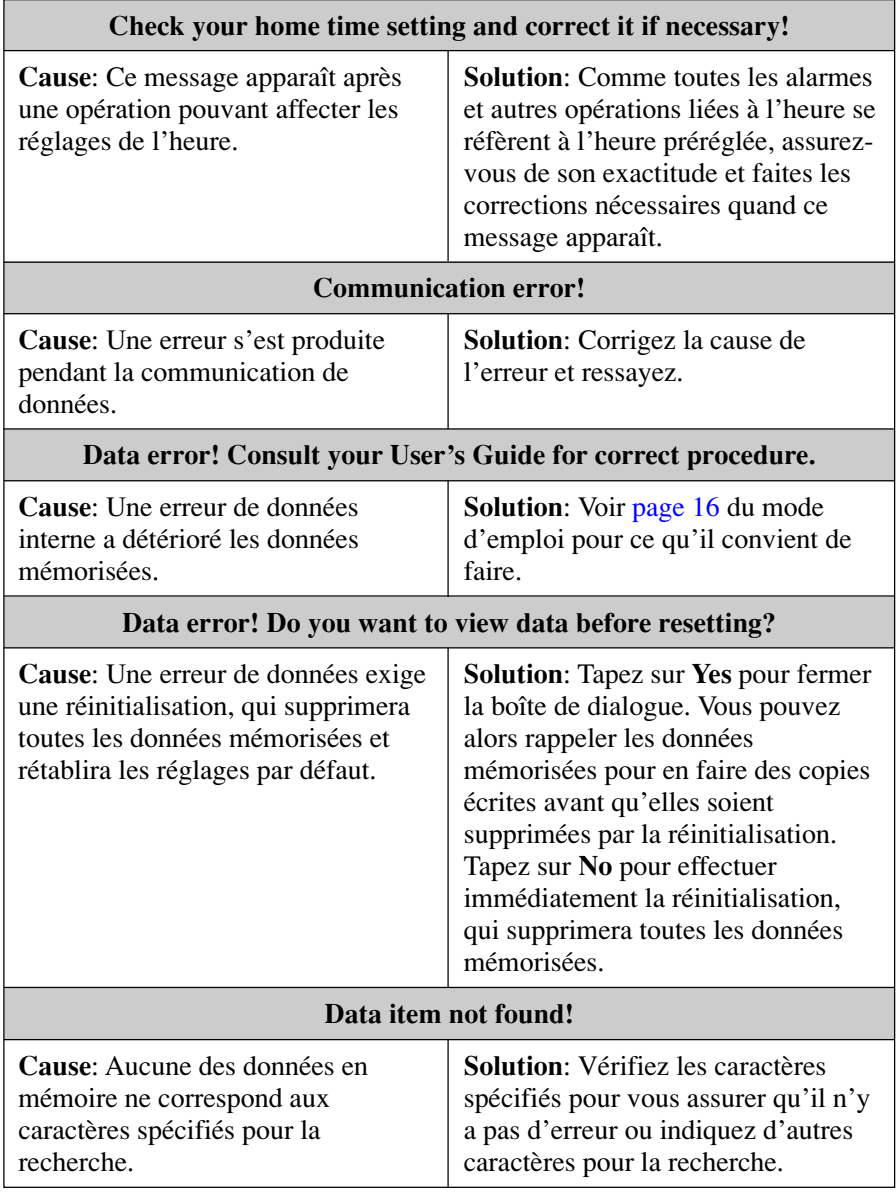
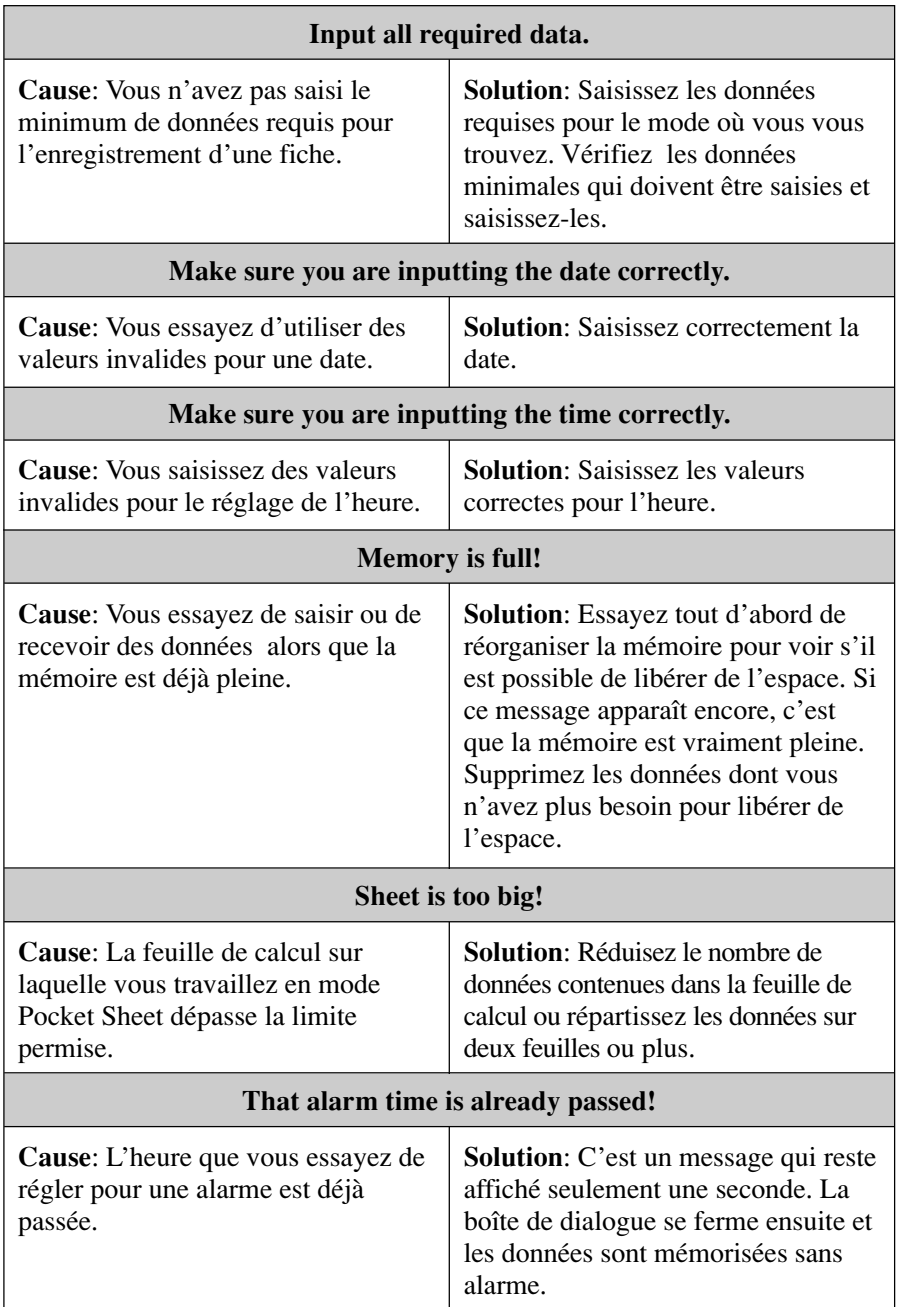

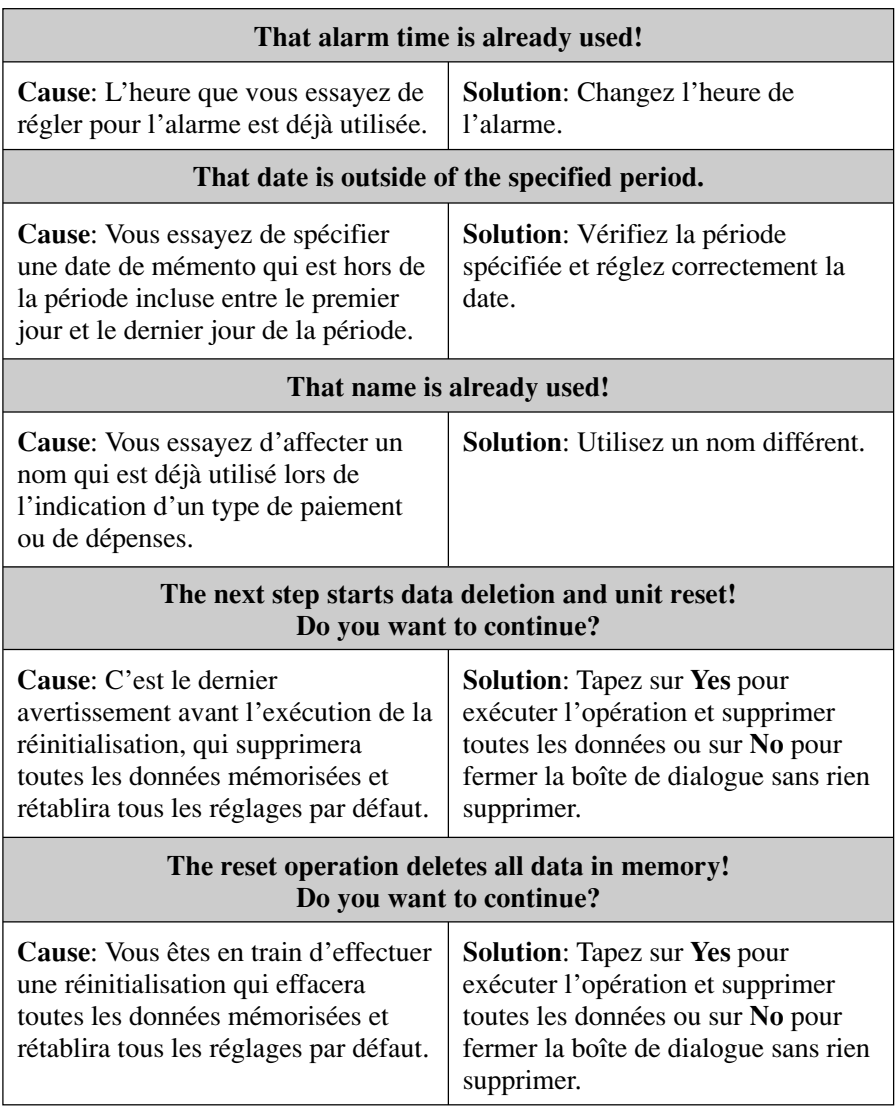

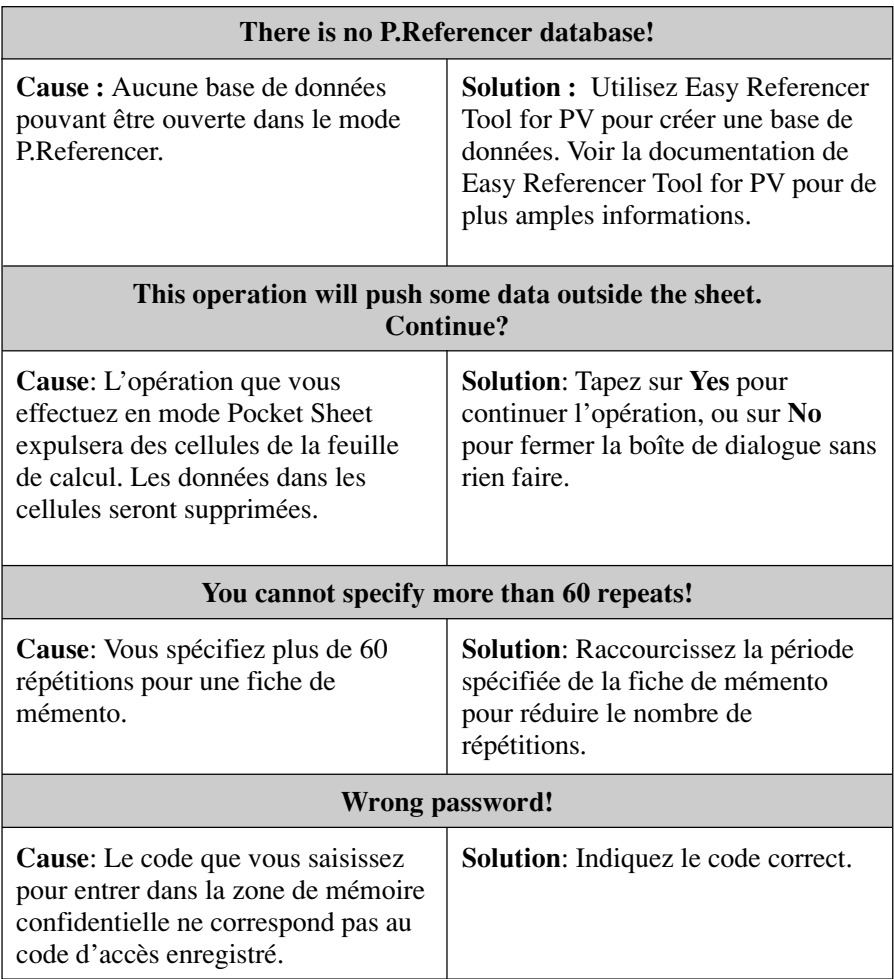

# **En cas de panne**

## **Alimentation**

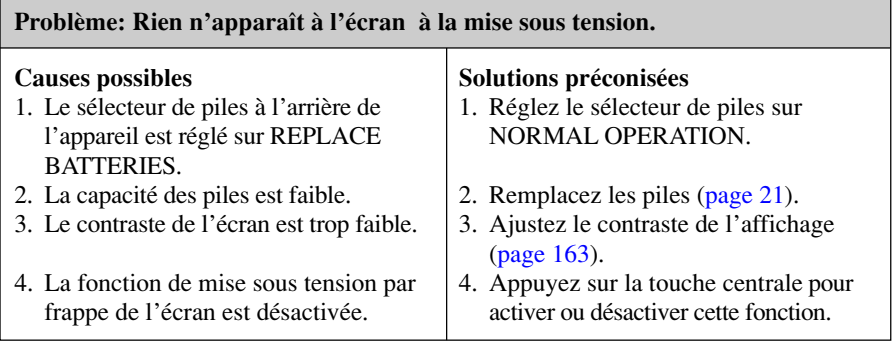

## **Contraste de l'affichage**

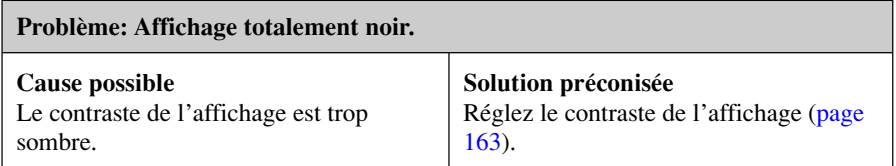

# **Sonorité des touches**

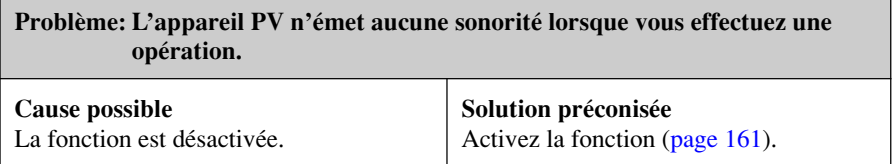

# **Fonctionnement**

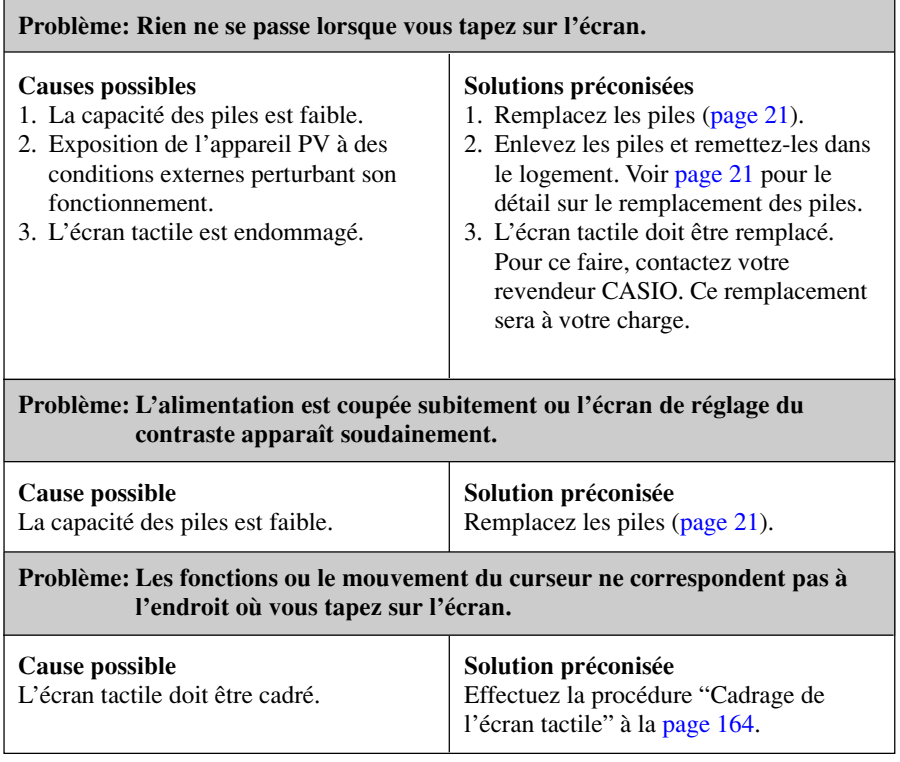

# **Communication de données**

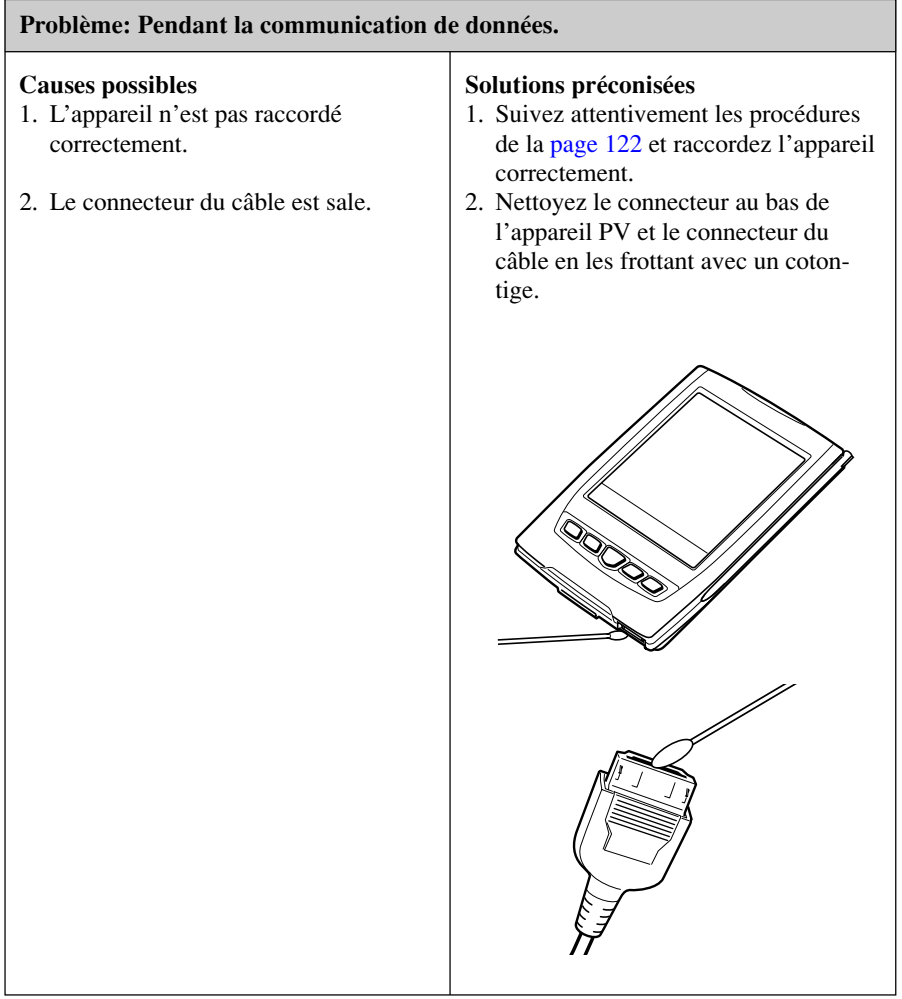

• Si les solutions mentionnées ne permettent pas de rétablir le fonctionnement normal de l'appareil PV, contactez votre revendeur CASIO le plus proche pour une réparation.

# **Données techniques**

## **Modèle : PV-S1600**

## **Modes principaux :**

Emploi du temps (rendez-vous, tâches, mémentos) ; Relations ; Mémo ; Gestionnaire de dépenses ; Convertisseur de devises ; Mémo rapide ; Pocket Sheet ; P.Referencer ; Outils déroulants (horloge, calendrier, calculette) ; Jeu

## **Stockage de données :**

Stockage et rappel de données des modes Emploi du temps, Tâches, Mémentos, Relations, Mémo, Gestionnaire de dépenses, Mémo rapide, Pocket Sheet ; Affichage de calendriers ; Zone de mémoire confidentielle ; Édition ; Affichage de la capacité de la mémoire

## **Horloge** :

Heure universelle ; Alarme en mode Emploi du temps ; Alarme en mode Tâches, Alarme en mode Mémentos ; Alarme quotidienne ; Précision à température normale : ±3 secondes par jour

## **Calculatrice** :

Calculs arithmétiques à 12 chiffres ; constantes arithmétiques  $(+/-/*/+)$ ; mémoire indépendante ; pourcentages ; racines carrées ; approximations à 24 chiffres et autres calculs mixtes

## **Généralités** :

**Ecran** :  $160 \times 160$  points **Capacité de la mémoire** : 16 Mo **Composant principal** : LSI **Alimentation** : Deux piles alcalines de taille AAA (Type : LR03 (AM4)) **Autonomie des piles :** (à température ambiante: 20°C)

- Environ 120 heures d'affichage continu en mode Relations
- Environ 80 heures avec 55 minutes d'affichage continu seulement et 5 minutes de traitement par heure en mode Relations
- Environ 60 heures avec 55 minutes d'affichage continu et 5 minutes de traitement par heure en mode Relations, plus 3 minutes de rétroéclairage par heure pendant la période d'affichage continu seulement
- Environ 6 mois lorsque l'appareil est éteint.

**Consommation :** 0,5 W

**Extinction automatique :**Au choix, environ 1, 3 ou 6 minutes après la dernière opération de touche.

**Température de fonctionnement:** 0°C à 40°C

**Dimensions** : Ouvert:  $11,8$  H  $\times$  83 L  $\times$  131,5 P mm

Fermé:  $14 H \times 83 L \times 139.5 P$  mm

**Poids :** Environ 155 g avec les piles

#### **Flash Driver**

Fugue© 1999-2002 Kyoto Software Research, Inc. Tous droits réservés.

CASIO ELECTRONICS CO., LTD. Unit 6, 1000 North Circular Road London NW2 7JD, U.K.

 $C \in$ 

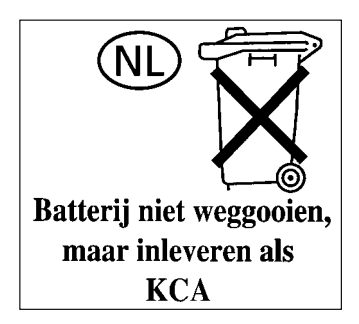